# **CL630-CRM**

System Board User's Manual

A-217-M-2008

# Copyright

This publication contains information that is protected by copyright. No part of it may be reproduced in any form or by any means or used to make any transformation/adaptation without the prior written permission from the copyright holders.

This publication is provided for informational purposes only. The manufacturer makes no representations or warranties with respect to the contents or use of this manual and specifically disclaims any express or implied warranties of merchantability or fitness for any particular purpose. The user will assume the entire risk of the use or the results of the use of this document. Further, the manufacturer reserves the right to revise this publication and make changes to its contents at any time, without obligation to notify any person or entity of such revisions or changes.

Changes after the publication's first release will be based on the product's revision. The website will always provide the most updated information.

© 2015. All Rights Reserved.

# Trademarks

All trademarks and registered trademarks of products appearing in this manual are the properties of their respective holders.

# FCC and DOC Statement on Class B

This equipment has been tested and found to comply with the limits for a Class B digital device, pursuant to Part 15 of the FCC rules. These limits are designed to provide reasonable protection against harmful interference when the equipment is operated in a residential installation. This equipment generates, uses and can radiate radio frequency energy and, if not installed and used in accordance with the instruction manual, may cause harmful interference to radio communications. However, there is no guarantee that interference will not occur in a particular installation. If this equipment does cause harmful interference to radio or television reception, which can be determined by turning the equipment off and on, the user is encouraged to try to correct the interference by one or more of the following measures:

- Reorient or relocate the receiving antenna.
- Increase the separation between the equipment and the receiver.
- Connect the equipment into an outlet on a circuit different from that to which the receiver is connected.
- Consult the dealer or an experienced radio TV technician for help.

#### Notice:

- 1. The changes or modifications not expressly approved by the party responsible for compliance could void the user's authority to operate the equipment.
- 2. Shielded interface cables must be used in order to comply with the emission limits.

# Table of Contents

| Copyright2                                                                                                    |
|----------------------------------------------------------------------------------------------------|
| Trademarks2                                                                                                    |
| FCC and DOC Statement on Class B                                                                                                    |
| About this Manual6                                                                                                    |
| Warranty6                                                                                                    |
| Static Electricity Precautions                                                                                                    |
| Safety Measures                                                                                                    |
| About the Package                                                                                                    |
| Before Using the System Board                                                                                                    |
| Chapter I - Introduction                                                                                                    |
| Specifications                                                                                                    |
| Chapter 2 - Hardware Installation 15                                                                                                    |
| System Board Layout15System Memory16Installing the DIM Module18CPU20Installing the CPU21Installing the Fan and Heat Sink25Jumper Settings27Clear CMOS Data27PS/2 Power Select28USB Power Select29Power-on Select30COM1/COM2 RS232/RS422/RS485 Select30COM1/COM2 RS232/Power Select32PCIE x4/ x1 Select33PCIE2/ Mini PCIe Select34 |
| Rear Panel I/O Ports.35PS/2 Mouse and PS/2 Keyboard Port36COM (Serial) Ports37HDMI Port38DVI-I Ports39RJ45 LAN Ports40USB Ports41Audio43                                                                                                    |

| I/O Connectors                                                                               |    |
|----------------------------------------------------------------------------------------------|----|
| S/PDIF Connector                                                                             | 45 |
| Digital I/O Connector                                                                        |    |
| SATA (Serial ATA) Connectors                                                                 |    |
| Cooling Fan Connectors                                                                       |    |
| Chassis Instrusion Connector                                                                 |    |
| Power Connectors                                                                             |    |
| Standby Power LED                                                                            |    |
| Front Panel Connector                                                                        | 52 |
| Expansion Slots                                                                              |    |
| CD-in internal audio connector                                                               |    |
| IDE connector                                                                                |    |
| Battery                                                                                      | 57 |
| Chapter 3 - BIOS Setup                                                                       | 58 |
| Overview                                                                                     | 58 |
| AMI BIOS Setup Utility                                                                       |    |
| Main                                                                                         |    |
| Advanced                                                                                     |    |
| Chipset                                                                                      |    |
| Boot                                                                                         |    |
| Security                                                                                     |    |
| Save & Exit                                                                                  |    |
| Event & Log                                                                                  |    |
| -                                                                                            |    |
| Updating the BIOS                                                                            | 92 |
| Chapter 4 - Supported Software                                                               | 93 |
| Chapter 5 - RAID1                                                                            | 21 |
| RAID Levels1                                                                                 | 21 |
|                                                                                              |    |
| Settings1                                                                                    | 22 |
| Chapter 6 - Intel AMT Settings1                                                              | 26 |
| Overview1                                                                                    | 26 |
| Enable Intel <sup>®</sup> AMT in the AMI BIOS                                                |    |
|                                                                                              | 27 |
| Enable Intel $^{	extsf{	iny R}}$ AMT in the Intel $^{	extsf{	iny R}}$ Management Engine BIOS |    |
| Extension (MEBX) Screen1                                                                     | 29 |
| Appendix A - NLITE and AHCI Installation Guide 1                                             | 54 |
| Appendix B - Watchdog Sample Code 1                                                          | 66 |
| Appendix C - System Error Message1                                                           | 67 |
| Appendix D - Troubleshooting1                                                                | 69 |

# About this Manual

This manual can be downloaded from the website, or acquired as an electronic file included in the optional CD/DVD. The manual is subject to change and update without notice, and may be based on editions that do not resemble your actual products. Please visit our website or contact our sales representatives for the latest editions.

# Warranty

- 1. Warranty does not cover damages or failures that arised from misuse of the product, inability to use the product, unauthorized replacement or alteration of components and product specifications.
- 2. The warranty is void if the product has been subjected to physical abuse, improper installation, modification, accidents or unauthorized repair of the product.
- 3. Unless otherwise instructed in this user's manual, the user may not, under any circumstances, attempt to perform service, adjustments or repairs on the product, whether in or out of warranty. It must be returned to the purchase point, factory or authorized service agency for all such work.
- 4. We will not be liable for any indirect, special, incidental or consequencial damages to the product that has been modified or altered.

# Static Electricity Precautions

It is quite easy to inadvertently damage your PC, system board, components or devices even before installing them in your system unit. Static electrical discharge can damage computer components without causing any signs of physical damage. You must take extra care in handling them to ensure against electrostatic build-up.

- 1. To prevent electrostatic build-up, leave the system board in its anti-static bag until you are ready to install it.
- 2. Wear an antistatic wrist strap.
- 3. Do all preparation work on a static-free surface.
- 4. Hold the device only by its edges. Be careful not to touch any of the components, contacts or connections.
- 5. Avoid touching the pins or contacts on all modules and connectors. Hold modules or connectors by their ends.

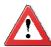

#### Important:

Electrostatic discharge (ESD) can damage your processor, disk drive and other components. Perform the upgrade instruction procedures described at an ESD workstation only. If such a station is not available, you can provide some ESD protection by wearing an antistatic wrist strap and attaching it to a metal part of the system chassis. If a wrist strap is unavailable, establish and maintain contact with the system chassis throughout any procedures requiring ESD protection.

# Safety Measures

To avoid damage to the system:

• Use the correct AC input voltage range.

To reduce the risk of electric shock:

• Unplug the power cord before removing the system chassis cover for installation or servicing. After installation or servicing, cover the system chassis before plugging the power cord.

Battery:

- Danger of explosion if battery incorrectly replaced.
- Replace only with the same or equivalent type recommend by the manufacturer.
- Dispose of used batteries according to local ordinance.

# About the Package

The system board package contains the following items. If any of these items are missing or damaged, please contact your dealer or sales representative for assistance.

- ☑ One CL630-CRM motherboard
- ☑ Two Serial ATA data cables
- ☑ Two USB port cables (with bracket)
- ☑ Two COM port cables (with bracket)
- ☑ One I/O shield
- ☑ One QR (Quick Reference)

# **Optional Items**

- ☑ I/O shield
- ☑ USB port cable
- ☑ COM port cable
- ☑ Serial ATA data cable
- ☑ Serial ATA power cable
- ☑ PS/2 Keyboard/Mouse cable
- ☑ IDE cable

The system board and accessories in the package may not come similar to the information listed above. This may differ in accordance to the sales region or models in which it was sold. For more information about the standard package in your region, please contact your dealer or sales representative.

# Before Using the System Board

Before using the system board, prepare basic system components.

If you are installing the system board in a new system, you will need at least the following internal components.

- A CPU
- Memory module
- Storage devices such as hard disk drive, CD-ROM, etc.

You will also need external system peripherals you intend to use which will normally include at least a keyboard, a mouse and a video display monitor.

# Specifications

| Processor       | <ul> <li>LGA 1155 socket for:</li> <li>3rd Generation processors (22nm process technology)</li> <li>Intel<sup>®</sup> Xeon<sup>®</sup> E3-1275 v2 (8M Cache, up to 3.9GHZ); 77W</li> <li>Intel<sup>®</sup> Xeon<sup>®</sup> E3-1225 v2 (8M Cache, up to 3.9GHZ); 77W</li> <li>Intel<sup>®</sup> Core<sup>®</sup> i7-3770 (8M Cache, up to 3.9GHZ); 77W</li> <li>Intel<sup>®</sup> Core<sup>®</sup> i5-3550S (6M Cache, up to 3.7GHZ); 65W</li> <li>Intel<sup>®</sup> Core<sup>®</sup> i3-3220 (3M Cache, 3.3GHZ); 55W</li> <li>Intel<sup>®</sup> Pentium<sup>®</sup> G2120 (3M Cache, 3.1GHZ); 65W</li> <li>2nd Generation processors (32nm process technology)</li> <li>Intel<sup>®</sup> Xeon<sup>®</sup> E3-1275 (8M Cache, up to 3.8GHZ); 95W</li> <li>Intel<sup>®</sup> Xeon<sup>®</sup> E3-1225 (6M Cache, up to 3.4GHZ); 95W</li> <li>Intel<sup>®</sup> Core<sup>®</sup> i5-2400 (6M Cache, up to 3.4GHZ); 95W</li> <li>Intel<sup>®</sup> Core<sup>®</sup> i3-2120 (3M Cache, 3.3GHZ); 65W</li> <li>Intel<sup>®</sup> Core<sup>®</sup> i3-2120 (3M Cache, 2.9GHZ); 65W</li> </ul> |
|-----------------|----------------------------------------------------------------------------------------------------|
| Chipset         | Intel <sup>®</sup> C216 Express chipset                                                                                                    |
| System Memory   | <ul> <li>Four 240-pin DDR3 DIMM sockets</li> <li>Supports DDR3 1333/1600MHz (3rd generation processors)<br/>Supports DDR3 1066/1333MHz (2nd generation processors)</li> <li>Supports dual channel memory interface</li> <li>Supports up to 32GB system memory</li> <li>DRAM device technologies: 1Gb, 2Gb and 4Gb DDR3 DRAM<br/>technologies are supported for x8 and x16 devices, unbuffered,<br/>ECC</li> </ul>                                                                                                    |
| Expansion Slots | <ul> <li>2 PCIe x16 slots <ul> <li>Supports Gen 3.0 (3rd generation processors)</li> <li>Supports Gen 2.0 (2nd generation processors)</li> <li>1 x16 signal or 2 x8 signals</li> </ul> </li> <li>2 PCIe x4 slots (PCIe 2.0) <ul> <li>1 x4 signal and 1 x1/x4 signal</li> </ul> </li> <li>1 Mini PCIe slot: PCIe and USB signals (PCIe 2.0) <ul> <li>Supports half size and/or full size Mini PCIe Card</li> <li>3 PCI slots (PCI 2.3)</li> </ul> </li> </ul>                                                                                                    |
| Graphics        | <ul> <li>Intel<sup>®</sup> HD Graphics 4000P</li> <li>Display ports: HDMI, 2 DVI-I (1 supports DVI-D signal only)</li> <li>HDMI and DVI display resolution up to 1920x1200</li> <li>VGA display resolution up to 2048x1536 pixels with 32-bit color at 75Hz</li> <li>Intel<sup>®</sup> Clear Video Technology</li> <li>Intel<sup>®</sup> Advanced Vector Extensions (Intel<sup>®</sup> AVX) Instructions</li> <li>Supports DirectX 11 and OGL 3.0</li> </ul>                                                                                                    |
| Audio           | <ul> <li>Realtek ALC886 5.1-channel High Definition Audio</li> <li>Audio outputs: Mic-in/Center+Subwoofer, line-in/surround and line-<br/>out</li> <li>S/PDIF audio interface</li> </ul>                                                                                                    |

# Introduction

| LAN                                               | <ul> <li>Intel<sup>®</sup> WG82579LM with iAMT8.0 Gigabit Ethernet Phy</li> <li>Intel<sup>®</sup> WG82574L PCI Express Gigabit Ethernet controller</li> <li>Integrated 10/100/1000 transceiver</li> <li>Fully compliant with IEEE 802.3, IEEE 802.3u, IEEE 802.3ab</li> </ul>                                                                                                    |
|---------------------------------------------------|----------------------------------------------------------------------------------------------------|
| Serial ATA                                        | <ul> <li>6 Serial ATA ports <ul> <li>2 SATA 3.0 ports with data transfer rate up to 6Gb/s</li> <li>4 SATA 2.0 ports with data transfer rate up to 3Gb/s</li> <li>(SATA port 4 provides adequate space for SATA DOM)</li> </ul> </li> <li>Integrated Advanced Host Controller Interface (AHCI) controller</li> <li>Supports RAID 0/1/5/10</li> </ul>                                                                                                    |
| Intel Active<br>Management<br>Technology<br>(AMT) | <ul> <li>Supports iAMT8.0</li> <li>Out-of-band system access</li> <li>Remote troubleshooting and recovery</li> <li>Hardware-based agent presence checking</li> <li>Proactive alerting</li> <li>Remote hardware and software asset tracking</li> </ul>                                                                                                    |
| TPM (optional)                                    | <ul> <li>Provides a Trusted PC for secure transactions</li> <li>Provides software license protection, enforcement and password protection</li> </ul>                                                                                                    |
| USB Interface                                     | • XHCI Host Controller supports up to 4 super speed USB 3.0 ports                                                                                                    |
| Rear Panel I/O<br>Ports                           | <ul> <li>1 mini-DIN-6 port for PS/2 mouse/keyboard</li> <li>4 USB 3.0/2.0/1.1 ports</li> <li>2 USB 2.0/1.1 ports</li> <li>1 DB-9 serial port <ul> <li>Supports RS232/422/485 (RS232 and/or Power)</li> </ul> </li> <li>1 HDMI port <ul> <li>2 DVI-I ports (1 supports DVI-D signal only)</li> <li>2 RJ45 LAN ports</li> <li>Line-in/Surround, Line-out, and Mic-in/Center+Subwoofer jacks</li> </ul> </li> </ul>                                                                                                    |
| I/O Connectors                                    | <ul> <li>3 connectors for 6 external USB 2.0/1.1 ports</li> <li>5 connectors for 5 external serial ports <ul> <li>1 RS232/422/485 (RS232 and/or Power)</li> <li>4 RS232</li> </ul> </li> <li>1 8-bit Digital I/O connector</li> <li>1 front audio connector for line-out and mic-in jacks</li> <li>1 CD-in connector</li> <li>1 S/PDIF connector</li> <li>6 Serial ATA ports (2 SATA 3.0; 4 SATA 2.0)</li> <li>1 IDE connector</li> <li>1 24-pin ATX power connector</li> <li>1 8-pin 12V power connector</li> <li>1 chassis intrusion connector</li> <li>1 front panel connector</li> <li>3 fan connectors</li> </ul> |

| BIOS                        | AMI BIOS     - 64Mbit SPI BIOS                                                                                                    |
|-----------------------------|----------------------------------------------------------------------------------------------------|
| Energy Efficient<br>Design  | <ul> <li>Supports ErP Lot6 power saving (optional)</li> <li>ACPI v3.0 specification</li> <li>System Power Management</li> <li>Wake-On-Events include: <ul> <li>Wake-On-PS/2 KB/Mouse</li> <li>Wake-On-USB KB/Mouse</li> <li>Wake-On-LAN</li> <li>RTC timer to power-on the system</li> </ul> </li> <li>CPU stopped clock control</li> <li>AC power failure recovery</li> </ul> |
| Damage Free<br>Intelligence | <ul> <li>Monitors CPU/system temperature and overheat alarm</li> <li>Monitors VCORE/5V/3.3V/V_DIMM/12V/5VSB voltages and failure alarm</li> <li>Monitors CPU/system fan speed and failure alarm</li> <li>Read back capability that displays temperature, voltage and fan speed</li> <li>Watchdog timer function</li> </ul>                                                     |
| Power<br>Consumption        | • 86.49W with E3-1275 at 3.40GHz and 4x 1GB DDR3 DIMM                                                                                                    |
| OS Support                  | <ul> <li>Windows XP Professional x86 &amp; SP3 (32-bit)</li> <li>Windows XP Professional x64 &amp; SP2 (64-bit)</li> <li>Windows 7 Ultimate x86 &amp; SP1 (32-bit)</li> <li>Windows 7 Ultimate x64 &amp; SP1 (64-bit)</li> <li>Windows 8 Enterprise x86 (32-bit)</li> <li>Windows 8 Enterprise x64 (64-bit)</li> </ul>                                                         |
| Tomporatura                 | Operating: $0^{0}$ C to $(0^{0}$ C                                                                                                    |

|               | Windows 8 Enterprise x64 (64-bit)                                          |
|---------------|----------------------------------------------------------------------------|
| Temperature   | <ul> <li>Operating: 0°C to 60°C</li> <li>Storage: -20°C to 85°C</li> </ul> |
| Humidity      | • 10% to 90%                                                               |
| Dimensions    | <ul> <li>ATX form factor</li> <li>305mm (12") x 244mm (9.6")</li> </ul>    |
| Certification | • CE, FCC Class B, RoHS, UL                                                |

#### Introduction

# Features

### Watchdog Timer

The Watchdog Timer function allows your application to regularly "clear" the system at the set time interval. If the system hangs or fails to function, it will reset at the set time interval so that your system will continue to operate.

# DDR3

DDR3 delivers increased system bandwidth and improved performance. It offers peak data transfer rate of up to 21 Gb/s bandwidth. The advantages of DDR3 are its higher bandwidth and its increase in performance at a lower power than DDR2.

### Graphics

The integrated Intel HD graphics for graphics intensive applications delivers exceptional 3D, 2D and video capabilities. It supports HDMI and 2 DVI-I interfaces.

# DVI

DVI (Digital Visual Interface) is a form of video interface technology made to maximize the quality of flat panel LCD monitors and modern video graphics cards. Data is transmitted using the TMDS (Transition Minimized Differential Signaling) protocol, providing a digital signal from the PC's graphics subsystem to the display.

# PCI Express

PCI Express is a high bandwidth I/O infrastructure that possesses the ability to scale speeds by forming multiple lanes. The x4 PCI Express lane supports transfer rate of 1 Gigabyte per second. The PCI Express architecture also provides a high performance graphics infrastructure by enhancing the capability of a x16 PCI Express lane to provide 8 Gigabytes per second transfer rate.

# Intel Active Management Technology (AMT)

Intel Active Management Technology (Intel<sup>®</sup> AMT) allows remote access and management of networked systems even while PCs are powered off, remotely repair systems after OS failures and has the capability to remotely update all systems with the latest security software.

#### Audio

The Realtek ALC886 audio codec provides 5.1-channel High Definition audio output.

# Serial ATA

Serial ATA is a storage interface that is compliant with SATA 1.0a specification. SATA 3.0 supports speed up to 6Gb/s while SATA 2.0 supports speed up to 3Gb/s. This improves hard drive performance faster than the standard parallel ATA whose data transfer rate is 100MB/s. The board supports RAID 0/1/5/10.

# Gigabit LAN

The Intel WG82579LM PHY and Intel WG82574L PCI Express Gigabit controllers support up to 1Gbps data transmission.

# USB

The system board supports the new USB 3.0. It is capable of running at a maximum transmission speed of up to 5 Gbit/s (625 MB/s) and is faster than USB 2.0 (480 Mbit/s, or 60 MB/s) and USB 1.1 (12Mb/s). USB 3.0 reduces the time required for data transmission, reduces power consumption, and is backward compatible with USB 2.0. It is a marked improvement in device transfer speeds between your computer and a wide range of simultaneously accessible external Plug and Play peripherals.

### Wake-On-LAN

This feature allows the network to remotely wake up a Soft Power Down (Soft-Off) PC. It is supported via the onboard LAN port or via a PCI LAN card that uses the PCI PME (Power Management Event) signal. However, if your system is in the Suspend mode, you can power-on the system only through an IRQ or DMA interrupt.

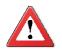

#### Important:

The 5V\_standby power source of your power supply must support  $\geq$ 720mA.

# Wake-On-PS/2

This function allows you to use the PS/2 keyboard or PS/2 mouse to power-on the system.

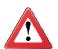

#### Important:

The 5V\_standby power source of your power supply must support  $\geq$ 720mA.

### Wake-On-USB

This function allows you to use a USB keyboard or USB mouse to wake up a system from the S3 (STR - Suspend To RAM) state.

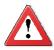

#### Important:

If you are using the Wake-On-USB Keyboard/Mouse function for 2 USB ports, the 5V\_standby power source of your power supply must support  $\geq$ 1.5A. For 3 or more USB ports, the 5V\_standby power source of your power supply must support  $\geq$ 2A.

#### Introduction

### RTC Timer

The RTC installed on the system board allows your system to automatically power-on on the set date and time.

### ACPI STR

The system board is designed to meet the ACPI (Advanced Configuration and Power Interface) specification. ACPI has energy saving features that enables PCs to implement Power Management and Plug-and-Play with operating systems that support OS Direct Power Management. ACPI when enabled in the Power Management Setup will allow you to use the Suspend to RAM function.

With the Suspend to RAM function enabled, you can power-off the system at once by pressing the power button or selecting "Standby" when you shut down Windows<sup>®</sup> without having to go through the sometimes tiresome process of closing files, applications and operating system. This is because the system is capable of storing all programs and data files during the entire operating session into RAM (Random Access Memory) when it powers-off. The operating session will resume exactly where you left off the next time you power-on the system.

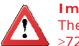

Important: The 5V\_standby power source of your power supply must support  $\geq$ 720mA.

Power Failure Recovery

When power returns after an AC power failure, you may choose to either poweron the system manually or let the system power-on automatically.

# System Board Layout

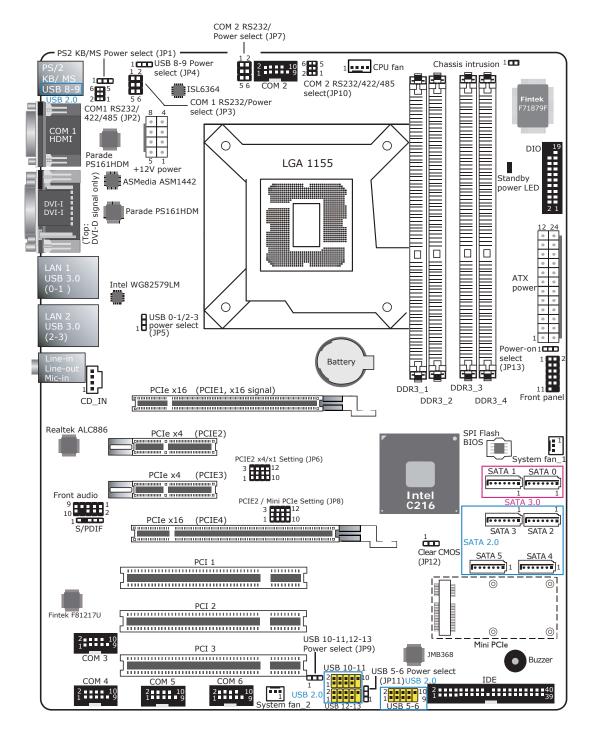

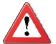

#### Important:

Electrostatic discharge (ESD) can damage your system board, processor, disk drives, add-in boards, and other components. Perform the upgrade instruction procedures described at an ESD workstation only. If such a station is not available, you can provide some ESD protection by wearing an antistatic wrist strap and attaching it to a metal part of the system chassis. If a wrist strap is unavailable, establish and maintain contact with the system chassis throughout any procedures requiring ESD protection.

# System Memory

#### Important:

When the Standby Power LED lit red, it indicates that there is power on the system board. Power-off the PC then unplug the power cord prior to installing any devices. Failure to do so will cause severe damage to the motherboard and components.

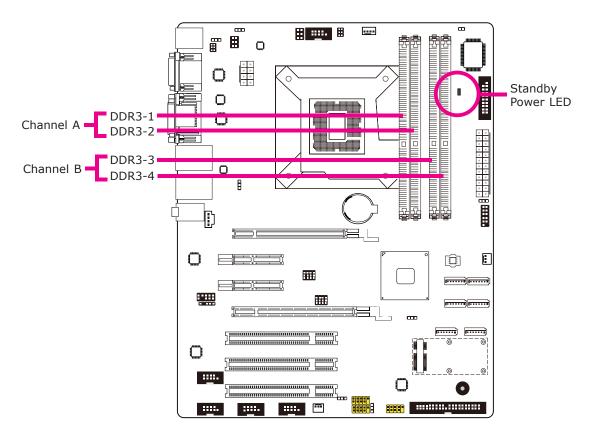

#### Features

• The four DIMM sockets are divided into 2 channels:

Channel A - DDR3\_1 and DDR3\_2 Channel B - DDR3\_3 and DDR3\_4

- Dual channel memory interface
- Maximum of 32GB system memory

The system board supports the following memory interface.

Single Channel (SC)

Data will be accessed in chunks of 64 bits (8B) from the memory channels.

Dual Channel (DC)

Data will be accessed in chunks of 128 bits from the memory channels. Dual channel provides better system performance because it doubles the data transfer rate.

| Single Channel | DIMMs are on the same channel.<br>DIMMs in a channel can be identical or com-<br>pletely different. However, we highly recommend<br>using identical DIMMs.<br>Not all slots need to be populated. |
|----------------|----------------------------------------------------------------------------------------------------|
| Dual Channel   | DIMMs of the same memory configuration are on different channels.                                                                                                    |

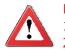

### Important:

- 1. You can populate either Channel A or Channel B first.
- 2. When installing a DIMM in Channel A or Channel B, always populate the socket that is farthest the CPU. In this case, it will mean populating DDR3-2 and/or DDR3-4 first.
- 3. If you intend to use dual channel, the same rule applies always the socket farthest the CPU. Populate DDR3-2 and/or DDR3-4 first; not DDR3-2 and DDR3-3 and not DDR3-1 and DDR3-4.

### Installing the DIM Module

Note: The system board used in the following illustrations may not resemble the actual board. These illustrations are for reference only.

- 1. Make sure the PC and all other peripheral devices connected to it has been powered down.
- 2. Disconnect all power cords and cables.
- 3. Locate the DIMM socket on the system board.
- 4. Push the "ejector tabs" which are at the ends of the socket to the side.

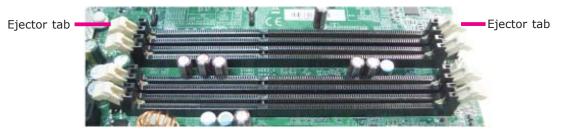

5. Note how the module is keyed to the socket.

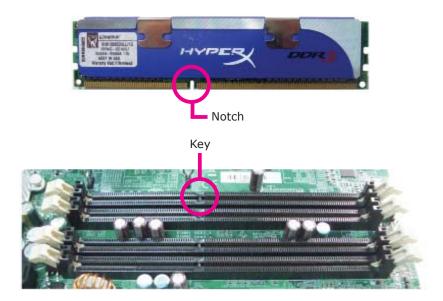

6. Grasping the module by its edges, position the module above the socket with the "notch" in the module aligned with the "key" on the socket. The keying mechanism ensures the module can be plugged into the socket in only one way.

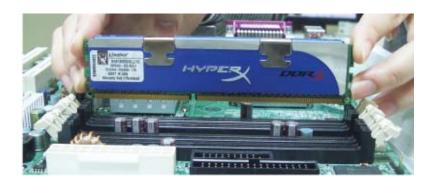

7. Seat the module vertically, pressing it down firmly until it is completely seated in the socket.

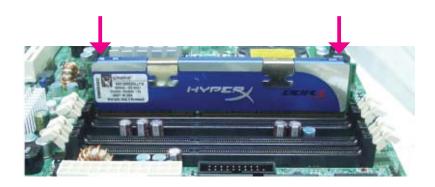

8. The ejector tabs at the ends of the socket will automatically snap into the locked position to hold the module in place.

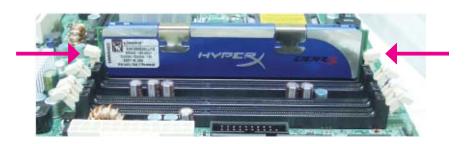

# CPU

1

The system board is equipped with a surface mount LGA 1155 socket. This socket is exclusively designed for installing a LGA 1155 packaged Intel CPU.

#### Important:

- 1. Before you proceed, make sure (1) the LGA 1155 socket comes with a protective cap, (2) the cap is not damaged and (3) the socket's contact pins are not bent. If the cap is missing or the cap and/or contact pins are damaged, contact your dealer immediately.
- 2. Make sure to keep the protective cap. RMA requests will be accepted and processed only if the LGA 1155 socket comes with the protective cap.

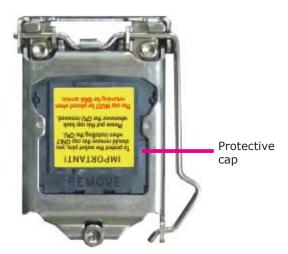

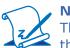

Note:

The system board used in the following illustrations may not resemble the actual board. These illustrations are for reference only.

# Installing the CPU

- 1. Make sure the PC and all other peripheral devices connected to it has been powered down.
- 2. Disconnect all power cords and cables.
- 3. Locate the LGA 1155 CPU socket on the system board.

#### Important:

The CPU socket must not come in contact with anything other than the CPU. Avoid unnecessary exposure. Remove the protective cap only when you are about to install the CPU.

 Unlock the socket by pushing the load lever down, moving it sideways until it is released from the retention tab; then lift the load lever up.

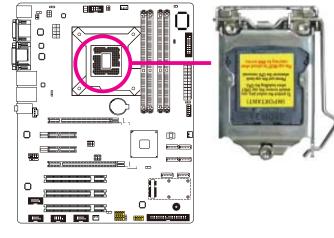

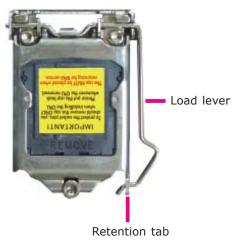

2

5. Lifting the load lever will at the same time lift the load plate.

Lift the load lever up to the angle shown on the photo.

Load lever

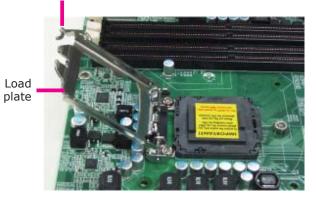

6. Remove the protective cap from the CPU socket. The cap is used to protect the CPU socket against dust and harmful particles. Remove the protective cap only when you are about to install the CPU.

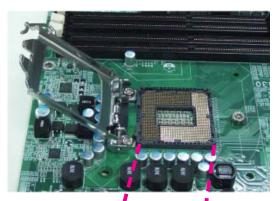

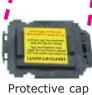

7. Insert the CPU into the socket. The gold triangular mark on the CPU must align with the corner of the CPU socket shown on the photo.

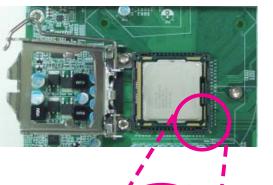

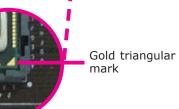

The CPU's notch will at the same time fit into the socket's alignment key.

#### Important:

The CPU will fit in only one orientation and can easily be inserted without exerting any force. Alignment key

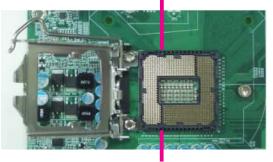

Alignment key

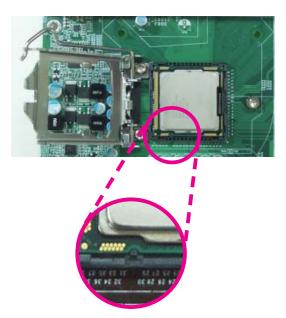

2

8. Close the load plate then push the load lever down.

While closing the load plate, make sure the front edge of the load plate slides under the retention knob.

9. Hook the load lever under the retention tab.

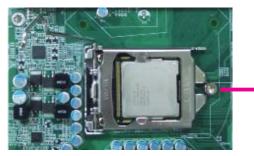

Retention knob

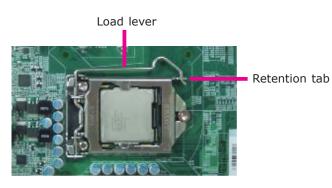

24

# Installing the Fan and Heat Sink

The CPU must be kept cool by using a CPU fan with heat sink. Without sufficient air circulation across the CPU and heat sink, the CPU will overheat damaging both the CPU and system board.

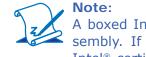

A boxed Intel<sup>®</sup> processor already includes the CPU fan and heat sink assembly. If your CPU was purchased separately, make sure to only use Intel<sup>®</sup>-certified fan and heat sink.

 Before you install the fan / heat sink, you must apply a thermal paste onto the top of the CPU. The thermal paste is usually supplied when you purchase the fan / heat sink assembly. Do not spread the paste all over the surface. When you later place the heat sink on top of the CPU, the compound will disperse evenly.

Some heat sinks come with a patch of pre-applied thermal paste. Do not apply thermal paste if the fan / heat sink already has a patch of thermal paste on its underside. Peel the strip that covers the paste before you place the fan / heat sink on top of the CPU.

 Place the heat sink on top of the CPU. The 4 pushpins around the heat sink, which are used to secure the heat sink onto the system board, must match the 4 mounting holes around the socket.

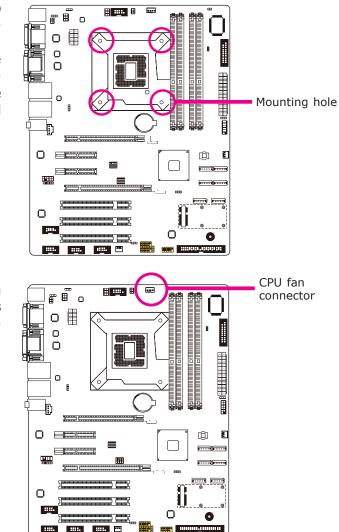

3. Orient the heat sink such that the CPU fan's cable is nearest the CPU fan connector.

2

 Rotate each push-pin according to the direction of the arrow shown on top of the pin.

> Push down two pushpins that are diagonally across the heat sink. Perform the same procedure for the other two push-pins.

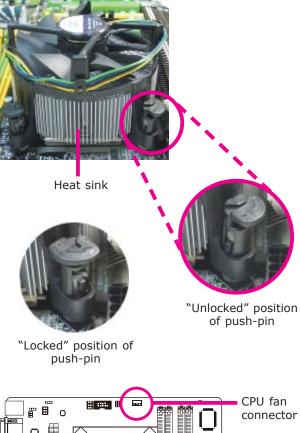

 Connect the CPU fan's cable to the CPU fan connector on the system board.

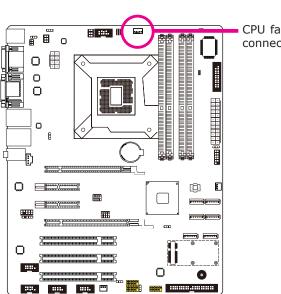

# Jumper Settings

# Clear CMOS Data

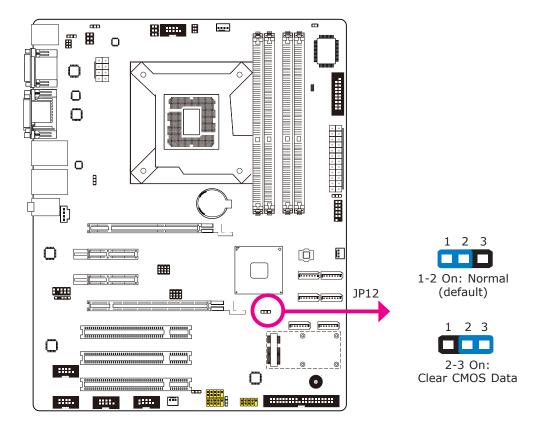

If you encounter the following,

- a) CMOS data becomes corrupted.
- b) You forgot the supervisor or user password.

you can reconfigure the system with the default values stored in the ROM BIOS.

To load the default values stored in the ROM BIOS, please follow the steps below.

- 1. Power-off the system and unplug the power cord.
- 2. Set JP12 pins 2 and 3 to On. Wait for a few seconds and set JP12 back to its default setting, pins 1 and 2 On.
- 3. Now plug the power cord and power-on the system.

# **PS/2** Power Select

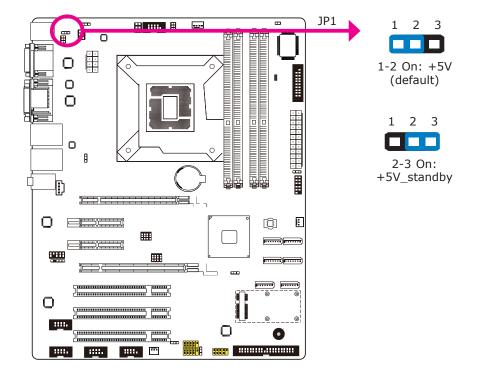

JP1 is used to select the power of the PS/2 keyboard and PS/2 mouse ports. Selecting +5V\_standby will allow you to use the PS/2 keyboard or PS/2 mouse to wake up the system.

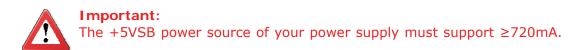

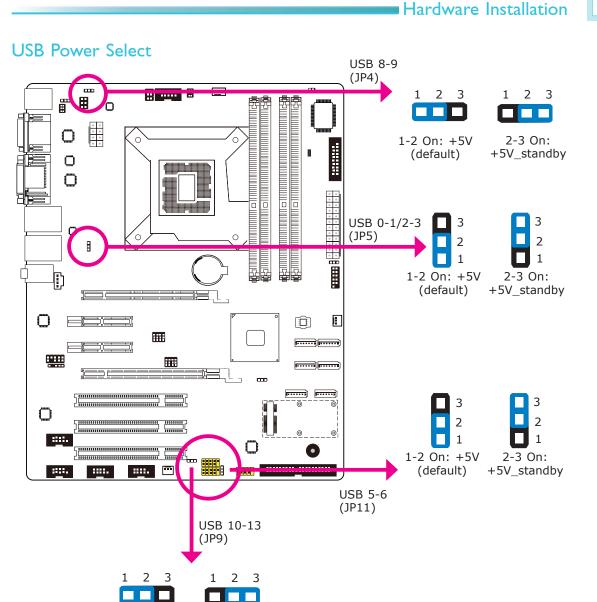

1-2 On: +5V 2-3 On: (default) +5V\_standby

These jumpers are used to select the power of the USB ports. Selecting  $+5V_{standby}$  will allow you to use a USB device to wake up the system.

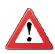

#### Important:

If you are using the Wake-On-USB Keyboard/Mouse function for 2 USB ports, the +5V\_standby power source of your power supply must support  $\geq$ 1.5A. For 3 or more USB ports, the +5V\_standby power source of your power supply must support  $\geq$ 2A.

### **Power-on Select**

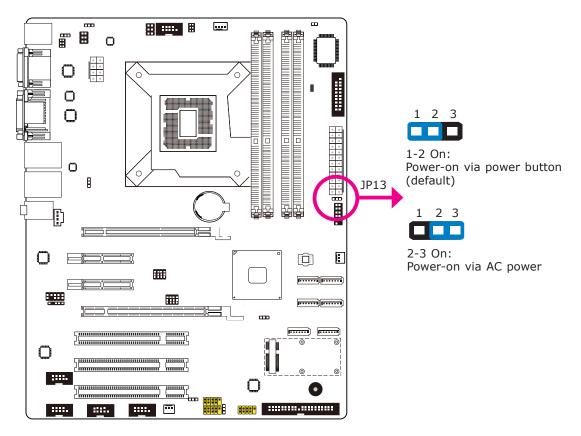

JP13 is used to select the method of powering on the system. If you want the system to power-on whenever AC power comes in, set JP13 pins 2 and 3 to On. If you want to use the power button, set pins 1 and 2 to On.

When using the JP13 "Power On" feature to power the system back on after a power failure occurs, the system may not power on if the power lost is resumed within 5 seconds (power flicker).

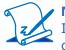

#### Note:

In order to ensure that power is resumed after a power failure that recovers within a 5 second period, JP13 must be set to pins 2-3 and the "AC Power Lose" in CMOS is set to "On".

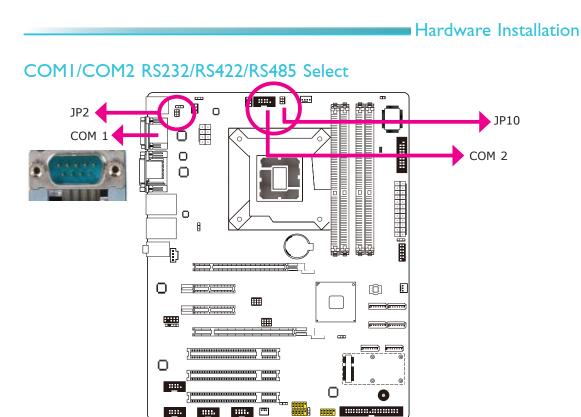

JP2 (for COM1) and JP10 (for COM2) are used to configure the COM ports to RS232, RS422 (Full Duplex) or RS485.

The pin function of the COM ports will vary according to the jumper's setting.

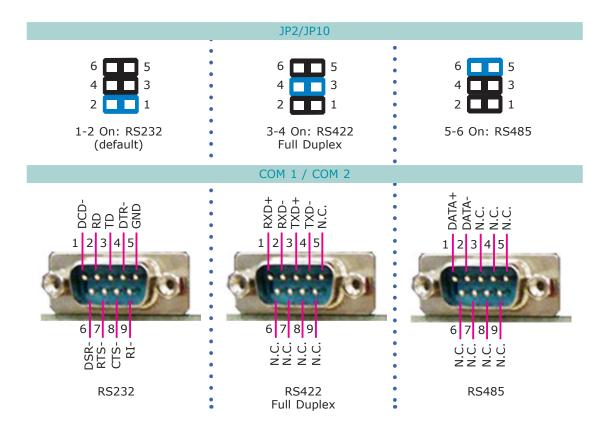

# COMI/COM2 RS232/Power Select

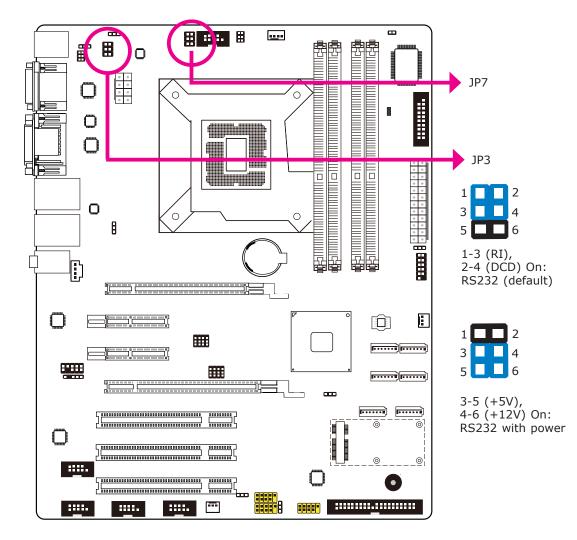

# PCIE2 x4/ x1 Setting

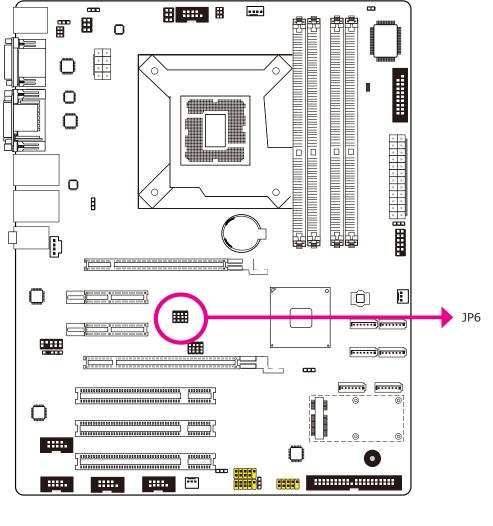

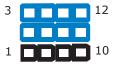

3 **1** 12 1 **1** 10

2-5-8-11, 3-6-9-12 On: PCIE2 signal from CPU (for x4 PCIe card) (default)

1-4-7-10, 2-5-8-11 On: PCIE2 signal from PCH (for x1 PCIe card)

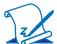

### Note:

The default settings of JP6 and JP8 are the best configurations for processors supporting 20 lanes of PCI Express bus. However, not all processors provide 20 lanes of PCI Express bus (based on Intel's official document). If your processor only supports 16 lanes of PCI Express bus, set JP6 to 1-2, 4-5, 7-8, 10-11 On and JP8 to 2-3, 5-6, 8-9, 11-12 On (Mini PCIe not supported), or JP8 to 1-2, 4-5, 7-8, 10-11 On (Mini PCIe supported) according to the instruction shown above.

# PCIE2/ Mini PCIe Setting

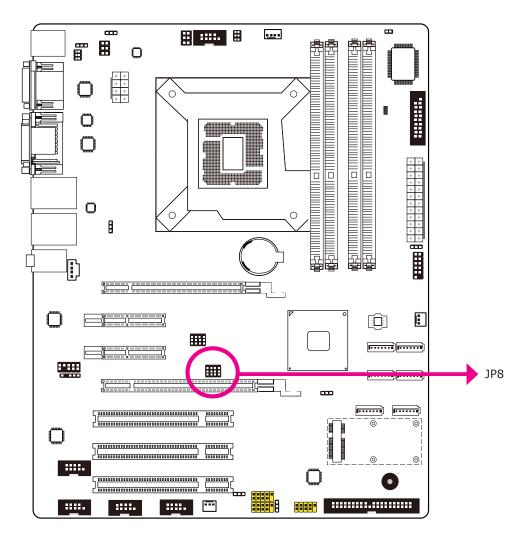

| 3 | 12 |
|---|----|
|   |    |
| 1 | 10 |

1-4-7-10, 2-5-8-11 On: Mini PCIe slot (default)

 3
 12

 1
 10

 10
 10

2-5-8-11, 3-6-9-12 On: PCIE2 signal from PCH (for x1 PCIe card)

# Note:

The default settings of JP6 and JP8 are the best configurations for processors supporting 20 lanes of PCI Express bus. However, not all processors provide 20 lanes of PCI Express bus (based on Intel's official document). If your processor only supports 16 lanes of PCI Express bus, set JP6 to 1-2, 4-5, 7-8, 10-11 On and JP8 to 2-3, 5-6, 8-9, 11-12 On (Mini PCIe not supported), or JP8 to 1-2, 4-5, 7-8, 10-11 On (Mini PCIe supported) according to the instruction shown above.

# Rear Panel I/O Ports

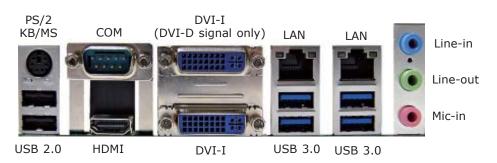

The rear panel I/O ports consist of the following:

- PS/2 keyboard/ mouse port
- 1 COM port
- HDMI port
- DVI-I port (DVI-D signal only)
- DVI-I port
- 2 Intel LAN port
- 6 USB ports
- Line-in jack
- Line-out jack
- Mic-in jack

### PS/2 Mouse and PS/2 Keyboard Port

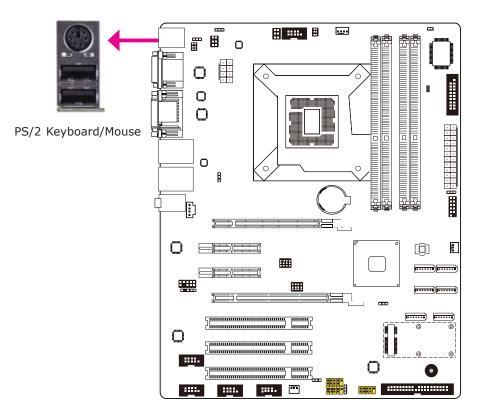

These ports are used to connect a PS/2 mouse and a PS/2 keyboard. The PS/2 mouse port uses IRQ12.

#### Wake-On-PS/2 Keyboard/Mouse

The Wake-On-PS/2 Keyboard/Mouse function allows you to use the PS/2 keyboard or PS/2 mouse to power-on the system. To use this function:

• Jumper Setting

JP1 must be set to "2-3 On: +5V\_standby". Refer to "PS/2 Power Select" in this chapter for more information.

• BIOS Setting

Configure the PS/2 keyboard/mouse wake up function in the Advanced menu ("ACPI Power Management Configuration" submenu) of the BIOS. Refer to chapter 3 for more information.

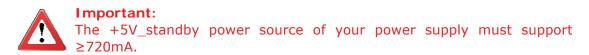

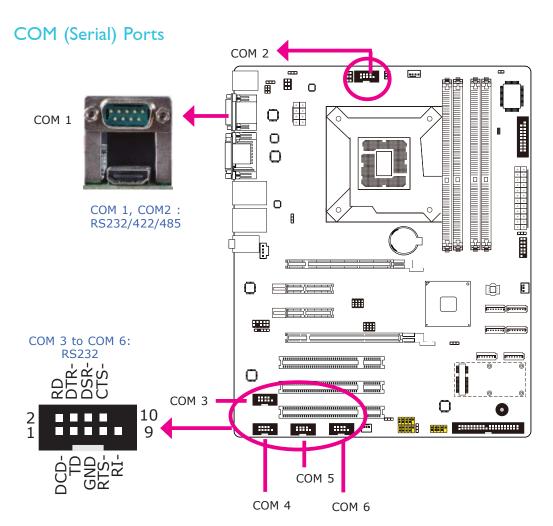

COM 3 to COM 6 are fixed at RS232.

The pin function of COM 1 and COM 2 ports will vary according to JP3/JP7's setting. Refer to "COM1/COM2 RS232/RS422/RS485 Select" in this chapter for more information.

The serial ports are asynchronous communication ports with 16C550A-compatible UARTs that can be used with modems, serial printers, remote display terminals, and other serial devices.

### **Connecting External Serial Ports**

Your COM port may come mounted on a card-edge bracket. Install the card-edge bracket to an available slot at the rear of the system chassis then insert the serial port cable to the COM connector. Make sure the colored stripe on the ribbon cable is aligned with pin 1 of the COM connector.

### **BIOS Setting**

Configure the serial ports in the Advanced menu ("Super IO Configuration" submenu) of the BIOS. Refer to chapter 3 for more information.

# **HDMI** Port

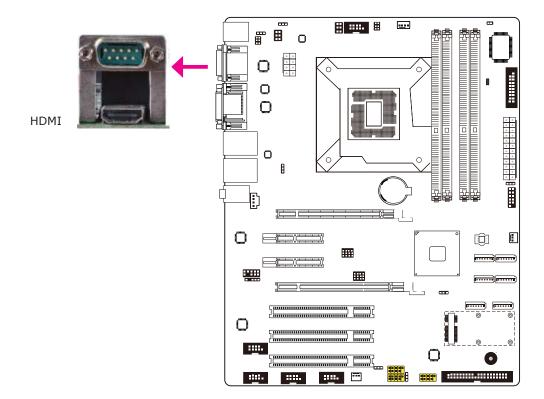

The HDMI port which carries both digital audio and video signals is used to connect a LCD monitor or digital TV that has the HDMI port.

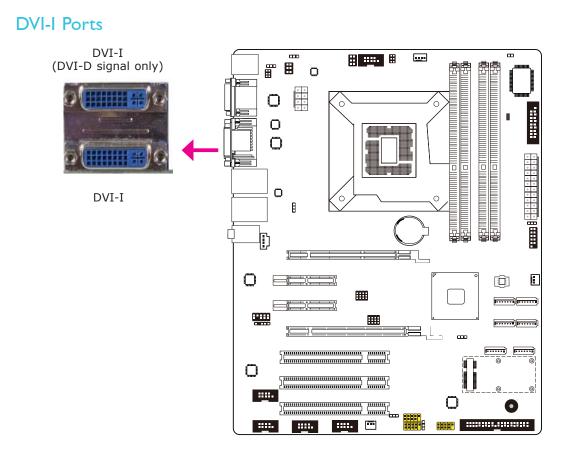

The DVI-I port is used to connect an LCD monitor. This port supports DVI-D signal only.

Connect the display device's cable connector to the DVI-I port. After you plug the cable connector into the port, gently tighten the cable screws to hold the connector in place.

### **BIOS Setting**

Configure the display device in the Chipset menu ("North Bridge Configuration" submenu) of the BIOS. Refer to chapter 3 for more information.

# 2

# Hardware Installation

# **RJ45 LAN Ports**

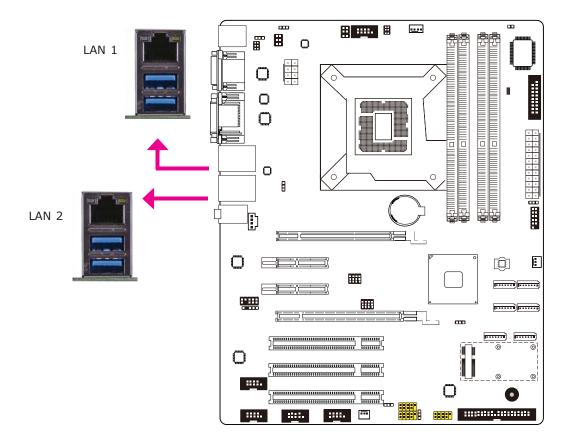

### Features

- Intel 82579LM with iAMT8.0 Gigabit Ethernet Phy
- Intel 82574L PCI Express Gigabit Ethernet controller

The LAN ports allow the system board to connect to a local area network by means of a network hub.

### **BIOS Setting**

Configure the onboard LAN in the Chipset menu ("South Bridge Configuration" submenu) of the BIOS. Refer to chapter 3 for more information.

### Driver Installation

Install the LAN drivers. Refer to chapter 4 for more information.

# **USB** Ports

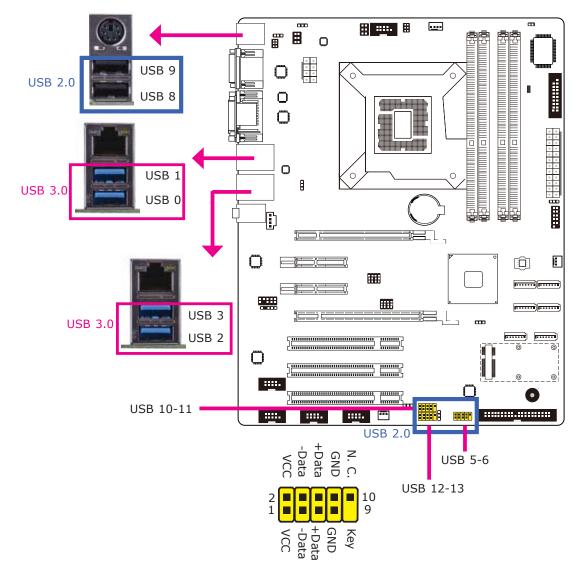

USB allows data exchange between your computer and a wide range of simultaneously accessible external Plug and Play peripherals.

The system board is equipped with four onboard USB 3.0/2.0/1.1 ports (USB 0-3) and two onboard USB 2.0/1.1 ports (USB 8-9). The three 10-pin connectors allow you to connect 6 additional USB 2.0/1.1 ports (USB 5-6/ USB 10-13). The additional USB ports may be mounted on a card-edge bracket. Install the card-edge bracket to an available slot at the rear of the system chassis and then insert the USB port cables to a connector.

### **BIOS Setting**

Configure the onboard USB in the Advanced menu ("USB Configuration" submenu) of the BIOS. Refer to chapter 3 for more information.

### **Driver Installation**

You may need to install the proper drivers in your operating system to use the USB device. Refer to your operating system's manual or documentation for more information.

### Wake-On-USB Keyboard/Mouse

The Wake-On-USB Keyboard/Mouse function allows you to use a USB keyboard or USB mouse to wake up a system from the S3 (STR - Suspend To RAM) state. To use this function:

### • Jumper Setting

JP4, JP5, JP9 and/or JP11 must be set to "2-3 On: 5V\_standby". Refer to "USB Power Select" in this chapter for more information.

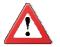

### Important:

If you are using the Wake-On-USB Keyboard/Mouse function for 2 USB ports, the 5V\_standby power source of your power supply must support  $\geq$ 1.5A. For 3 or more USB ports, the 5V\_standby power source of your power supply must support  $\geq$ 2A.

# Audio

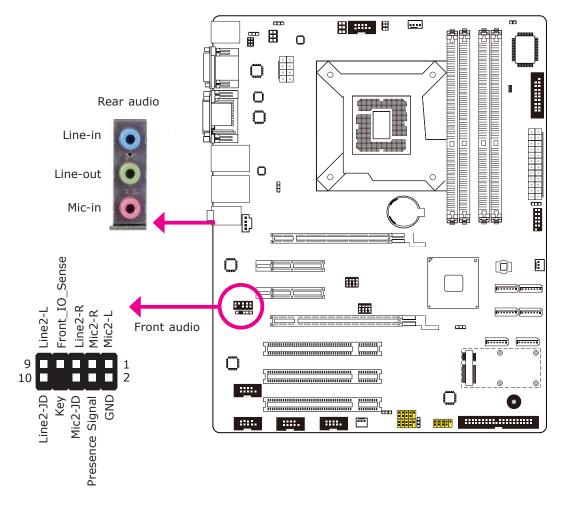

### Rear Audio

The system board is equipped with 3 audio jacks. A jack is a one-hole connecting interface for inserting a plug.

- Mic-in Jack (Light Blue) This jack is used to connect an external microphone.
- Line-in Jack (Lime) This jack is used to connect any audio devices such as Hi-fi set, CD player, tape player, AM/FM radio tuner, synthesizer, etc.
- Line-out Jack (Pink) This jack is used to connect a headphone or external speakers.

### Front Audio

The front audio connector allows you to connect to the second line-out and micin jacks that are at the front panel of your system.

### **BIOS Setting**

Configure the onboard audio in the Chipset menu ("South Bridge" submenu) of the BIOS. Refer to chapter 3 for more information.

### **Driver** Installation

Install the audio driver. Refer to chapter 4 for more information.

# I/O Connectors

# S/PDIF Connector

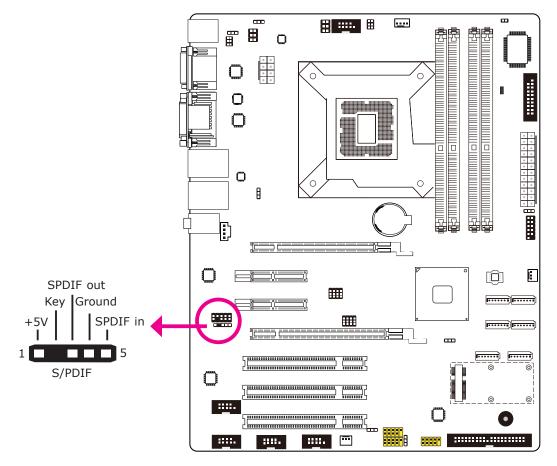

The S/PDIF connector is used to connect an external S/PDIF port. Your S/PDIF port may be mounted on a card-edge bracket. Install the card-edge bracket to an available slot at the rear of the system chassis then connect the audio cable to the S/PDIF connector. Make sure pin 1 of the audio cable is aligned with pin 1 of the S/PDIF connector.

# Digital I/O Connector

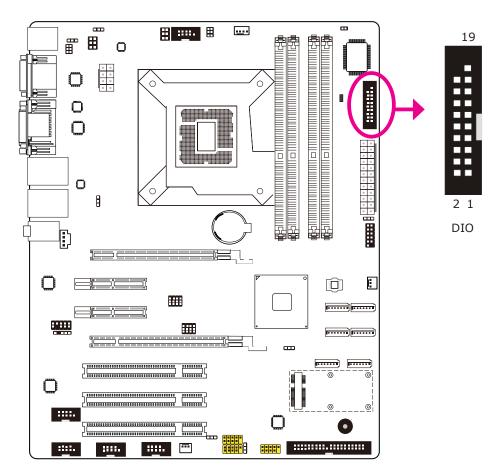

The 8-bit Digital I/O connector provides powering-on function to external devices that are connected to these connectors.

| Pin | Pin Assignment | Pin | Pin Assignment |
|-----|----------------|-----|----------------|
| 1   | GND            | 2   | +12V           |
| 3   | DIO7           | 4   | +12V           |
| 5   | DIO6           | 6   | GND            |
| 7   | DIO5           | 8   | VCC            |
| 9   | DIO4           | 10  | VCC            |
| 11  | DIO3           | 12  | GND            |
| 13  | DIO2           | 14  | V_5P0_STBY     |
| 15  | DIO1           | 16  | V_5P0_STBY     |
| 17  | DIO0           | 18  | GND            |
| 19  | GND            |     |                |

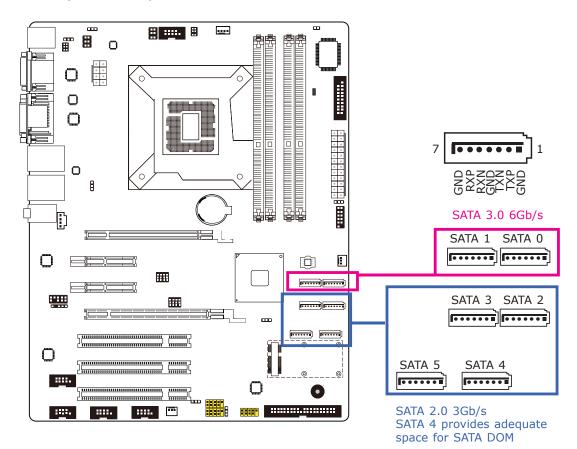

# SATA (Serial ATA) Connectors

### Features

- SATA 0 and SATA 1 support data transfer rate up to 6Gb/s
- SATA 2 to SATA 5 support data transfer rate up to 3Gb/s SATA 4 provides adequate space for SATA DOM
- Integrated Advanced Host Controller Interface (AHCI) controller
- Supports RAID 0, RAID 1, RAID 5 and RAID 10

The Serial ATA connectors are used to connect Serial ATA devices. Connect one end of the Serial ATA cable to a SATA connector and the other end to your Serial ATA device.

### **BIOS Setting**

Configure the Serial ATA drives in the Advanced menu ("IDE Configuration" submenu) of the BIOS. Refer to chapter 3 for more information.

### **Cooling Fan Connectors**

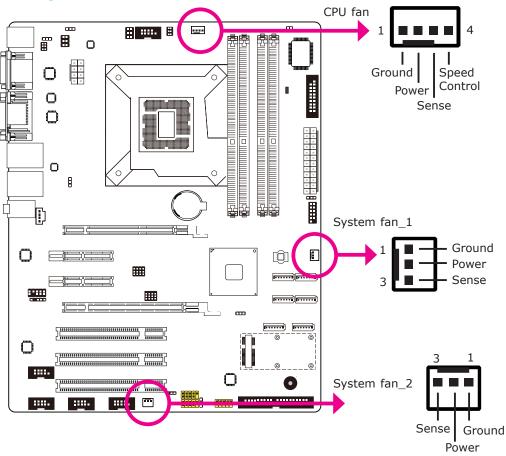

The fan connectors are used to connect cooling fans. The cooling fans will provide adequate airflow throughout the chassis to prevent overheating the CPU and system board components.

### **BIOS Setting**

The Advanced menu ("Hardware Health Configuration" submenu) of the BIOS will display the current speed of the cooling fans. Refer to chapter 3 for more information.

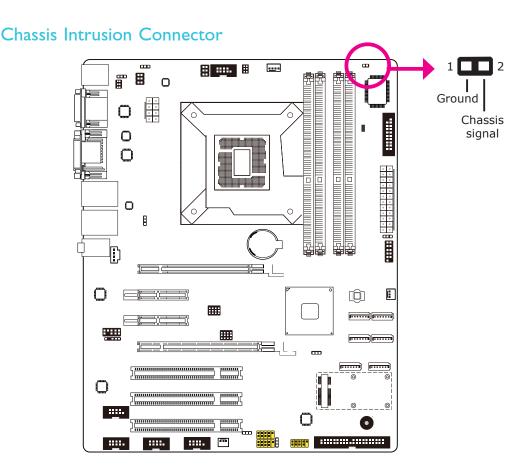

The board supports the chassis intrusion detection function. Connect the chassis intrusion sensor cable from the chassis to this connector. When the system's power is on and a chassis intrusion occurred, an alarm will sound. When the system's power is off and a chassis intrusion occurred, the alarm will sound only when the system restarts.

### MyGuard Hardware Monitor

Install the "MyGuard Hardware Monitor" utility. By default, the chassis intrusion detection function is disabled. When enabled, a warning message will appear when the chassis is open. The utility can also be configured so that a beeping alarm will sound when the chassis is open. Refer to the "MyGuard Hardware Monitor" section in chapter 4 for more information.

### **Power Connectors**

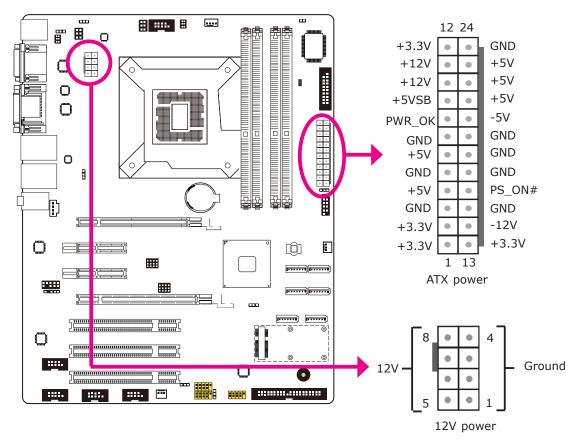

Use a power supply that complies with the ATX12V Power Supply Design Guide Version 1.1. An ATX12V power supply unit has a standard 24-pin ATX main power connector that must be inserted into the 24-pin connector. The 8-pin +12V power connector enables the delivery of more +12VDC current to the processor's Voltage Regulator Module (VRM).

The power connectors from the power supply unit are designed to fit the 24-pin and 8-pin connectors in only one orientation. Make sure to find the proper orientation before plugging the connectors.

The system board requires a minimum of 300 Watt power supply to operate. Your system configuration (CPU power, amount of memory, add-in cards, peripherals, etc.) may exceed the minimum power requirement. To ensure that adequate power is provided, we strongly recommend that you use a minimum of 400 Watt (or greater) power supply.

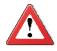

### Important:

Insufficient power supplied to the system may result in instability or the add-in boards and peripherals not functioning properly. Calculating the system's approximate power usage is important to ensure that the power supply meets the system's consumption requirements.

# Standby Power LED

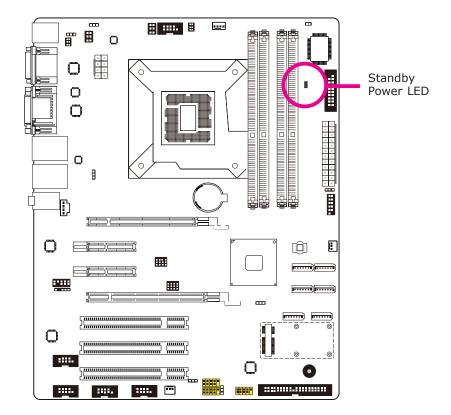

This LED will light red when the system is in the standby mode. It indicates that there is power on the system board. Power-off the PC and then unplug the power cord prior to installing any devices. Failure to do so will cause severe damage to the motherboard and components.

### Front Panel Connector

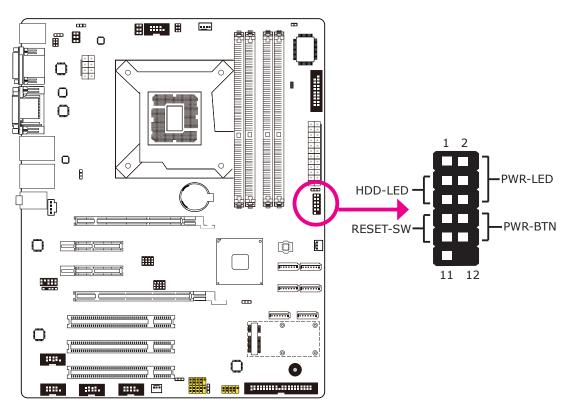

### HDD-LED - HDD LED

This LED will light when the hard drive is being accessed.

### **RESET SW - Reset Switch**

This switch allows you to reboot without having to power off the system.

### **PWR-BTN** - Power Switch

This switch is used to power on or off the system.

### PWR-LED - Power/Standby LED

When the system's power is on, this LED will light. When the system is in the S1 (POS - Power On Suspend) state, it will blink every second. When the system is in the S3 (STR - Suspend To RAM) state, it will blink every 4 seconds.

|          | Pin | Pin Assignment |         | Pin | Pin Assignment |
|----------|-----|----------------|---------|-----|----------------|
| HDD-LED  | 3   | HDD Power      | PWR-LED | 2   | LED Power      |
|          | 5   | Signal         |         | 4   | LED Power      |
| RESET SW | 7   | Ground         |         | 6   | Signal         |
|          | 9   | RST Signal     | PWR-BTN | 8   | Ground         |
|          | 11  | N.C.           |         | 10  | Signal         |

# **Expansion Slots**

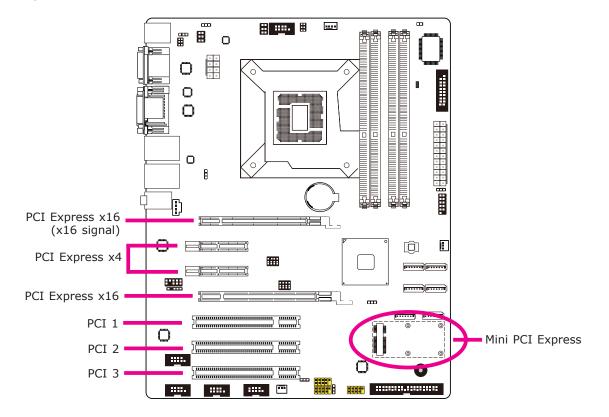

### PCI Express x16 Slot

Install PCI Express x16 graphics card, that comply to the PCI Express specifications, into the PCI Express x16 slot. To install a graphics card into the x16 slot, align the graphics card above the slot then press it down firmly until it is completely seated in the slot. The retaining clip of the slot will automatically hold the graphics card in place.

### PCI Express x4 Slot

Install PCI Express cards such as network cards or other cards that comply to the PCI Express specifications into the PCI Express x4 slot.

### **PCI** Slots

The PCI slot supports expansion cards that comply with PCI specifications.

### Mini PCle Slot

The Mini PCIe socket is used to install a Mini PCIe card. Mini PCIe card is a small form factor PCI card with the same signal protocol, electrical definitions, and con-

figuration definitions as the conventional PCI.

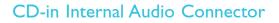

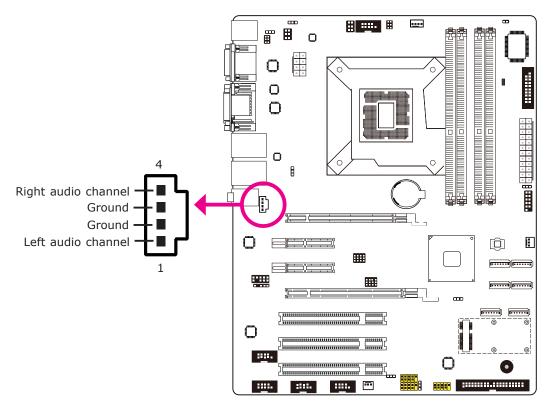

The CD-in connector is used to receive audio from a CD-ROM drive, TV tuner or MPEG card.

# **IDE** Connector

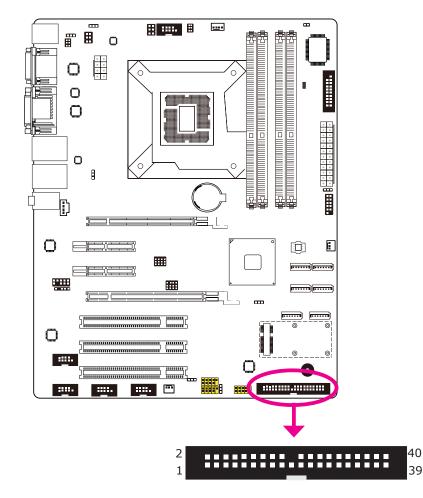

The IDE connector is used to connect hard drives. The connector on the IDE cable can be inserted into this connector only if pin 1 of the cable is aligned with pin 1 of this connector.

The IDE connector supports 2 devices, a Master and a Slave. Use an IDE ribbon cable to connect the drives to the system board. An IDE ribbon cable has 3 connectors on them, one that plugs into the IDE connector on the system board and the other 2 connects to IDE devices. The connector at the end of the cable is for the Master drive and the connector in the middle of the cable is for the Slave drive.

Note: Refer to your disk drive user's manual for information about selecting proper drive switch settings.

### Adding a Second IDE Disk Drive

When using two IDE drives, one must be set as the master and the other as the slave. Follow the instructions provided by the drive manufacturer for setting the jumpers and/or switches on the drives.

The system board supports Enhanced IDE or ATA-2, ATA/33, ATA/66, ATA/100 and ATA/133 hard drives. We recommend that you use hard drives from the same manufacturer. In a few cases, drives from two different manufacturers will not function properly when used together. The problem lies in the hard drives, not the system board.

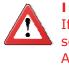

#### Important:

If you encountered problems while using an ATAPI CD-ROM drive that is set in Master mode, please set the CD-ROM drive to Slave mode. Some ATAPI CD-ROMs may not be recognized and cannot be used if incorrectly set in Master mode.

### **BIOS Setting**

Configure the onboard IDE in the Integrated Peripherals submenu ("OnChip IDE Device" section) of the BIOS. Refer to chapter 3 for more information.

# Battery

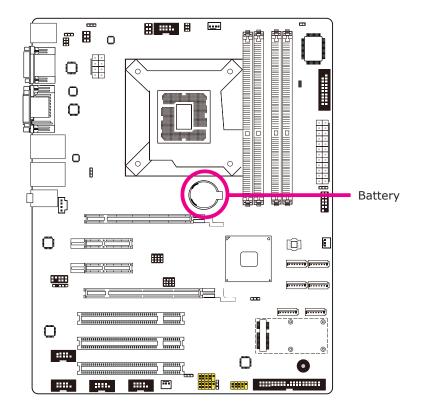

The lithium ion battery powers the real-time clock and CMOS memory. It is an auxiliary source of power when the main power is shut off.

### Safety Measures

- Danger of explosion if battery incorrectly replaced.
- Replace only with the same or equivalent type recommend by the manufacturer.
- Dispose of used batteries according to local ordinance.

# Chapter 3 - BIOS Setup

# Overview

The BIOS is a program that takes care of the basic level of communication between the CPU and peripherals. It contains codes for various advanced features found in this system board. The BIOS allows you to configure the system and save the configuration in a battery-backed CMOS so that the data retains even when the power is off. In general, the information stored in the CMOS RAM of the EEPROM will stay unchanged unless a configuration change has been made such as a hard drive replaced or a device added.

It is possible that the CMOS battery will fail causing CMOS data loss. If this happens, you need to install a new CMOS battery and reconfigure the BIOS settings.

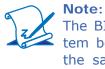

The BIOS is constantly updated to improve the performance of the system board; therefore the BIOS screens in this chapter may not appear the same as the actual one. These screens are for reference purpose only.

# Default Configuration

Most of the configuration settings are either predefined according to the Load Optimal Defaults settings which are stored in the BIOS or are automatically detected and configured without requiring any actions. There are a few settings that you may need to change depending on your system configuration.

### Entering the BIOS Setup Utility

The BIOS Setup Utility can only be operated from the keyboard and all commands are keyboard commands. The commands are available at the right side of each setup screen.

The BIOS Setup Utility does not require an operating system to run. After you power up the system, the BIOS message appears on the screen and the memory count begins. After the memory test, the message "Press DEL to run setup" will appear on the screen. If the message disappears before you respond, restart the system or press the "Reset" button. You may also restart the system by pressing the <Ctrl> <Alt> and <Del> keys simultaneously.

# Legends

| Keys                  | Function                                                                 |
|-----------------------|--------------------------------------------------------------------------|
| Right and Left arrows | Moves the highlight left or right to select a menu.                      |
| Up and Down arrows    | Moves the highlight up or down between submenus or fields.               |
| <esc></esc>           | Exits to the BIOS Setup Utility.                                         |
| + (plus key)          | Scrolls forward through the values or options of the highlighted field.  |
| - (minus key)         | Scrolls backward through the values or options of the highlighted field. |
| Tab                   | Selects a field.                                                         |
| <f1></f1>             | Displays General Help.                                                   |
| <f4></f4>             | Saves and exits the Setup program.                                       |
| <enter></enter>       | Press <enter> to enter the high-<br/>lighted submenu.</enter>            |

# Scroll Bar

When a scroll bar appears to the right of the setup screen, it indicates that there are more available fields not shown on the screen. Use the up and down arrow keys to scroll through all the available fields.

# Submenu

When " $\blacktriangleright$ " appears on the left of a particular field, it indicates that a submenu which contains additional options are available for that field. To display the submenu, move the highlight to that field and press <Enter>.

BIOS Setup

# AMI BIOS Setup Utility

# Main

The Main menu is the first screen that you will see when you enter the BIOS Setup Utility.

| BIOS Information<br>BIOS VendorIanguage.BIOS VendorAmerican Megatrends<br>$4.6.5.3$ Core Version $4.6.5.3$ CompliancyUEFI 2.3; PI 1.2Project Version1APTJ 0.12 x64Build Date and Time $04/05/2012$ 17:46:13System Language[English]System Date<br>System Time[Thu 04/19/2012]<br>[11:28:45]Access LevelAdministratorAccess LevelAdministrator $\uparrow \cdot$ :Select Item<br>Enter: Select<br>$+/-$ :Change Opt.<br>F1:General Help<br>F2:Project Varian AllowF2:Project VersionValues | Aptio Setup Utility - Copyright (C) 2011 American Megatrends, Inc.                                                   |                                                                        |         |                                                            |                                                                                                    |               |                                                                                                    |
|----------------------------------------------------------------------------------------------------|----------------------------------------------------------------------------------------------------|------------------------------------------------------------------------|---------|------------------------------------------------------------|----------------------------------------------------------------------------------------------------|---------------|----------------------------------------------------------------------------------------------------|
| BIOS Information<br>BIOS VendorAmerican Megatrends<br>4.6.5.3Ianguage.Core Version4.6.5.3Ianguage.CompliancyUEFI 2.3; PI 1.2Project Version1APTJ 0.12 x64Build Date and Time04/05/2012 17:46:13System Language[English]System Date<br>System Time[Thu 04/19/2012]<br>[11:28:45]Access LevelAdministratorAccess LevelAdministrator $1 + 2 + 2 + 2 + 2 + 2 + 2 + 2 + 2 + 2 + $                                                                                                    | Main                                                                                                    | Advanced                                                               | Chipset | Boot                                                       | Security                                                                                                   | Save & Exit   | Event & Log                                                                                                    |
|                                                                                                    | BIOS Info<br>BIOS Ven<br>Core Versi<br>Complianc<br>Project Ve<br>Build Date<br>System La<br>System Da<br>System Tin | rmation<br>dor<br>on<br>:y<br>rsion<br>and Time<br>nguage<br>tte<br>me | Cmpset  | Ama<br>4.6.3<br>UEF<br>1AP<br>04/0<br>[Eng<br>[Thu<br>[11: | erican Megat<br>5.3<br>FI 2.3; PI 1.2<br>YTJ 0.12 x64<br>95/2012 17:44<br>glish]<br>1 04/19/2012<br>28:45] | rends<br>6:13 | Choose the system default<br>language.<br>→ ←: Select Screen<br>↑↓: Select Item<br>Enter: Select<br>+/-: Change Opt.<br>F1: General Help<br>F2: Previous Values<br>F3: Optimized Defaults |
| Version 2.14.1219 Convright (C) 2011 American Megatrends Inc.                                                                                                    |                                                                                                    |                                                                        |         |                                                            |                                                                                                    |               | ESC: Exit                                                                                                    |

### System Date

The date format is <day>, <month>, <date>, <year>. Day displays a day, from Sunday to Saturday. Month displays the month, from January to December. Date displays the date, from 1 to 31. Year displays the year, from 1980 to 2099.

### System Time

The time format is <hour>, <minute>, <second>. The time is based on the 24hour military-time clock. For example, 1 p.m. is 13:00:00. Hour displays hours from 00 to 23. Minute displays minutes from 00 to 59. Second displays seconds from 00 to 59.

# Advanced

The Advanced menu allows you to configure your system for basic operation. Some entries are defaults required by the system board, while others, if enabled, will improve the performance of your system or let you set some features according to your preference.

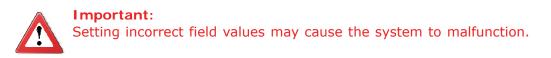

| Aptio Setup Utility - Copyright (C) 2011 American Megatrends, Inc.                                                                           |                                                                                                    |              |         |               |                 |                                                                                                    |
|----------------------------------------------------------------------------------------------------|----------------------------------------------------------------------------------------------------|--------------|---------|---------------|-----------------|----------------------------------------------------------------------------------------------------|
| Main                                                                                                    | Advanced                                                                                                    | Chipset      | Boot    | Security      | Save & Exit     | Event & Log                                                                                                    |
| <ul> <li>Trusted</li> <li>CPU Cc</li> <li>SATA C</li> <li>Intel TX</li> <li>AMT C</li> <li>USB Cc</li> <li>F81217</li> <li>F71879</li> </ul> | ettings<br>Ith Status<br>Computing<br>onfiguration<br>Configuration<br>(T(LT) Configu<br>onfiguration<br>Second Super<br>Super IO Conf<br>& ATA Controlle | IO Configura |         |               |                 | System ACPI Parameters.         → ←: Select Screen         ↑↓: Select Item         Enter: Select         +/-: Change Opt.         F1: General Help         F2: Previous Values         F3: Optimized Defaults         F4: Save & Exit         ESC: Exit |
|                                                                                                    | Versio                                                                                                    | n 2.14.1219. | Copyrig | ht (C) 2011 A | American Megatr | ends, Inc.                                                                                                    |

# **BIOS Setup**

### **ACPI Settings**

This section is used to configure the ACPI Power Management.

| Aptio Setup Utility - Copyright (C) 2011 American Megatrends, Inc.                                                                                               |                                                                                                    |                                                                                                    |  |  |  |
|----------------------------------------------------------------------------------------------------|----------------------------------------------------------------------------------------------------|----------------------------------------------------------------------------------------------------|--|--|--|
| Advanced                                                                                                    |                                                                                                    |                                                                                                    |  |  |  |
| ACPI Settings<br>ACPI Sleep State<br>S3 Video Repost<br>Resume by PME<br>Resume by Ring<br>Resume by USB<br>Resume by PS2 KB (S1,S3)<br>Resume by PS2 MS (S1,S3) | [S3 only(Suspend to)]<br>[Enabled]<br>[Disabled]<br>[Disabled]<br>[Disabled]<br>[Disabled]<br>[Disabled] | Select ACPI sleep state<br>the system will enter when<br>the SUSPEND button is<br>pressed.                                                                                                    |  |  |  |
|                                                                                                    |                                                                                                    | $\rightarrow \leftarrow: Select Screen$<br>$\uparrow \downarrow: Select Item$<br>Enter: Select<br>+/-: Change Opt.<br>F1: General Help<br>F2: Previous Values<br>F3: Optimized Defaults<br>F4: Save & Exit<br>ESC: Exit |  |  |  |
| Version 2.14.121                                                                                                    | 9. Copyright (C) 2011 American Megat                                                                     | rends, Inc.                                                                                                    |  |  |  |

### **ACPI Sleep State**

Selects the highest ACPI sleep state the system will enter when the Suspend button is pressed.

- S1(POS) Enables the Power On Suspend function.
- S3(STR) Enables the Suspend to RAM function.

### S3 Video Repost

When this field is set to Enabled, the system will initialize the VGA BIOS when it wakes up from the S3 state.

#### **Resume by PME**

Enable this field to use the PME signal to wake up the system.

#### **Resume by Ring**

Set this field to Enabled to use the modem ring-on function. This will allow your system to power-on to respond to calls coming through an external or internal modem.

#### Resume by USB

About resume by USB; Options are enabled or disabled.

### Resume by PS2 KB (S1, S3)

About resume by PS2 KB (S1, S3); Options are enabled or disabled.

#### Resume by PS2 MS (S1, S3)

About resume by PS2 MS (S1, S3); Options are enabled or disabled.

#### Wake system with Fixed Time

Enable or disable the system wake on alarm event. When enabled, system will wake on the hr::min::sec specified.

# BIOS Setup

### **PC Health Status**

This section displays the SIO hardware health monitor.

| Aptio Setup Utility -                                                                                                    | • Copyright (C) 2011 America                                                                                                    | n Megatrends, Inc.                                                                                                    |
|----------------------------------------------------------------------------------------------------|----------------------------------------------------------------------------------------------------|----------------------------------------------------------------------------------------------------|
| Advanced                                                                                                    |                                                                                                    |                                                                                                    |
| System Hardware Monitor<br>Smart Fan Function<br>Case Open Beep<br>CPU Temperature<br>System Temperature<br>CPU FAN Speed<br>System FAN Speed<br>System FAN2 Speed<br>VCore<br>+5.0V<br>+12V<br>VDIMM<br>+3.3V<br>VS5V | [Disabled]<br>: +40 C<br>: +26 C<br>: 2946 RPM<br>: N/A<br>: N/A<br>: N/A<br>: +1.080V<br>: +5.032 V<br>: +12.320V<br>: +12.320V<br>: +1.536 V<br>: +3.376 V<br>: +5.072V | Smart Fan Function $\rightarrow \leftarrow$ : Select Screen $\uparrow \downarrow$ : Select ItemEnter: Select $+/$ : Change Opt.F1: General HelpF2: Previous ValuesF3: Optimized DefaultsF4: Save & ExitESC: Exit |
| Version 2 14 1210                                                                                                    | Convright (C) 2011 American                                                                                                    | Megetrends Inc                                                                                                    |

### **Smart Fan Function**

| Aptio Setup Utility - Advanced | Copyright (C) 2011 Americ | can Megatrends, Inc.                     |
|--------------------------------|---------------------------|------------------------------------------|
| Smart Fan Function             |                           | Enable CPU SmartFan                      |
| CPU Smart Fan Control          | [Automatic]               |                                          |
| Boundary 1                     | 60                        |                                          |
| Boundary 2                     | 50                        |                                          |
| Boundary 3                     | 40                        |                                          |
| Boundary 4                     | 30                        |                                          |
| Speed Count 1                  | 100                       |                                          |
| Speed Count 2                  | 75                        |                                          |
| Speed Count 3                  | 50                        |                                          |
| Speed Count 4                  | 40                        |                                          |
| Speed Count 5                  | 30                        |                                          |
| System Smart Fan (1) Control   | [Automatic]               | 0.1.40                                   |
| Boundary 1                     | 60                        | $\rightarrow \leftarrow$ : Select Screen |
| Boundary 2                     | 50                        | ↑↓: Select Item                          |
| Boundary 3                     | 40                        | Enter: Select                            |
| Boundary 4                     | 30                        | +/-: Change Opt.                         |
| Speed Count 1                  | 100                       | F1: General Help<br>F2: Previous Values  |
| Speed Count 2                  | 75                        |                                          |
| Speed Count 3                  | 50                        | F3: Optimized Defau<br>F4: Save & Exit   |
| Speed Count 4                  | 40                        | ESC: Exit                                |
| Speed Count 5                  | 30                        | LSC. EXIL                                |
| System Smart Fan (2) Control   | [Automatic]               |                                          |
| Boundary 1                     | 60                        | ıds, Inc.                                |
| Boundary 2                     | 50                        |                                          |
| Boundary 3                     | 40                        |                                          |
| Boundary 4                     | 30<br>100                 |                                          |
| Speed Count 1                  |                           |                                          |
| Speed Count 2                  | 75<br>50                  |                                          |
| Speed Count 3<br>Speed Count 4 | 50<br>40                  |                                          |
| Speed Count 4<br>Speed Count 5 | 30                        | -                                        |

### **CPU Smart Fan Control**

When this feature is set to Automatic, the CPU's fan speed will rotate according to the CPU's temperature. The higher the temperature, the faster the speed of rotation.

### Boundary 1 to Boundary 4

The range is from 0-127.

### Speed Count 1 to Speed Count 5

The range is from 1-100.

### Case Open Beep

Set this field to Enabled to allow the system to alert you of a chassis intrusion event.

### **Trusted Computing (optional)**

This section configures settings relevant to Trusted Computing innovations.

| Aptio Setup Utility - Copyright (C) 2011 American Megatrends, Inc.                     |                                 |                                                                                                    |  |  |  |
|----------------------------------------------------------------------------------------|---------------------------------|----------------------------------------------------------------------------------------------------|--|--|--|
| Advanced                                                                               |                                 |                                                                                                    |  |  |  |
| Configuration<br>TPM Support<br>Current Status Information<br>No Security Device Found | [Disabled]                      | Enables or Disables<br>BIOS support for security<br>device. O.S. will not show<br>Security Device. TCG<br>EFI protocol and INT1A<br>interface will not be<br>available.                     |  |  |  |
|                                                                                        |                                 | → $\leftarrow$ : Select Screen<br>↑↓: Select Item<br>Enter: Select<br>+/-: Change Opt.<br>F1: General Help<br>F2: Previous Values<br>F3: Optimized Defaults<br>F4: Save & Exit<br>ESC: Exit |  |  |  |
| Version 2.14.                                                                          | 1219. Copyright (C) 2011 Americ | an Megatrends, Inc.                                                                                                    |  |  |  |

### **TPM Support**

Enables or Disables TPM. O.S. will not show TPM. Resetting the platform is required.

### **CPU Configuration**

This section is used to configure the CPU. It will also display the detected CPU information.

| Aptio Setup Utility - Copyright (C) 2011 American Megatrends, Inc.                                                                                                    |                                                                                      |                                                                                                    |  |  |
|----------------------------------------------------------------------------------------------------|--------------------------------------------------------------------------------------|----------------------------------------------------------------------------------------------------|--|--|
| Advanced                                                                                                    |                                                                                      |                                                                                                    |  |  |
| CPU Configuration<br>Intel (R) Core (TM) i3-3220 CPU @ 3.30<br>CPU Signature<br>Microcode Patch<br>Max CPU Speed<br>Min CPU Speed<br>CPU Speed<br>Processor Cores<br>Intel HT Technology<br>Intel VT-x Technology | GHz<br>306a9<br>a<br>3300 MHz<br>1600 MHz<br>3300 MHz<br>2<br>Supported<br>Supported | Enabled for Windows XP<br>and Linux (OS optimized<br>for Hyper-Threading<br>Technology) and Disabled<br>for OS (OS not optimized<br>for Hyper-Threading<br>Technology). When disa-<br>bled only one thread per<br>enabled core is enabled. |  |  |
| Hyper-threading<br>Active Processor Cores<br>EIST<br>Turbo Mode<br>Executive Disable Bit<br>Intel Vertualization Technology                                                                                       | [Enabled]<br>[AII]<br>[Enabled]<br>[Enabled]<br>[Enabled]<br>[Disabled]              | → $\leftarrow$ : Select Screen<br>↑↓: Select Item<br>Enter: Select<br>+/-: Change Opt.<br>F1: General Help<br>F2: Previous Values<br>F3: Optimized Defaults<br>F4: Save & Exit<br>ESC: Exit                                                |  |  |
| Version 2.14.1219. Cop                                                                                                    | yright (C) 2011 American Megat                                                       | rends, Inc.                                                                                                    |  |  |

### Hyper-threading

Enable this field for Windows XP and Linux which are optimized for Hyper-Threading technology. Select disabled for other OSes not optimized for Hyper-Threading technology. When disabled, only one thread per enabled core is enabled.

### **Active Processor Cores**

Selects the number of cores to enable in each processor package.

### EIST

Enable or disable Intel Speedstep.

### Turbo Mode

If you want the system to run at a faster speed, set this field to Enabled. However, compatibility problems may occur with some DRAMs if the system is running in Turbo mode. If you encounter this problem, set this field to Disabled.

### Executive Disable Bit

When this field is set to Disabled, it will force the XD feature flag to always return to 0.

### Intel Virtualization Technology

When this field is set to Enabled, the VMM can utilize the additional hardware capabilities provided by Vanderpool Technology.

**SATA Configuration** 

This section is used to configure SATA functions.

| Aptio Setup Utility - Copyright (C) 2011 American Megatrends, Inc.<br>Advanced                                                                                                    |                                                                                                    |                                                                                                    |  |  |  |
|----------------------------------------------------------------------------------------------------|----------------------------------------------------------------------------------------------------|----------------------------------------------------------------------------------------------------|--|--|--|
| SATA Controller(s)<br>SATA Mode Selection<br>Serial ATA Port 0<br>Software Preserve<br>Serial ATA Port 1<br>Software Preserve<br>Serial ATA Port 2<br>Software Preserve<br>Serial ATA Port 3<br>Software Preserve<br>Serial ATA Port 4<br>Software Preserve<br>Serial ATA Port 5<br>Software Preserve | [Enabled]<br>[IDE]<br>Empty<br>Unknown<br>Empty<br>Unknown<br>Empty<br>Unknown<br>Empty<br>Unknown<br>Empty<br>Unknown<br>Empty<br>Unknown | Enable or disable SATA<br>Device.<br>→ ←: Select Screen<br>↑↓: Select Item<br>Enter: Select<br>+/-: Change Opt.<br>F1: General Help<br>F2: Previous Values<br>F3: Optimized Defaults<br>F4: Save & Exit<br>ESC: Exit |  |  |  |
| Version 2.14                                                                                                    | 4.1219. Copyright (C) 2011 Ame                                                                                                    | erican Megatrends, Inc.                                                                                                    |  |  |  |

### **SATA Controller(s)**

This field is used to enable or disable the Serial ATA channels.

### **SATA Mode Selection**

### IDE Mode

This option configures the Serial ATA drives as Parallel ATA storage devices.

### AHCI Mode

This option allows the Serial ATA devices to use AHCI (Advanced Host Controller Interface).

### RAID Mode

This option allows you to create RAID or Intel Matrix Storage configuration on Serial ATA devices.

BIOS Setup

If AHCI or RAID is selected in the SATA Mode Selection, it will display the following information:

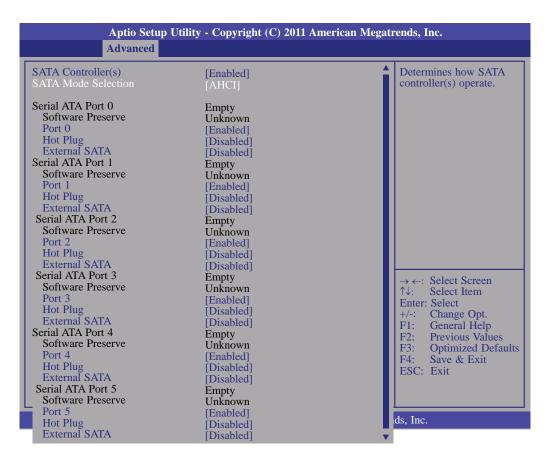

### Serial ATA Port 0 to Serial ATA Port 5

These fields are used to configure the connected SATA devices.

### Intel TXT (LT) Configuration

This section is used to configure the Intel Trusted Execution technology.

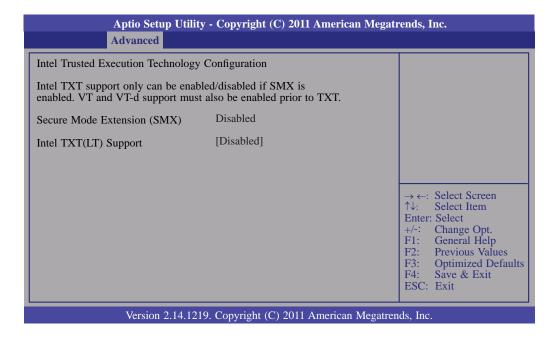

### Secure Mode Extensions (SMX)

The options are Enabled and Disabled.

Intel TXT(LT) Support

The options are Enabled and Disabled.

# Intel AMT Configuration

|                         | Aptio Setup Utility - Copyright (C) 2011 American Megati<br>Advanced | rends, Inc.                                                                                                    |
|-------------------------|----------------------------------------------------------------------|----------------------------------------------------------------------------------------------------|
| Intel AMT<br>Disable ME | [Enabled]<br>[Disabled]                                              | Enable/ Disable Intel<br>(R) Active Management<br>Technology BIOS<br>Extension. Note: iAMT<br>H/W is always enabled.<br>This option just controls<br>the BIOS extension<br>execution. If enabled,<br>this requires addition<br>firmware in the SPI<br>device.                                                         |
|                         |                                                                      | $\begin{array}{l} \rightarrow \leftarrow: \text{ Select Screen} \\ \uparrow \downarrow:  \text{Select Item} \\ \text{Enter: Select} \\ +/-:  \text{Change Opt.} \\ \text{F1: General Help} \\ \text{F2: Previous Values} \\ \text{F3: Optimized Defaults} \\ \text{F4: Save \& Exit} \\ \text{ESC: Exit} \end{array}$ |
|                         | Version 2.14.1219. Copyright (C) 2011 American Megatren              | ds, Inc.                                                                                                    |

### Intel AMT

Enables or disables the AMT function.

### **Disable ME**

Set ME to Soft Temperary Disable.

#### **USB** Configuration

This section is used to configure USB.

| Aptio Setup Utility - Copyright (C) 2011 American Megatrends, Inc.           |                                                   |                                                                                                 |  |  |
|------------------------------------------------------------------------------|---------------------------------------------------|-------------------------------------------------------------------------------------------------|--|--|
| Advanced                                                                     |                                                   |                                                                                                 |  |  |
| USB Configuration                                                            |                                                   | Enables Legacy USB<br>support. AUTO option                                                      |  |  |
| USB Devices:<br>2 Hubs                                                       |                                                   | disables legacy support if<br>no USB devices are                                                |  |  |
| Legacy USB Support<br>XHCI Hand-off<br>EHCI Hand-off<br>Port 60/64 Emulation | [Enabled]<br>[Enabled]<br>[Disabled]<br>[Enabled] | connected. DISABLE<br>option will keep USB<br>devices available only for<br>EFI applications.   |  |  |
| USB hardware delayss and time-outs:<br>Device power-up delay                 | [Auto]                                            | 0.10                                                                                            |  |  |
|                                                                              |                                                   | $\rightarrow \leftarrow$ : Select Screen<br>$\uparrow\downarrow$ : Select Item<br>Enter: Select |  |  |
|                                                                              |                                                   | +/-: Change Opt.<br>F1: General Help<br>F2: Previous Values                                     |  |  |
|                                                                              |                                                   | F3: Optimized Defaults<br>F4: Save & Exit<br>ESC: Exit                                          |  |  |
| Version 2.14.1219. Copyright (C) 2011 American Megatrends, Inc.              |                                                   |                                                                                                 |  |  |

#### Legacy USB Support

Enabled Enables legacy USB.

Auto

Disables support for legacy when no USB devices are connected.

Disabled

Keeps USB devices available only for EFI applications.

#### **XHCI Hand-off**

This is a workaround for OSes that does not support XHCI hand-off. The XHCI ownership change should be claimed by the XHCI driver.

#### **EHCI Hand-off**

This is a workaround for OSes that does not support EHCI hand-off. The EHCI ownership change should be claimed by the EHCI driver.

#### Port 60/64 Emulation

Enables I/O port 60h/64h emulation support. This should be enabled for the complete USB keyboard legacy support for non-USB aware OSes.

#### **Device power-up delay**

The device will take maximum time before it properly reports itself to controller. BIOS Setup

### F81217 Second Super IO Configuration

This section is used to configure the serial port functions.

| Aptio Setup Utility - Copyright (C) 2011 American Megatrends, Inc.           Advanced                                                                                                    |                  |                                                                                                    |
|----------------------------------------------------------------------------------------------------|------------------|----------------------------------------------------------------------------------------------------|
| <ul> <li>F81217 Second Super IO Configuration</li> <li>F81217 Second Super IO Chip</li> <li>Serial Port 3 Configuration</li> <li>Serial Port 4 Configuration</li> <li>Serial Port 5 Configuration</li> </ul> | F81217 Second IO | Set Parameters of Serial<br>Port 0 (COMA)                                                                                              |
| <ul> <li>Serial Port 6 Configuration</li> </ul>                                                                                                    |                  | → ←: Select Screen<br>↑↓: Select Item                                                                                                  |
|                                                                                                    |                  | Enter: Select<br>+/-: Change Opt.<br>F1: General Help<br>F2: Previous Values<br>F3: Optimized Defaults<br>F4: Save & Exit<br>ESC: Exit |
| Version 2.14.1219. Copyright (C) 2011 American Megatrends, Inc.                                                                                                    |                  |                                                                                                    |

#### Serial Port 3 Configuration to Serial Port 6 Configuration

| Aptio Setup Utility - Copyright (C) 2011 American Megatrends, Inc. |                              |                                                                                                    |  |  |
|--------------------------------------------------------------------|------------------------------|----------------------------------------------------------------------------------------------------|--|--|
| Advanced                                                           |                              |                                                                                                    |  |  |
| Serial Port 3 Configuration                                        |                              | Enable or disable the                                                                                                    |  |  |
| Serial Port<br>Device Settings                                     | [Enabled]<br>IO=3F8h; IRQ=4; | serial port (COM)                                                                                                    |  |  |
| Change Settings                                                    | [Auto]                       |                                                                                                    |  |  |
|                                                                    |                              |                                                                                                    |  |  |
|                                                                    |                              |                                                                                                    |  |  |
|                                                                    |                              | → $\leftarrow$ : Select Screen<br>$\uparrow\downarrow$ : Select Item<br>Enter: Select<br>+/-: Change Opt.<br>F1: General Help<br>F2: Previous Values<br>F3: Optimized Defaults<br>F4: Save & Exit<br>ESC: Exit |  |  |
| Version 2.14.1219. Copyright (C) 2011 American Megatrends, Inc.    |                              |                                                                                                    |  |  |

#### Serial Port

Enables or disables the serial port.

#### Change Settings

Selects the IO/IRQ setting of the I/O device.

#### F71879 Super IO Configuration

This section is used to configure the I/O functions supported by the onboard Super I/O chip.

| Aptio Setup Utility - (<br>Advanced                                                                                                    | Copyright (C) 2011 America                | n Megatrends, Inc.                                                                                                    |  |  |
|----------------------------------------------------------------------------------------------------|-------------------------------------------|----------------------------------------------------------------------------------------------------|--|--|
| <ul> <li>F71879 Super IO Configuration</li> <li>F71879 Super IO Chip<br/>Restore AC Power Loss</li> <li>Watchdog Timer</li> <li>Super IO Watchdog Timer</li> <li>Serial Port 1 Configuration</li> <li>Serial Port 2 Configuration</li> </ul> | F71879<br>[Power Off]<br>[Disabled]<br>10 | Restore AC Power Loss<br>help.                                                                                                    |  |  |
|                                                                                                    |                                           | <ul> <li>→ ←: Select Screen</li> <li>↑↓: Select Item</li> <li>Enter: Select</li> <li>+/-: Change Opt.</li> <li>F1: General Help</li> <li>F2: Previous Values</li> <li>F3: Optimized Defaults</li> <li>F4: Save &amp; Exit</li> <li>ESC: Exit</li> </ul> |  |  |
| Version 2.14.1219. Copyright (C) 2011 American Megatrends, Inc.                                                                                                    |                                           |                                                                                                    |  |  |

#### **Restore AC Power Loss**

#### Off

When power returns after an AC power failure, the system's power is off. You must press the Power button to power-on the system.

#### On

When power returns after an AC power failure, the system will automatically power-on.

#### Last State

When power returns after an AC power failure, the system will return to the state where you left off before power failure occurs. If the system's power is off when AC power failure occurs, it will remain off when power returns. If the system's power is on when AC power failure occurs, the system will power-on when power returns.

#### Watchdog Timer

This field is used to select the time interval of the Watchdog timer. If the system hangs or fails to function, it will reset at the set time interval so that your system will continue to operate.

### Serial Port 0 Configuration to Serial Port 1 Configuration

| Aptio Setup Utility - Copyright (C) 2011 American Megatrends, Inc. |                              |                                                                                                    |  |  |
|--------------------------------------------------------------------|------------------------------|----------------------------------------------------------------------------------------------------|--|--|
| Advanced                                                           |                              |                                                                                                    |  |  |
| Serial Port 0 Configuration                                        |                              | Enable or Disable Serial<br>Port (COM)                                                                                                    |  |  |
| Serial Port<br>Device Settings                                     | [Enabled]<br>IO=3F8h; IRQ=4; |                                                                                                    |  |  |
| Change Settings                                                    | [Auto]                       |                                                                                                    |  |  |
|                                                                    |                              |                                                                                                    |  |  |
|                                                                    |                              |                                                                                                    |  |  |
|                                                                    |                              | → $\leftarrow$ : Select Screen<br>↑↓: Select Item<br>Enter: Select<br>+/-: Change Opt.<br>F1: General Help<br>F2: Previous Values<br>F3: Optimized Defaults<br>F4: Save & Exit<br>ESC: Exit |  |  |
| Version 2.14.1219. Copyright (C) 2011 American Megatrends, Inc.    |                              |                                                                                                    |  |  |

| Aptio Setup Utility - Copyright (C) 2011 American Megatrends, Inc.<br>Advanced                  |                                                               |                                                                                                    |  |  |
|-------------------------------------------------------------------------------------------------|---------------------------------------------------------------|----------------------------------------------------------------------------------------------------|--|--|
| Serial Port 1 Configuration<br>Serial Port<br>Device Settings<br>Change Settings<br>Device Mode | [Enabled]<br>IO=2F8h; IRQ=3;<br>[Auto]<br>[Serial Port Funct] | Enable or Disable Serial<br>Port (COM)                                                                                                    |  |  |
|                                                                                                 |                                                               | <ul> <li>→ ←: Select Screen</li> <li>↑↓: Select Item</li> <li>Enter: Select</li> <li>+/-: Change Opt.</li> <li>F1: General Help</li> <li>F2: Previous Values</li> <li>F3: Optimized Defaults</li> <li>F4: Save &amp; Exit</li> <li>ESC: Exit</li> </ul> |  |  |
| Version 2.14.1219. Copyright (C) 2011 American Megatrends, Inc.                                 |                                                               |                                                                                                    |  |  |

#### Serial Port

Enables or disables the serial port.

#### **Change Settings**

Selects the IO/IRQ setting of the I/O device.

#### Device Mode

Selects the COM port/ IR device setting of the Super IO.

### JMB36X ATA Controller Configuration

This section is used to configure the serial port functions.

| Aptio Setup Utility - Copyright (C) 2011 American Megatrends, Inc. |                               |                                                                                                    |  |  |
|--------------------------------------------------------------------|-------------------------------|----------------------------------------------------------------------------------------------------|--|--|
| Advanced                                                           |                               |                                                                                                    |  |  |
| PATA Primary Master<br>PATA Primary Slave                          | Not Present<br>Not Present    | Select an operative mode<br>for ATA controller                                                                                                    |  |  |
| JMB 368 ATA Controller                                             | [IDE Mode]                    |                                                                                                    |  |  |
|                                                                    |                               | → $\leftarrow$ : Select Screen<br>↑↓: Select Item<br>Enter: Select<br>+/-: Change Opt.<br>F1: General Help<br>F2: Previous Values<br>F3: Optimized Defaults<br>F4: Save & Exit<br>ESC: Exit |  |  |
| Version 2 14 1219                                                  | . Copyright (C) 2011 American | Megatrends, Inc.                                                                                                    |  |  |

# Chipset

Configures relevant chipset functions.

| Aptio Setup Utility - Copyright (C) 2011 American Megatrends, Inc. |                                                                      |         |      |          |             |                                                                                                    |
|--------------------------------------------------------------------|----------------------------------------------------------------------|---------|------|----------|-------------|----------------------------------------------------------------------------------------------------|
| Main                                                               | Advanced                                                             | Chipset | Boot | Security | Save & Exit | Event & Log                                                                                                    |
|                                                                    | ) Configuration<br>Agent (SA) C                                      | n       |      |          |             | PCH Parameters<br>PCH Parameters<br>←→: Select Screen<br>↑↓: Select Item<br>Enter: Select<br>+/-: Change Opt.<br>F1:: General Help<br>F2: Previous Values<br>F3: Optimized Defaults<br>F4: Save & Exit<br>ESC: Exit |
|                                                                    | -<br>Version 2.14.1219. Copyright (C) 2011 American Megatrends, Inc. |         |      |          |             |                                                                                                    |

### **PCH-IO Configuration**

| Aptio Setup Utilit<br>Chipset                                                                                                    | y - Copyright (C) 2011 Americ | an Megatrends, Inc.                                                                                                    |
|----------------------------------------------------------------------------------------------------|-------------------------------|----------------------------------------------------------------------------------------------------|
| Intel PCH RC Version<br>Intel PCH SKU Name<br>Intel PCH Rev ID<br>> USB Configuration<br>> PCH Azalia Configuration<br>PCH LAN Controller | 1.1.0.0<br>C216<br>04/C1      | USB Coniguration<br>settings.                                                                                                    |
| Wake on LAN                                                                                                    | [Enabled]<br>[Enabled]        | → ←: Select Screen<br>↑↓: Select Item<br>Enter: Select<br>+/-: Change Opt.<br>F1: General Help<br>F2: Previous Values<br>F3: Optimized Defaults<br>F4: Save & Exit<br>ESC: Exit |
| Version 2.14.1219. Copyright (C) 2011 American Megatrends, Inc.                                                                           |                               |                                                                                                    |

#### **PCH LAN Controller**

Enables or disables the PCH LAN Controller.

#### Wake on LAN Enable

Set this field to Enabled to wake up the system via the onboard LAN or via a LAN card that supports the remote wake up function.

# BIOS Setup

#### **USB** Configuration

| Aptio Setup Utility - Copyright (C) 2011 American Megatrends, Inc. |                           |                                                                                                    |  |  |
|--------------------------------------------------------------------|---------------------------|----------------------------------------------------------------------------------------------------|--|--|
| Chipset                                                            | Chipset                   |                                                                                                    |  |  |
| USB Configuration<br>XHCI Pre-Boot Driver<br>xHCI Mode             | [Enabled]<br>[Smart Auto] | Enable or disable XHCI pre-boot driver support.                                                                                                    |  |  |
| EHCI1                                                              | [Enabled]                 |                                                                                                    |  |  |
| EHCI2                                                              | [Enabled]                 |                                                                                                    |  |  |
|                                                                    |                           | → $\leftarrow$ : Select Screen<br>$\uparrow\downarrow$ : Select Item<br>Enter: Select<br>+/-: Change Opt.<br>F1: General Help<br>F2: Previous Values<br>F3: Optimized Defaults<br>F4: Save & Exit<br>ESC: Exit |  |  |
| Version 2.14.1219. Copyright (C) 2011 American Megatrends, Inc.    |                           |                                                                                                    |  |  |

#### **xHCI** Mode

Mode of operation of xHCI controller. Options are Smart Auto, Auto, Enabled, Disabled.

#### EHCI1 and EHCI2

These fields are used to enable or disable USB 2.0.

#### PCH Azalia Configuration

| Aptio Setup Utility -<br>Chipset                                                            | Copyright (C) 2011 America       | an Megatrends, Inc.                                                                                                    |  |
|---------------------------------------------------------------------------------------------|----------------------------------|----------------------------------------------------------------------------------------------------|--|
| PCH Azalia Configuration<br>Azalia<br>Azalia Internal HDMI Codec<br>Azalia HDMI Code Port D | [Auto]<br>[Enabled]<br>[Enabled] | Control detection of the<br>Azalia device.<br>Disable= Azalia will be<br>unconditionally disabled<br>Enabled= Azalia will be<br>unconditionally enabled<br>Auto=Azalia will be ena-<br>bled if present, disabled<br>otherwise.                         |  |
|                                                                                             |                                  | <ul> <li>→←: Select Screen</li> <li>↑↓: Select Item</li> <li>Enter: Select</li> <li>+/-: Change Opt.</li> <li>F1: General Help</li> <li>F2: Previous Values</li> <li>F3: Optimized Defaults</li> <li>F4: Save &amp; Exit</li> <li>ESC: Exit</li> </ul> |  |
| Version 2.14.1219. Copyright (C) 2011 American Megatrends, Inc.                             |                                  |                                                                                                    |  |

#### Azalia internal HDMI codec

Enables or disables the Azalia internal HDMI codec.

#### System Agent (SA) Configuration

| Aptio Setup Utili Chipse                                                                                                    | ty - Copyright (C) 2011 American Mega | trends, Inc.                                                                                                    |
|----------------------------------------------------------------------------------------------------|---------------------------------------|----------------------------------------------------------------------------------------------------|
| System Agent Bridge Name<br>System Agent RC Version<br>VT-d Capability<br>VT-D<br>Primary Display<br>DVMT Pre-Allocated<br>Primery IGFX Boot Display<br>NB PCIe Configuration<br>Memory Configuration | IvyBridge<br>1.1.0.0<br>Supported     | Check to enable VT-d<br>function on MCH.<br>→ ←: Select Screen<br>↑↓: Select Item<br>Enter: Select<br>+/-: Change Opt.<br>F1: General Help<br>F2: Previous Values<br>F3: Optimized Defaults<br>F4: Save & Exit<br>ESC: Exit |
| Version 2.14.1219. Copyright (C) 2011 American Megatrends, Inc.                                                                                                    |                                       |                                                                                                    |

#### **Primary Display**

| Auto | When the system boots, it will | auto detects the display de- |
|------|--------------------------------|------------------------------|
|      | vice.                          |                              |

- IGFX When the system boots, it will first initialize the onboard VGA.
- PEG When the system boots, it will first initialize the PCI Express x16 graphics card.

#### **DVMT Pre-Allocated**

Select DVMT 5.0 Pre-Allocated (Fixed) Graphics Memory size used by the internal graphics device.

#### Primary IGFX Boot Display

Select the Video device which will be activated during POST. This has no effect if external graphics present. Secondary boot display selection will appear based on your selection. VGA modes will be supported only on primary display.

#### **NB PCIe Configuration**

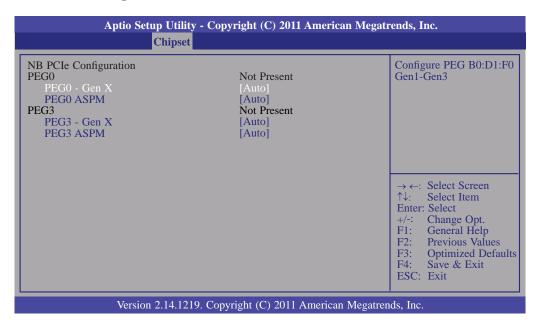

#### **PEGO ASPM**

Control ASPM support for the PEG: Device 1 function 0. This has no effect if PEG is not the currently active device.

### Memory Information

| Aptio Setup Utility - C                                                                                                    | opyright (C) 2011 American I                                                              | Megatrends, Inc.                                                                                                    |
|----------------------------------------------------------------------------------------------------|-------------------------------------------------------------------------------------------|----------------------------------------------------------------------------------------------------|
| Chipset                                                                                                    |                                                                                           |                                                                                                    |
| Memory Information<br>Memory RC Version<br>Memory Frequency<br>Total Memory<br>DIMM#0<br>DIMM#1<br>DIMM#2<br>DIMM#3<br>CAS Latency (tCL)                                                                 | 1.1.0.0<br>1333Mhz<br>1024 MB (DDR3)<br>Not Present<br>Not Present<br>1024 MB (DDR3)<br>9 | Maximum Memory<br>Frequency Selections<br>in MHz                                                                                                    |
| Minimum delay time<br>CAS to RAS (tRCDmin)<br>ROW precharge (tRPmin)<br>Active to Precharge (tRASmin)<br>XMP Profile 1<br>XMP Profile 2<br>Memory Frequency Limiter<br>ECC Support<br>Memory Alias Check | 9<br>9<br>24<br>Not supported<br>Not supported<br>[Auto]<br>[Enabled]<br>[Disabled]       | <ul> <li>→ ←: Select Screen</li> <li>↑↓: Select Item</li> <li>Enter: Select</li> <li>+/-: Change Opt.</li> <li>F1: General Help</li> <li>F2: Previous Values</li> <li>F3: Optimized Defaults</li> <li>F4: Save &amp; Exit</li> <li>ESC: Exit</li> </ul> |
|                                                                                                    | [Disabled]                                                                                |                                                                                                    |

# Boot

| Aptio Se                                                                                                    | etup Utility | - Copyrig   | ght (C) 2011                         | American Meg    | atrends, Inc.                                                                                                    |
|----------------------------------------------------------------------------------------------------|--------------|-------------|--------------------------------------|-----------------|----------------------------------------------------------------------------------------------------|
| Main Advanced                                                                                                    | Chipset      | Boot        | Security                             | Save & Exit     | Event & Log                                                                                                    |
| Boot Configuration<br>Setup Prompt Timeout<br>Bootup NumLock State<br>Quiet Boot<br>Fast Boot<br>CSM16 Module Version |              |             | abled]<br>abled]                     |                 | Number of seconds to<br>wait for setup activation<br>key.<br>65535(0xFFFF) means<br>indefinite waiting.                                                                         |
| GateA20 Active<br>Option ROM Messages<br>INT19 Trap Response<br>Boot Option Priorities<br>CSM Parameters              |              | [Up<br>[For | on Request]<br>rce BIOS]<br>mediate] |                 | ← →: Select Screen<br>↑↓: Select Item<br>Enter: Select<br>+/-: Change Opt.<br>F1: General Help<br>F2: Previous Values<br>F3: Optimized Defaults<br>F4: Save & Exit<br>ESC: Exit |
| Versio                                                                                                    | n 2.14.1219  | . Copyrig   | ht (C) 2011 A                        | American Megati | rends, Inc.                                                                                                    |

#### Setup Prompt Timeout

Selects the number of seconds to wait for the setup activation key. 65535(0xFFFF) denotes indefinite waiting.

#### Bootup NumLock State

This allows you to determine the default state of the numeric keypad. By default, the system boots up with NumLock on wherein the function of the numeric keypad is the number keys. When set to Off, the function of the numeric keypad is the arrow keys.

#### Quiet Boot

Enables or disables the quiet boot function.

#### Fast Boot

Enables or disables boot with initialization of a minimal set of devices re quired to launch active boot option. Has no effect for BBS boot options.

#### GateA20 Active

Upon Request- GA20 can be disabled using BIOS services.

*Alwasy*- Do not allow disabling GA20; this option is useful when any RT code is executed above 1MB.

#### **Option ROM Messages**

Set display mode for option ROM.

#### Int19 Trap Response

BIOS reaction on Int19 trapping by option ROM.

#### **CSM Parameters**

| Aptio Setup Utility - Copyright (C) 2011 American Megatrends, Inc.<br>Boot                                              |                                                                                     |                                                                                                    |  |  |
|----------------------------------------------------------------------------------------------------|-------------------------------------------------------------------------------------|----------------------------------------------------------------------------------------------------|--|--|
| Launch CSM<br>Boot Option Filter<br>Launch PXE OpROM policy<br>Launch Storage OpROM policy<br>Launch Video OpROM policy | [Always]<br>[UEFI and Legancy]<br>[Do not launch]<br>[Legacy only]<br>[Legacy only] | This option controls if<br>CSM will be launched.<br>←→: Select Screen<br>↑↓: Select Item<br>Enter: Select<br>+/-: Change Opt.<br>F1: General Help<br>F2: Previous Values<br>F3: Optimized Defaults<br>F4: Save & Exit<br>ESC: Exit |  |  |
| Version 2.14.1219                                                                                                    | . Copyright (C) 2011 American M                                                     | egatrends. Inc.                                                                                                    |  |  |

#### **Boot Option Filter**

This option controls what devices system(UEFI or legacy) can boot.

#### Launch PXE OpROM policy

Controls the execution of UEFI and legacy PXE OpROM.

#### Launch Storage OpROM policy

Controls the execution of UEFI and legacy storage OpROM.

#### Launch Video OpROM policy

Controls the execution of UEFI and legacy video OpROM.

# BIOS Setup

# Security

| Aptio Se                                                                                                    | tup Utility -                                                                | Copyri                               | ght (C) 2011 | American Meg    | atrends, Inc.                                                                                                    |
|----------------------------------------------------------------------------------------------------|------------------------------------------------------------------------------|--------------------------------------|--------------|-----------------|----------------------------------------------------------------------------------------------------|
| Main Advanced                                                                                                    | Chipset                                                                      | Boot                                 | Security     | Save & Exit     | Event & Log                                                                                                    |
| Password Description<br>If ONLY the Administrate<br>then this only limits acces<br>asked for when entering S<br>If ONLY the User's passw<br>is a power on password a<br>boot or enter Setup. In Se<br>Administrator rights.<br>The password length mus<br>in the following range:<br>Minimum length<br>Maximum length<br>Administrator Password<br>User Password | ss to Setup as<br>Setup.<br>word is set, tl<br>nd must be e<br>etup the User | nd is only<br>hen this<br>entered to | )            |                 | Set Administrator         Password.         Password.         → ←: Select Screen         ↑↓: Select Item         Enter: Select         +/-: Change Opt.         F1: General Help         F2: Previous Values         F3: Optimized Defaults         F4: Save & Exit         ESC: Exit |
| Versio                                                                                                    | n 2.14.1219.                                                                 | Copyrig                              | tht (C) 2011 | American Megati | ends, Inc.                                                                                                    |

#### **Administrator Password**

Sets the administrator password.

#### **User Password**

Sets the user password.

### Save & Exit

| Aptio S                                                            | etup Utility  | - Copyri  | ght (C) 2011 | American Mega   | atrends, Inc.                                                                                                    |
|--------------------------------------------------------------------|---------------|-----------|--------------|-----------------|----------------------------------------------------------------------------------------------------|
| Main Advanced                                                      | Chipset       | Boot      | Security     | Save & Exit     | Event & Log                                                                                                    |
| Save Changes and Reset<br>Discard Changes and Re                   |               |           |              |                 | Reset the system after saving the changes.                                                                                                    |
| Save Options<br>Save Changes<br>Discard Changes                    |               |           |              |                 |                                                                                                    |
| Restore Defaults<br>Save as User Defaults<br>Restore User Defaults |               |           |              |                 |                                                                                                    |
| Boot Override                                                      |               |           |              |                 | $\leftarrow \rightarrow$ : Select Screen                                                                                                    |
| Launch EFI Shell from f                                            | ilesystem dev | /ice      |              |                 | <ul> <li>↑↓: Select Item</li> <li>Enter: Select</li> <li>+/-: Change Opt.</li> <li>F1: General Help</li> <li>F2: Previous Values</li> <li>F3: Optimized Defaults</li> <li>F4: Save &amp; Exit</li> <li>ESC: Exit</li> </ul> |
| Versi                                                              | on 2.14.1219  | . Copyrig | tht (C) 2011 | American Megatr | ends, Inc.                                                                                                    |

#### Save Changes and Reset

To save the changes, select this field and then press <Enter>. A dialog box will appear. Select Yes to reset the system after saving all changes made.

#### **Discard Changes and Reset**

To discard the changes, select this field and then press <Enter>. A dialog box will appear. Select Yes to reset the system setup without saving any changes.

#### **Save Changes**

Save changes done so far to any of the setup options.

#### **Discard Changes**

Discard changes done so far to any of the setup options.

#### **Restore Defaults**

To restore and load the optimized default values, select this field and then press <Enter>. A dialog box will appear. Select Yes to restore the default values of all the setup options.

#### Save as User Defaults

To save changes done so far as user default, select this field and then press <Enter>. A dialog box will appear. Select Yes to save values as user default.

#### **Restore User Defaults**

To restore user default to all the setup options, select this field and then press <Enter>. A dialog box will appear. Select Yes to restore user default.

# Event & Log

|          | Aptio Se                      | etup Utility - | Copyrig  | ht (C) 201  | l American Meg  | atrends, Inc.                                                                                                    |
|----------|-------------------------------|----------------|----------|-------------|-----------------|----------------------------------------------------------------------------------------------------|
| Main     | Advanced                      | Chipset        | Boot     | Security    | Save & Exit     | Event & Log                                                                                                    |
| ► Change | Smbios Event                  | Log Settings   |          |             |                 | Press <enter> to change<br/>the Smbios Event Log</enter>                                                                                                    |
|          | ios Event Log<br>em Event Log |                |          |             |                 | Configuration.                                                                                                    |
|          |                               |                |          |             |                 | <ul> <li>←→: Select Screen</li> <li>↑↓: Select Item</li> <li>Enter: Select</li> <li>+/-: Change Opt.</li> <li>F1: General Help</li> <li>F2: Previous Values</li> <li>F3: Optimized Defaults</li> <li>F4: Save &amp; Exit</li> <li>ESC: Exit</li> </ul> |
|          | Versic                        | on 2.14.1219.  | Copyrigh | nt (C) 2011 | American Megatr | ends, Inc.                                                                                                    |

### View Smbios Event Log

To see the Smbios Event Log parameter.

### View System Event Log

To see the System Event Log parameter.

#### **Change Smbios Event Log Settings**

| Aptio Setup Utility - Copyright                                                  | : (C) 2011 American M   | legatrends, Inc.                                                                                                    |
|----------------------------------------------------------------------------------|-------------------------|----------------------------------------------------------------------------------------------------|
|                                                                                  |                         | Event & Log                                                                                                    |
| Enabling/Disabling Options<br>Smbios Event Log                                   | [Enabled]               | Change this to enable<br>or disable all features of<br>Smbios Event Logging                                                                                                  |
| Erasing Settings<br>Erase Event Log<br>When Log is Full                          | [No]<br>[Do nothing]    | during boot.                                                                                                    |
| Smbios Event Log Standard Settings<br>Log System Boot Event<br>MECI<br>METW      | [Enabled]<br>1<br>60    |                                                                                                    |
| Custom Options<br>Log OEM Codes<br>Convert OEM Codes                             | [Enabled]<br>[Disabled] | $\begin{array}{l} \leftarrow \rightarrow: \text{ Select Screen} \\ \uparrow \downarrow: \text{ Select Item} \\ \text{Enter: Select} \\ +/-: \text{ Change Opt.} \end{array}$ |
| Note: All values changed here do not take effect<br>until computer is restarted. |                         | F1: General Help<br>F2: Previous Values<br>F3: Optimized Defaults<br>F4: Save & Exit<br>ESC: Exit                                                                            |
| Version 2.14.1219. Copyright                                                     | (C) 2011 American Meg   | gatrends, Inc.                                                                                                    |

#### **Erase Event Log**

Choose options for erasing Smbios Event Log. Erasing is done prior to any logging activation during reset.

#### When Log is Full

Choose options for reactions to a full Smbios Event Log.

#### Log System Boot Event

Choose options to enable/disable logging of system boot event.

#### MECI

Multipul Event Count Increment:

The number of occurences of a duplicate event that must pass before the multiple-event counter associated with the log entry is updated, specified as a numeric value in a range of 1 to 255.

#### METW

Multiple Event Time Window:

The number of minutes which must pass between duplicate log entries which ultilize a multipul-event counter. The value range from 0 to 99 minutes.

#### Log OEM Codes

Enable or disable the logging of EFI Status Codes as OEM Codes (if not already converted to legacy).

#### **Convert OEM Codes**

Enable or disable the converting of EFI Status Codes to Standard Smbios Types (Not all may be translated).

**BIOS Setup** 

# Updating the BIOS

To update the BIOS, you will need the new BIOS file and a flash utility, AFUDOS. EXE. Please contact technical support or your sales representative for the files.

To execute the utility, type:

A:> AFUDOS BIOS\_File\_Name /b /p /n

then press <Enter>.

| Reading file       done         Erasing flash       done         Writing flash       done         Verifying flash       done         Erasing BootBlock       done         Writing BootBlock       done         Verifying BootBlock       done         Verifying BootBlock       done | Copyright (C)200                                                                            | irmware Update Utility(APTIO) v2.25<br>8 American Megatrends Inc. All Rights Reserved. |
|----------------------------------------------------------------------------------------------------|---------------------------------------------------------------------------------------------|----------------------------------------------------------------------------------------|
|                                                                                                    | Erasing flash<br>Writing flash<br>Verifying flash<br>Erasing BootBlock<br>Writing BootBlock | done<br>done<br>done<br>done<br>done                                                   |
| C:\AFU\AFUDOS>                                                                                                    | C:\AFU\AFUDOS>                                                                              |                                                                                        |

# Chapter 4 - Supported Software

Install drivers, utilities and software applications that are required to facilitate and enhance the performance of the system board. You may acquire the software from your sales representatives, from an optional DVD included in the shipment, or from the website download page at https://www.dfi.com/DownloadCenter.

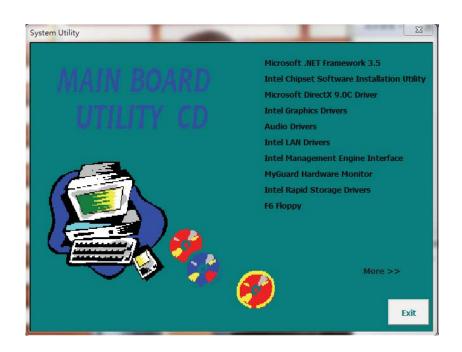

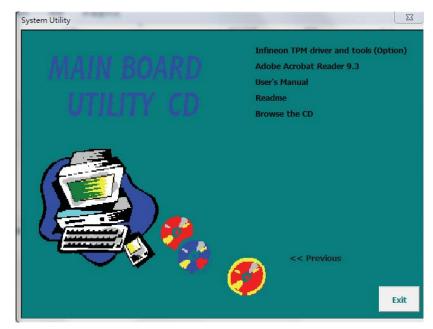

# Auto Run Pages (for Windows 7)

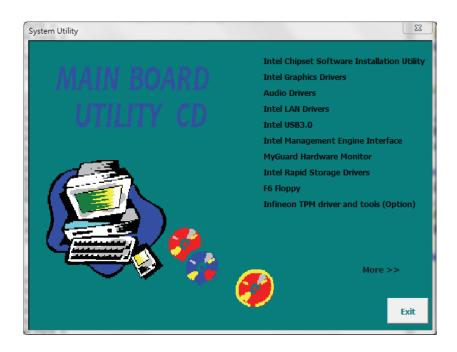

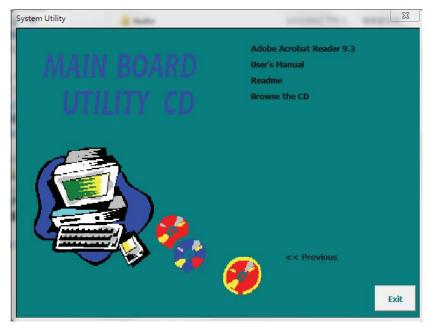

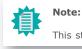

This step can be ignored if the applications are standalone files.

# Microsoft .NET Framework 3.5 (for Windows XP only)

Note: Before installing Microsoft .NET Framework 3.5, make sure you have updated your Windows XP operating system to Service Pack 3.

To install the driver, click "Microsoft .NET Framework 3.5" on the main menu.

 Read the license agreement carefully.
 Microsoft .NET Framework 3.5 Setup

Click "I have read and accept the terms of the License Agreement" then click Install.

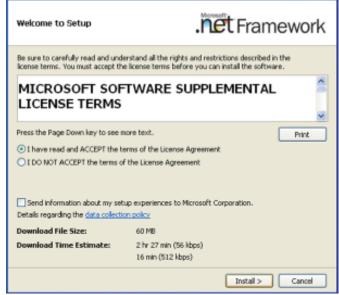

 Setup is now installing the driver.

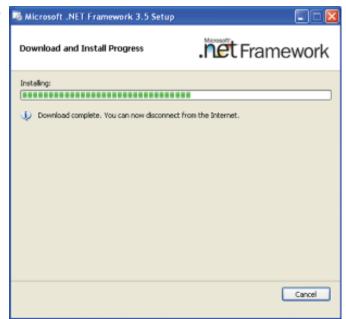

4

### Supported Software

3. Click Exit.

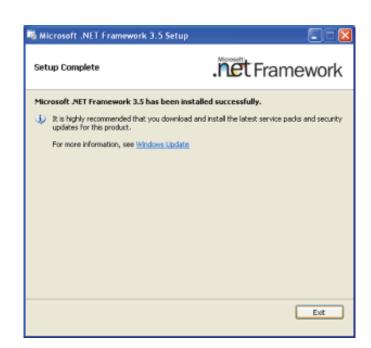

# Intel Chipset Software Installation Utility

The Intel Chipset Software Installation Utility is used for updating Windows<sup>®</sup> INF files so that the Intel chipset can be recognized and configured properly in the system.

To install the utility, click "Intel Chipset Software Installation Utility" on the main menu.

1. Setup is ready to install the utility. Click Next.

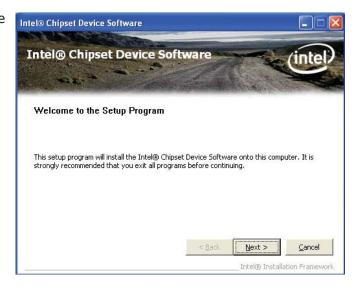

2. Read the license agreement then click Yes.

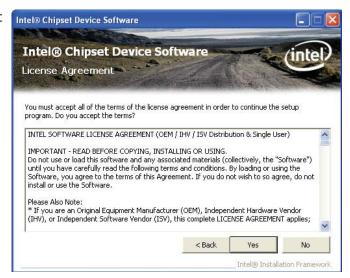

3. Go through the readme document for more installation tips then click Next.

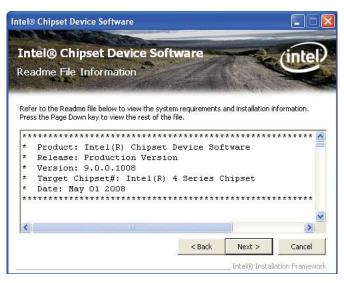

4. Click Finish to exit setup.

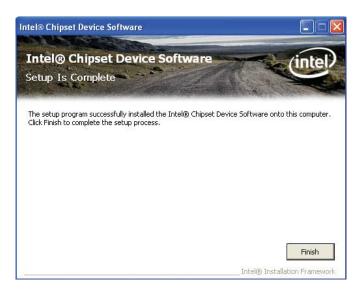

# Microsoft DirectX 9.0C (for Windows XP only)

To install the driver, click "Microsoft DirectX 9.0C" on the main menu.

1. Click "I accept the agreement" then click Next.

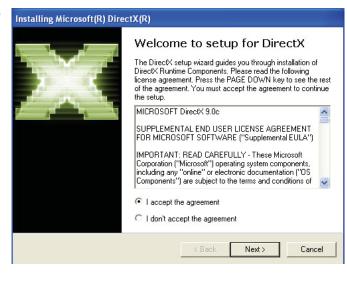

 To start installation, click Next.

| DirectX Setup<br>Install DirectX runtime compone                  | nts                           |              | 20 |
|-------------------------------------------------------------------|-------------------------------|--------------|----|
|                                                                   | ch for updated DirectX Runtim | e Components |    |
| and update as necessary. It r<br>To start installation, please cl |                               |              |    |
|                                                                   |                               |              |    |
|                                                                   |                               |              |    |
|                                                                   |                               |              |    |
|                                                                   |                               |              |    |

 Click Finish. Reboot the system for DirectX to take effect.

| Installing Microsoft(R) Dire | ectX(R)                                         |
|------------------------------|-------------------------------------------------|
|                              | Installation Complete                           |
|                              | The components installed are now ready for use. |
|                              |                                                 |
|                              |                                                 |
|                              | < Back Finish Cancel                            |

# Intel Graphics Drivers (for Windows 7)

To install the driver, click "Intel Graphics Drivers" on the main menu.

 Setup is now ready to install the graphics driver. Click Next.

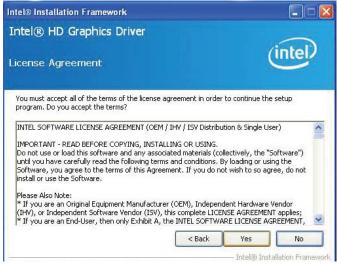

By default, the "Automatically run WinSAT and enable the Windows Aero desktop theme" is enabled. With this enabled, after installing the graphics driver and the system rebooted, the screen will turn blank for 1 to 2 minutes (while WinSAT is running) before the Windows Vista desktop appears. The "blank screen" period is the time Windows is testing the graphics performance.

2. Read the license agreement then click Yes.

| ntel® Installation Framework                                                                    |                                   |
|-------------------------------------------------------------------------------------------------|-----------------------------------|
| Intel® HD Graphics Driver                                                                       |                                   |
| Readme File Information                                                                         | (intel)                           |
| Refer to the Readme file below to view the system requireme                                     | nts and installation information. |
| **************************************                                                          | *****                             |
| *<br>* Draduction Version Beleaces                                                              |                                   |
| * Production Version Releases<br>*                                                              |                                   |
| *                                                                                               |                                   |
| <ul> <li>Microsoft Windows* XP</li> <li>Microsoft Windows* Embedded Standard 2009(1)</li> </ul> |                                   |
| * Microsoft Windows* Embedded POSReady 2009(1)                                                  | Andrew plane water and provide    |
| * (1)These operating systems supported for embedded designs                                     | gns and usage models only.        |
| * Package:                                                                                      |                                   |
|                                                                                                 |                                   |
| < Back                                                                                          | K Next > Cancel                   |

3. Go through the readme document for system requirements and installation tips then click Next.

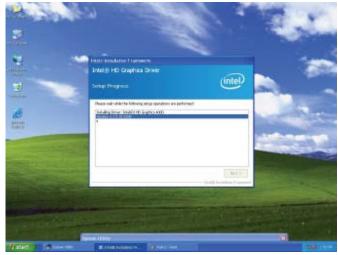

4. Setup is now installing the driver. Click Next to continue.

| tel® Installation                                                                                                    | ramework                                                                                                    |                                                                                                    |
|----------------------------------------------------------------------------------------------------|----------------------------------------------------------------------------------------------------|----------------------------------------------------------------------------------------------------|
| ntel® HD Gra                                                                                                    | phics Driver                                                                                                    | (intel)                                                                                                    |
| Copying File: C:\Prog<br>Copying File: C:\Prog<br>Copying File: C:\Prog<br>Copying File: C:\Prog<br>Copying File: C:\Prog<br>Copying File: C:\Prog<br>Copying File: C:\WIN<br>Deleting Registry Key | ram Files\Intel\Intel(R) Processor Gra<br>ram Files\Intel\Intel(R) Processor Gra<br>ram Files\Intel\Intel(R) Processor Gra<br>ram Files\Intel\Intel(R) Processor Gra<br>ram Files\Intel\Intel(R) Processor Gra<br>ram Files\Intel\Intel(R) Processor Gra<br>man Files\Intel\Intel(R) Processor Gra<br>DOWS\system32\difxapi.dll<br>r: HKLM\SOFTWARE\Microsoft\Windo<br>r: HKLM\SOFTWARE\Intel\IGDI | aphics\uninstall\th-TH\setup.exe.mu<br>aphics\uninstall\th-TR\setup.exe.mu<br>aphics\uninstall\th-TR\setup.exe.mui<br>aphics\uninstall\th-CN\license.txt<br>aphics\uninstall\th-CN\setup.exe.mu<br>aphics\uninstall\th-TW\license.txt<br>aphics\uninstall\th-TW\license.txt |
|                                                                                                    |                                                                                                    | Next >                                                                                                    |

 Click "Yes, I want to restart this computer now" then click Finish.

> Restarting the system will allow the new software installation to take effect.

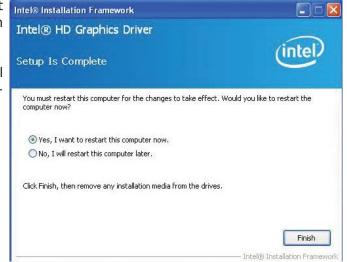

# Intel Graphics Drivers (for Windows XP)

To install the driver, click "Intel Graphics Drivers" on the main menu.

1. Setup is ready to install the graphics driver. Click Next.

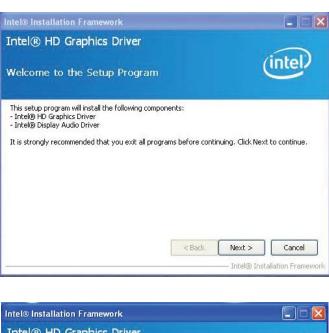

2. Read the license agreement then click Yes.

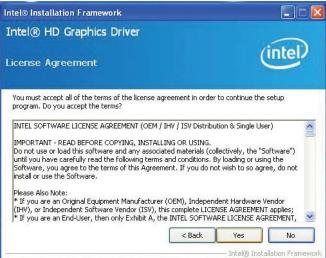

3. Go through the readme document for more installation tips then click Next.

| itel® Installation Framework                                                                                                    |                                    |
|----------------------------------------------------------------------------------------------------|------------------------------------|
| ntel® HD Graphics Driver                                                                                                    |                                    |
| Leadme File Information                                                                                                    | (intel)                            |
| Refer to the Readme file below to view the system requirem                                                                                                    |                                    |
| *                                                                                                    |                                    |
| * Production Version Releases                                                                                                    |                                    |
| *                                                                                                    |                                    |
| * Microsoft Windows* XP<br>* Microsoft Windows* Embedded Standard 2009(1)                                                                                                    |                                    |
| * Microsoft Windows* Embedded POSReady 2009(1)                                                                                                    | and the second state of the second |
| (Tritlese operating systems supported for embedded de                                                                                                    | signs and usage models only.       |
| *                                                                                                    |                                    |
| * Package:                                                                                                    | ~                                  |
| 1 State of the second second | ick Next > Cancel                  |

4. Setup is currently installing the driver. After installation has completed, click Next.

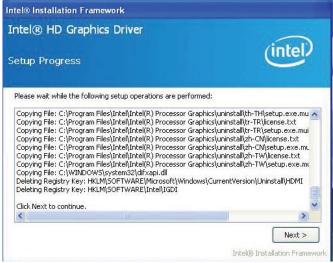

Supported Software

5. Click "Yes, I want to restart this computer now." then click Finish.

> Restarting the system will allow the new software installation to take effect.

| itel® Installation Framework                                                                                   |                                   |
|----------------------------------------------------------------------------------------------------|-----------------------------------|
| ntel® HD Graphics Driver                                                                                       | (intel)                           |
| You must restart this computer for the changes to take effer<br>computer now?                                  | ct. Would you like to restart the |
| <ul> <li>Yes, I want to restart this computer now.</li> <li>No, I will restart this computer later.</li> </ul> |                                   |
| Click Finish, then remove any installation media from the driv                                                 | ves.                              |
|                                                                                                    | Finish                            |
|                                                                                                    |                                   |

### Audio Drivers

To install the driver, click "Audio Drivers" on the main menu.

1. Setup is ready to install the driver. Click Next.

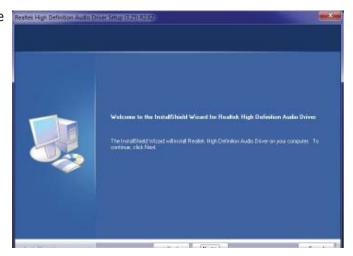

 Click "Yes, I want to restart my computer now" then click Finish.

Restarting the system will allow the new software installation to take effect.

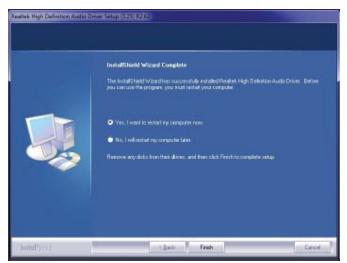

# Intel LAN Drivers

To install the driver, click "Intel LAN Drivers" on the main menu.

1. Setup is ready to install the driver. Click Next.

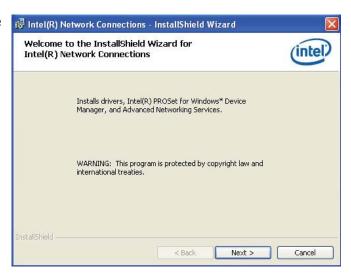

 Click "I accept the terms in the license agreement" then click "Next".

| License Agreement Please read the following license agreement carefully.                                                     | (intel)            |
|----------------------------------------------------------------------------------------------------|--------------------|
| INTEL SOFTWARE LICENSE AGREEI                                                                                                |                    |
| IMPORTANT - READ BEFORE COPYL<br>USING.                                                                                      | ING, INSTALLING OR |
| Do not use or load this software and a                                                                                       |                    |
| materials (collectively, the "Software")<br>carefully read the following terms and<br>loading or using the Software, you agi | conditions. By     |
| carefully read the following terms and                                                                                       | conditions. By     |

3. Select the program featuers you want installed then click Next.

| Setup Options<br>Select the program features you w                                                       | vant installed. | (intel) |
|----------------------------------------------------------------------------------------------------|-----------------|---------|
| nstall:                                                                                                  |                 |         |
| Drivers     Drivers     Drivers     Drivers     Advanced Network Servic     Intel(R) Network Connections | es              |         |
| Feature Description                                                                                      |                 |         |

4. Click Install to begin the installation.

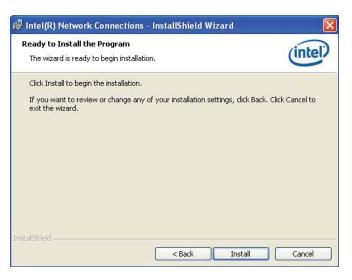

5. After completing installation, click Finish.

| 🕏 Intel(R) Network Connections - InstallShield Wizard 🛛 🛛 🔀                                     |         |
|-------------------------------------------------------------------------------------------------|---------|
| InstallShield Wizard Completed                                                                  | (intel) |
| To access new features, open Device Manager, and view th<br>properties of the network adapters. | ne      |
| InstallShield                                                                                   | Cancel  |

# Intel USB 3.0 (for Windows 7 only)

To install the driver, click "Intel USB 3.0" on the main menu.

1. Setup is ready to install the graphics driver. Click Next.

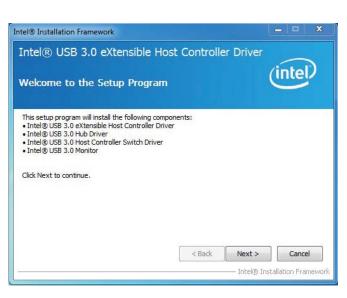

2. Read the license agreement ' then click Yes.

| el® Installation Framework                                                                                                    |                                                                                                    |
|----------------------------------------------------------------------------------------------------|----------------------------------------------------------------------------------------------------|
| ntel® USB 3.0 eXtensible Host Control                                                                                                    | ler Driver                                                                                                    |
| icense Agreement                                                                                                    | (intel)                                                                                                    |
| You must accept all of the terms of the license agreement in orc<br>program. Do you accept the terms?                                                                                                    | ler to continue the setup                                                                                        |
| INTEL SOFTWARE LICENSE AGREEMENT (Alpha / Beta, Organiz                                                                                                    | a construction of the second second second second second second second second second second second second second |
| IMPORTANT - READ BEFORE COPYING, INSTALLING OR USING                                                                                                    |                                                                                                    |
| Do not use or load this software and any associated materials (<br>until you have carefully read the following terms and conditions<br>Software, you agree to the terms of this Agreement. If you do<br>install or use the Software. | . By loading or using the                                                                                        |
| The Software contains pre-release "alpha" or "beta" code, which<br>and which Intel Corporation ("Intel") may substantially modify in<br>of the Software. Intel can provide no assurance that it will eve                             | n producing any "final" version                                                                                  |
| < Back                                                                                                    | Yes No                                                                                                    |

3. Go through the readme document for more installation tips then click Next.

| Intel® Installation Framework                                                                                                    | X                             |
|----------------------------------------------------------------------------------------------------|-------------------------------|
| Intel® USB 3.0 eXtensible Host Controlle                                                                                                    | er Driver                     |
| Readme File Information                                                                                                    | (intel)                       |
| Refer to the Readme file below to view the system requirements                                                                                                    | and installation information. |
| ***** WARNING *****<br>Do not run this driver's installer (Setup.exe) from a USB storage<br>device (ie. external USB hard drive or USB thumb drive). For prop<br>installation, please copy driver files to a local hard drive folder<br>and run from there. | ber                           |
| *                                                                                                    |                               |
| * Production Version Releases<br>*                                                                                                    |                               |
| * Microsoft Windows* 7<br>*                                                                                                    | +                             |
| < Back                                                                                                    | Next > Cancel                 |
|                                                                                                    |                               |

4. Setup is currently installing the driver. After installation has completed, click Next.

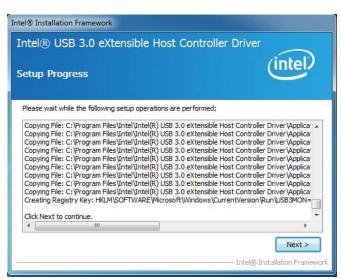

5. After completing installation, click Finish.

| ntel® USB 3.0 eXtensible Host (                                       | Controller Driver                         |
|-----------------------------------------------------------------------|-------------------------------------------|
| etup Is Complete                                                      | (intel                                    |
| You must restart this computer for the changes to ta<br>computer now? | ike effect. Would you like to restart the |
| • Yes, I want to restart this computer now.                           |                                           |
| $\bigodot$ No, I will restart this computer later.                    |                                           |
| Click Finish, then remove any installation media from                 | the drives.                               |
|                                                                       | Finish                                    |
|                                                                       |                                           |

# Intel Management Engine Drivers

To install the driver, click "Intel Management Engine Driver" on the main menu.

1. Setup is ready to install the driver. Click Next.

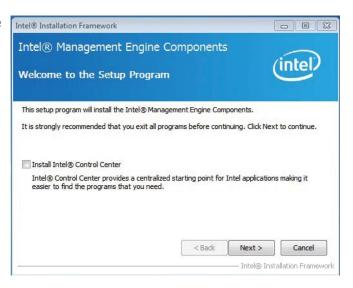

2. Read the license agreement then click Yes.

| Intel® Management Engi                                                                                                    | ne Components                                                                         | (                                   | intel              |
|----------------------------------------------------------------------------------------------------|---------------------------------------------------------------------------------------|-------------------------------------|--------------------|
| License Agreement                                                                                                    |                                                                                       |                                     | $\sim$             |
| You must accept all of the terms of the l<br>program. Do you accept the terms?                                                                                                    | icense agreement in order to                                                          | continue the s                      | setup              |
| INTEL SOFTWARE LICENSE AGREEMEN<br>IMPORTANT - READ BEFORE COPYING,<br>Do not use or load this software and an<br>until you have carefully read the followi<br>Software, you agree to the terms of thi<br>install or use the Software. | INSTALLING OR USING.<br>y associated materials (colle-<br>ng terms and conditions. By | ctively, the "So<br>loading or usin | oftware")<br>g the |
| Please Also Note:                                                                                                    |                                                                                       |                                     |                    |
| Please Also Note:<br>* If you are an Original Equipment Manı<br>(IHV), or Independent Software Vendor<br>* If you are an End-User, then only Ext                                                                                       | (ISV), this complete LICENS                                                           | E AGREEMENT                         | applies;           |

### Supported Software

3. Setup is currently installing the driver. After installation has completed, click Next.

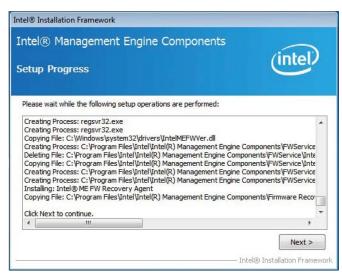

4. After completing installation, click Finish.

| Finish |
|--------|
|        |

# MyGuard Hardware Monitor

- 1. Locate for the MyGuard folder in the provided disc.
- In the MyGuard folder, right-click on the "setup" file.
- 3. Select Run As Administrator.
- 4. Double-click Setup.

#### Important:

Perform steps 1-3 only when using Windows 7 or Windows Vista.

5. Setup is ready to install the utility. Click Next.

| Cogenia • 🚽 Open<br>Prosition<br>Desition<br>Desiti | Harne<br>datat<br>datat Auk<br>datat<br>datat<br>datat<br>datat<br>datat<br>datat<br>datat<br>datat<br>datat<br>datat<br>datat<br>datat<br>datat<br>datat<br>datat |                                                                                                    | 11/2<br>11/2<br>11/2<br>10/2 | radified<br>(2008 1.20 PM<br>(2008 1.20 PM<br>(2008 1.20 PM<br>0.2008 1.20 PM<br>(2008 1.20 PM | Type<br>Convert File<br>HSR File<br>Convert File<br>Convert File<br>Eller File<br>Eller File | 5                                            |
|----------------------------------------------------------------------------------------------------|----------------------------------------------------------------------------------------------------|----------------------------------------------------------------------------------------------------|------------------------------|------------------------------------------------------------------------------------------------|----------------------------------------------------------------------------------------------|----------------------------------------------|
| Concentrats Concentrats Concentrats Concentrate Concentrate Conce                                                                                                    | D setap<br>D setap<br>D setap<br>D setap                                                                                                    | Open<br>Para as admonstration<br>Traditional compatibility<br>Retries paravisas versions<br>Sendra<br>Cal<br>Cross shortsat<br>Deele<br>Penemis<br>Proparties |                              | 12004 121 01<br>2008 7.20 PM<br>(2008 7.20 PM<br>2008 7.20 PM<br>2008 7.20 PM<br>2008 7.20 PM  | Application<br>Bill Tan<br>Configuration sett.<br>Bill Tan<br>Bill Tan<br>Bill Free          | 100 00<br>300 00<br>300 00<br>40 00<br>40 00 |

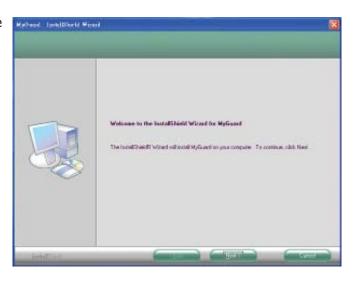

6. Click Install to begin installation.

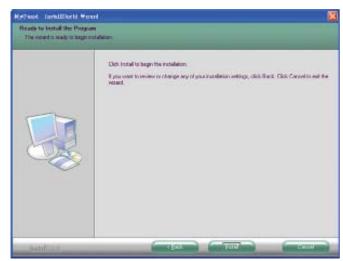

### Supported Software

7. Setup is currently installing the utility.

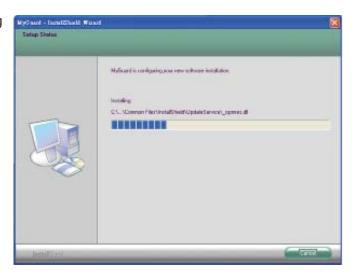

8. After completing installation, click Finish to exit setup.

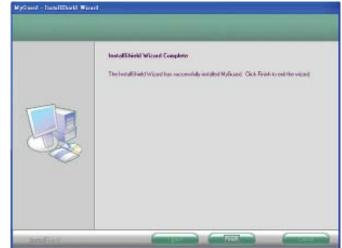

# Intel Rapid Storage Drivers

To install the driver, click "Intel Rapid Storage Drivers" on the main menu.

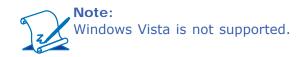

1. Setup is ready to install the Intel® Installation Framework driver. Click Next.

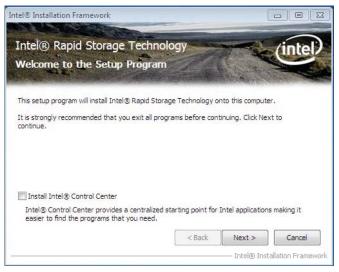

2. Read the license agreement Intel® Installation Framework then click Yes.

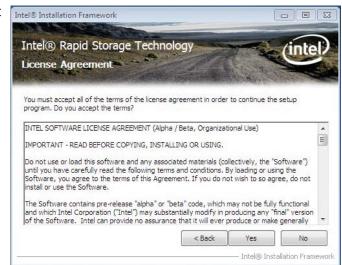

#### Supported Software

3. Go through the readme document for more installation tips then click Next.

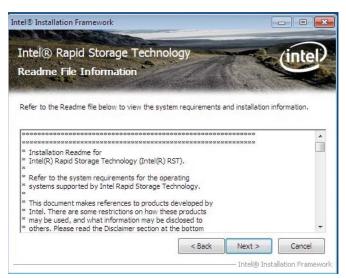

4. Setup is currently installing the driver. After installation has completed, click Next.

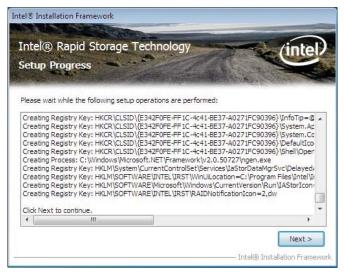

5. Click "Yes, I want to restart this computer now." then click Finish.

> Restarting the system will allow the new software installation to take effect.

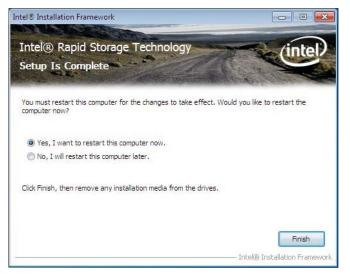

# F6 Floppy

This is used to create a floppy driver diskette needed when you install Windows<sup>®</sup> XP using the F6 installation method. This will allow you to install the operating system onto a hard drive when in AHCI mode.

- 1. Insert a blank floppy diskette.
- 2. Locate for the drivers in the CD then copy them to the floppy diskette. The CD includes drivers for both 32-bit and 64-bit operating systems. The path to the drivers are shown below.

32-bit CD Drive:\AHCI\_RAID\F6FLOPPY\f6flpy32

64-bit CD Drive:\AHCI\_RAID\F6FLOPPY\f6flpy64

## Infineon TPM Driver and Tool (optional)

To install the driver, click "Infineon TPM driver and tool (option)" on the main menu.

1. TPM requires installing the Microsoft Visual C++ package prior to installing the driver. Click Install.

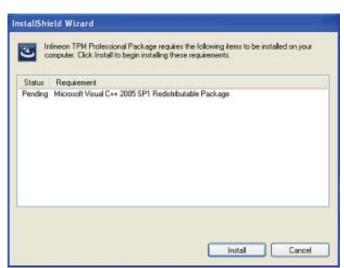

2. The setup program is preparing to install the driver.

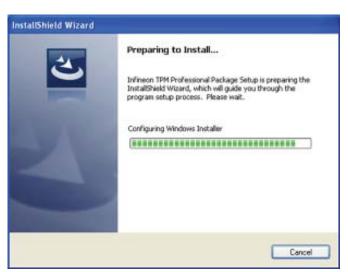

3. The setup program is ready to install the driver. Click Next.

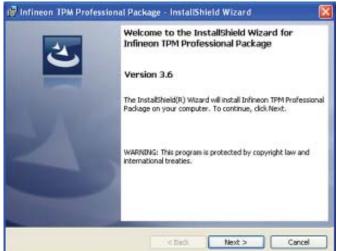

#### Supported Software

4. Click "I accept the terms in the license agreement" and then click "Next".

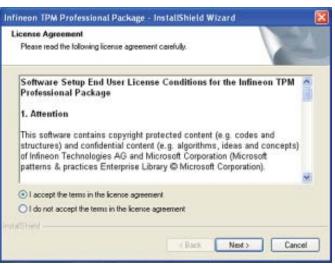

5. Enter the necessary information and then click Next.

| -1 |  |
|----|--|
| -  |  |
|    |  |
|    |  |
|    |  |
|    |  |
|    |  |
|    |  |
|    |  |
|    |  |
|    |  |

6. Select a setup type and then click Next.

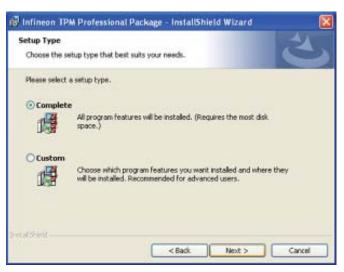

### Supported Software

7. Click Install.

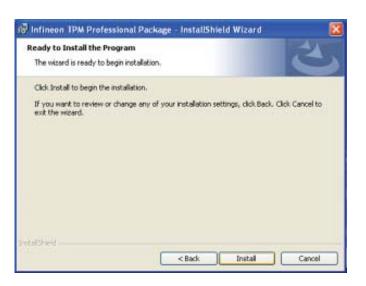

8. The setup program is currently installing the driver.

| 🕼 Infineor                              | n TPM Professional Package - InstallShield Wizard 📃 🗖 🔀                                                                             |
|-----------------------------------------|----------------------------------------------------------------------------------------------------|
| 1 1 1 1 1 1 1 1 1 1 1 1 1 1 1 1 1 1 1 1 | Infineon TPM Professional Package gram features you selected are being installed.                                                   |
| P                                       | Please wait while the InstallShield Wizard installs Infineon TPM Professional<br>Package. This may take several minutes.<br>Status: |
| InstatShold -                           | K Back Next > Cancel                                                                                                    |

9. Click Finish.

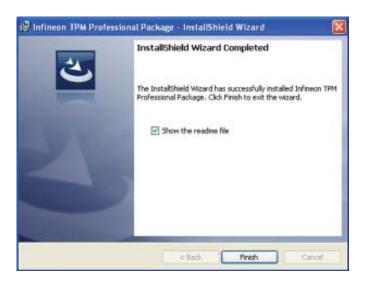

10. Click Yes to restart the system.

Restarting the system will allow the new software installation to take effect.

| 🕼 Infine | on TPM Professional P                                                                                        | ackage Installer Info 🛛                                                                  |
|----------|----------------------------------------------------------------------------------------------------|------------------------------------------------------------------------------------------|
| (į)      | You must restart your syste<br>changes made to Infineon T<br>take effect. Click Yes to res<br>restart later. | em for the configuration<br>IPM Professional Package to<br>tart now or No if you plan to |
|          | Yes                                                                                                    | No                                                                                       |

Supported Software

4

#### Supported Software

### Adobe Acrobat Reader 9.3

To install the reader, click "Adobe Acrobat Reader 9.3" on the main menu.

1. Click Next to install or click Change Destination Folder to select another folder.

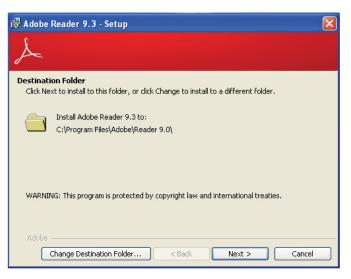

2. Click Install to begin installation.

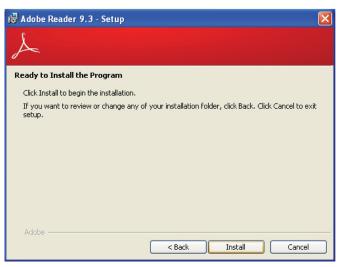

3. Click Finish to exit installation. ℓ

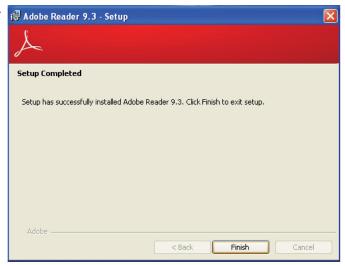

# Chapter 5 - RAID

The system board allows configuring RAID on Serial ATA drives. It supports RAID 0, RAID 1, RAID 5 and RAID 10.

### **RAID** Levels

#### RAID 0 (Striped Disk Array without Fault Tolerance)

RAID 0 uses two new identical hard disk drives to read and write data in parallel, interleaved stacks. Data is divided into stripes and each stripe is written alternately between two disk drives. This improves the I/O performance of the drives at different channel; however it is not fault tolerant. A failed disk will result in data loss in the disk array.

#### RAID I (Mirroring Disk Array with Fault Tolerance)

RAID 1 copies and maintains an identical image of the data from one drive to the other drive. If a drive fails to function, the disk array management software directs all applications to the other drive since it contains a complete copy of the drive's data. This enhances data protection and increases fault tolerance to the entire system. Use two new drives or an existing drive and a new drive but the size of the new drive must be the same or larger than the existing drive.

#### RAID 5

RAID 5 stripes data and parity information across hard drives. It is fault tolerant and provides better hard drive performance and more storage capacity.

#### RAID 10 (Mirroring and Striping)

RAID 10 is a combination of data striping and data mirroring providing the benefits of both RAID 0 and RAID 1. Use four new drives or an existing drive and three new drives for this configuration.

# Settings

RAID

To enable the RAID function, the following settings are required.

- 1. Connect the Serial ATA drives.
- 2. Configure Serial ATA in the AMI BIOS.
- 3. Configure RAID in the RAID BIOS.
- 4. Install the RAID driver during OS installation.
- 5. Install the Intel Rapid Storage Drivers.

#### Step 1: Connect the Serial ATA Drives

Refer to chapter 2 for details on connecting the Serial ATA drives.

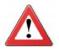

#### Important:

- 1. Make sure you have installed the Serial ATA drives and connected the data cables otherwise you won't be able to enter the RAID BIOS utility.
- 2. Treat the cables with extreme caution especially while creating RAID. A damaged cable will ruin the entire installation process and operating system. The system will not boot and you will lost all data in the hard drives. Please give special attention to this warning because there is no way of recovering back the data.

#### Step 2: Configure Serial ATA in the AMI BIOS

- 1. Power-on the system then press <Del> to enter the main menu of the AMI BIOS.
- 2. Configure Serial ATA in the appropriate fields.
- 3. Save the changes in the Save & Exit menu.
- 4. Reboot the system.

#### Step 3: Configure RAID in the RAID BIOS

When the system powers-up and all drives have been detected, the Intel RAID BIOS status message screen will appear. Press the <Ctrl> and <I> keys simultaneously to enter the utility. The utility allows you to build a RAID system on Serial ATA drives.

RAID

### Step 4: Install the RAID Driver During OS Installation

The RAID driver must be installed during the Windows<sup>®</sup> XP or Windows<sup>®</sup> 2000 installation using the F6 installation method. This is required in order to install the operating system onto a hard drive or RAID volume when in RAID mode or onto a hard drive when in AHCI mode.

- 1. Start Windows Setup by booting from the installation CD.
- 2. Press <F6> when prompted in the status line with the 'Press F6 if you need to install a third party SCSI or RAID driver' message.
- 3. Press <S> to "Specify Additional Device".
- 4. At this point you will be prompted to insert a floppy disk containing the RAID driver. Insert the RAID driver diskette.
- 5. Locate for the drive where you inserted the diskette then select RAID or AHCI controller that corresponds to your BIOS setup. Press <Enter> to confirm.

You have successfully installed the driver. However you must continue installing the OS. Leave the floppy disk in the floppy drive until the system reboots itself because Windows setup will need to copy the files again from the floppy disk to the Windows installation folders. After Windows setup has copied these files again, remove the floppy diskette so that Windows setup can reboot as needed. RAID

#### Step 5: Install the Intel Rapid Storage Technology Utility

The Intel Rapid Storage Technology Utility can be installed from within Windows. It allows RAID volume management (create, delete, migrate) from within the operating system. It will also display useful SATA device and RAID volume information. The user interface, tray icon service and monitor service allow you to monitor the current status of the RAID volume and/or SATA drives. It enables enhanced performance and power management for the storage subsystem.

- 1. Insert the provided CD into an optical drive.
- 2. Click "Intel Rapid Storage Technology Utility" on the main menu.
- 3. Setup is ready to install the utility. Click Next.

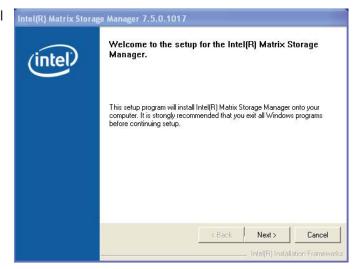

4. Read the warning carefully then click Next.

| Intel(R) Matrix Stor | age Manager 7.5.0.1017                                                                                                    |
|----------------------|----------------------------------------------------------------------------------------------------|
| intel                | Warning!         Dease and the following information:         The driver you are about to install might be used to control the hard drive from which this computer is booting or to control a hard drive that contains inportant data.         Tor this reason, you cannot remove or uninstall this driver from the computer after installation. However, you can uninstall other, non-critical components. The following components can be uninstalled:         Intel[R] Matrix Storage Console Hop Documentation Storage Console Lyone Storage Console System Tray I con Service System Tray I con Service         Click Next to continue the setup. Click Cancel to exit the setup.         Alex       Next > |
|                      | Intel(R) Installation Frameworks                                                                                                    |

5. Read the license agreement then click Yes.

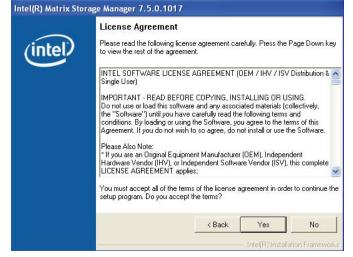

6. Go through the readme document to view system requirements and installation information then click Next.

Intel(R) Matrix Storage Manager 7.5.0.1017

Readme File Information
Refer to the Readme file below to view system requirements and installation
information. Press the Page Down key to view the rest of the file.

Installation Readme for Intel(R) Matrix Storage Manager.

Refer to the system requirements for the operating
systems supported by Intel(R) Matrix Storage Manager.

This document makes references to products developed by
Intel. There are some restrictions on how these products
may be used, and what information may be disclosed to
of this document, and contact your Intel field
representative if you would like more information.

Kennel Next
Kennel
Kennel
Kennel
Kennel
Kennel
Kennel
Kennel
Kennel
Kennel
Kennel
Kennel
Kennel
Kennel
Kennel
Kennel
Kennel
Kennel
Kennel
Kennel
Kennel
Kennel
Kennel
Kennel
Kennel
Kennel
Kennel
Kennel
Kennel
Kennel
Kennel
Kennel
Kennel
Kennel
Kennel
Kennel
Kennel
Kennel
Kennel
Kennel
Kennel
Kennel
Kennel
Kennel
Kennel
Kennel
Kennel
Kennel
Kennel
Kennel
Kennel
Kennel
Kennel
Kennel
Kennel
Kennel
Kennel
Kennel
Kennel
Kennel
Kennel
Kennel
Kennel
Kennel
Kennel
Kennel
Kennel
Kennel
Kennel
Kennel
Kennel
Kennel
Kennel
Kennel
Kennel
Kennel
Kennel
Kennel
Kennel
Kennel
Kennel
Kennel
Kennel
Kennel
Kennel
Kennel
Kennel
Kennel
Kennel
Kennel
Kennel
Kennel
Kennel
Kennel
Kennel
Kennel
Kennel
Kennel
Kennel
Kennel
Kennel
Kennel
Kennel
Kennel
Kennel
Kennel
Kennel
Kennel
Kennel
Kennel
Kennel
Kennel
Kennel
Kennel
Kennel
Kennel
Kennel
Kennel
Kennel
Kennel
Kennel
Kennel
Kennel
Kennel
Kennel
Kennel
Kennel
Kennel
Kennel
Kennel
Kennel
Kennel
Kennel
Kennel
Kennel
Kennel
Kennel
Kennel
Kennel
Kennel
Kennel
Kennel
Kennel
Kennel
Kennel
Kennel
Kennel
Kennel
Kennel
Kennel
Kennel
Kennel
Kennel
Kennel
Kennel
Kennel
Kennel
Kennel
Kennel
Kennel
Kennel
Kennel
Kennel
Kennel
Kennel
Kennel
Kennel
Kennel
Kennel
Kennel
Kennel
Kennel
Kennel
Kennel
Kennel
Kennel
Kennel
Kennel
Kennel
Kennel
Kennel
Kennel
Kennel
Kennel
Kennel
Kennel
Kennel
Kennel
Kennel
Kennel
Kennel
Kennel
Kennel
Kennel
Kennel
Kennel
Kennel
Kennel
Kennel
Kennel

7. Click "Yes, I want to restart my computer now" then click Finish.

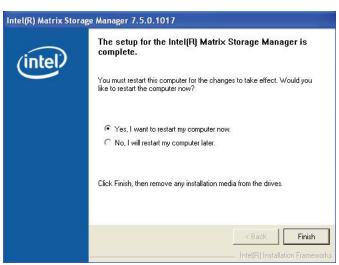

# Chapter 6 - Intel AMT Settings

### Overview

Intel Active Management Technology (Intel $^{\mbox{\tiny (Intel}\mbox{\tiny (Intel}\mbox{\tiny (Intel\mbox{\tiny (Intel}\mbox{\tiny (Intel}\mbox{\tiny (Intel\mbox{\tiny (Intel}\mbox{\tiny (Intel\mbox{\tiny (Intel\mbox{\tiny (Intel}\mbox{\tiny (Intel\mbox{\tiny (Intel\mbo$ 

The hardware and software information are stored in non-volatile memory. With its built-in manageability and latest security applications,  $Intel^{\mbox{\tiny B}}$  AMT provides the following functions.

• Discover

Allows remote access and management of networked systems even while PCs are powered off; significantly reducing desk-side visits.

• Repair

Remotely repair systems after OS failures. Alerting and event logging help detect problems quickly to reduce downtime.

Protect

Intel AMT's System Defense capability remotely updates all systems with the latest security software. It protects the network from threats at the source by proactively blocking incoming threats, reactively containing infected clients before they impact the network, and proactively alerting when critical software agents are removed.

## Enable Intel® AMT in the AMI BIOS

- 1. Power-on the system then press <Del> to enter the main menu of the AMI BIOS.
- 2. In the Advanced menu, select AMT Configuration.

|                                                                                                    | Aptio Se                                                                                                    | tup Utility ·                        | - Copyrig | ght (C) 2011  | American Megat   | rends, Inc.                                                                                                    |
|----------------------------------------------------------------------------------------------------|----------------------------------------------------------------------------------------------------|--------------------------------------|-----------|---------------|------------------|----------------------------------------------------------------------------------------------------|
| Mai                                                                                                    | n Advanced                                                                                                    | Chipset                              | Boot      | Security      | Save & Exit      |                                                                                                    |
| <ul> <li>PC</li> <li>Tru:</li> <li>CPU</li> <li>SA1</li> <li>Inte</li> <li>AM</li> <li>USI</li> <li>F71</li> <li>F81</li> </ul> | PI Power Managen<br>Health Status<br>sted Computing<br>J Configuration<br>A Configuration<br>I TXT(LT) Configu<br>T Configuration<br>3 Configuration<br>879 Super IO Conf<br>217 Second Super<br>336x ATA Controll | iration<br>figuration<br>IO Configur | ation     |               |                  | System ACPI parameters<br>→ ←: Select Screen<br>↑↓: Select Item<br>Enter: Select Item<br>Enter: Select<br>+/-: Change Opt.<br>F1: General Help<br>F2: Previous Values<br>F3: Optimized Defaults<br>F4: Save & Exit<br>ESC: Exit |
|                                                                                                    | Versio                                                                                                    | n 2.14.1219.                         | Copyrig   | ht (C) 2011 A | American Megatre | nds. Inc.                                                                                                    |

3. In the Advanced menu, select Enable in the AMT field.

| Aptio Setup Ut<br>Advanced                                      | ility - Copyright (C) 2011 America | an Megatrends, Inc.                                                                                                    |  |  |
|-----------------------------------------------------------------|------------------------------------|----------------------------------------------------------------------------------------------------|--|--|
| Intel AMT<br>Un-Configure ME                                    | [Enabled]<br>[Disabled]            | Enable/ Disable Intel<br>(R) Active Management<br>Technology BIOS<br>Extension. Note: iAMT<br>H/W is always enabled.<br>This option just controls<br>the BIOS extension<br>execution. If enabled,<br>this requires addition<br>firmware in the SPI<br>device. |  |  |
|                                                                 |                                    | → $\leftarrow$ : Select Screen<br>↑↓: Select Item<br>Enter: Select<br>+/-: Change Opt.<br>F1: General Help<br>F2: Previous Values<br>F3: Optimized Defaults<br>F4: Save & Exit<br>ESC: Exit                                                                   |  |  |
| Version 2.14.1219. Copyright (C) 2011 American Megatrends, Inc. |                                    |                                                                                                    |  |  |

### 4. In the Save & Exit menu, select Save Changes and Reset then select OK.

| Aptio                                                              | Setup Utility  | - Copyri | ght (C) 2011 | American Megat | rends, Inc.                                                                                                    |
|--------------------------------------------------------------------|----------------|----------|--------------|----------------|----------------------------------------------------------------------------------------------------|
| Main Advanced                                                      | Chipset        | Boot     | Security     | Save & Exit    |                                                                                                    |
| Save Changes and Rese<br>Discard Changes and R                     |                |          |              |                | Reset the system after saving the changes.                                                                                                    |
| Save Options<br>Save Changes<br>Discard Changes                    |                |          |              |                |                                                                                                    |
| Restore Defaults<br>Save as User Defaults<br>Restore User Defaults |                |          |              |                |                                                                                                    |
| Boot Override                                                      |                |          |              |                | $\leftarrow \rightarrow$ : Select Screen                                                                                                    |
| Launch EFI Shell from                                              | filesystem dev | vice     |              |                | <ul> <li>↓: Select Item</li> <li>Enter: Select</li> <li>+/-: Change Opt.</li> <li>F1: General Help</li> <li>F2: Previous Values</li> <li>F3: Optimized Defaults</li> <li>F4: Save &amp; Exit</li> <li>ESC: Exit</li> </ul> |
| Version 2.14.1219. Copyright (C) 2011 American Megatrends, Inc.    |                |          |              |                |                                                                                                    |

# Enable Intel<sup>®</sup> AMT in the Intel<sup>®</sup> Management Engine BIOS Extension (MEBX) Screen

1. When the system reboots, the following message will be displayed. Press <**Ctrl-P**> as soon as the message is displayed; as this message will be displayed for only a few seconds.

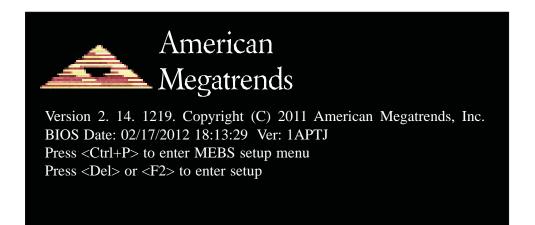

2. You will be prompted for a password. The default password is "**admin**". Enter the default password in the space provided under Intel(R) ME Password then press Enter.

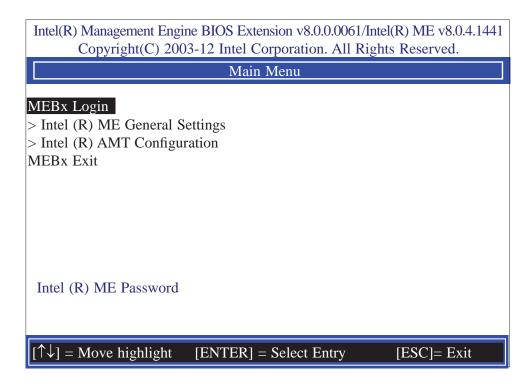

### Intel AMT Settings

- 3. Enter a new password in the space provided under Intel(R) ME New Password then press Enter. The password must include:
  - 8-32 characters
  - Strong 7-bit ASCII characters excluding : , and " characters
  - At least one digit character (0, 1, ...9)
  - At least one 7-bit ASCII non alpha-numeric character, above 0x20, (e.g. !, \$, ;)
  - Both lower case and upper case characters

| Intel(R) Management Engine BIOS Extension v8.0.0.0061/Intel(R) ME v8.0.4.1441<br>Copyright(C) 2003-12 Intel Corporation. All Rights Reserved. |
|----------------------------------------------------------------------------------------------------|
| Main Menu                                                                                                    |
| MEBx Login<br>> Intel (R) ME General Settings<br>> Intel (R) AMT Configuration<br>MEBx Exit<br>Intel (R) ME Password                          |
| Intel (R) ME Password                                                                                                    |
| $\uparrow \downarrow$ ] = Move highlight [ENTER] = Select Entry [ESC]= Exit                                                                   |

4. You will be asked to verify the password. Enter the same new password in the space provided under Verify Password then press Enter.

| Intel(R) Management Engine BIOS Extension v8.0.0.0061/Intel(R) ME v8.0.4.1441<br>Copyright(C) 2003-12 Intel Corporation. All Rights Reserved. |
|----------------------------------------------------------------------------------------------------|
| Main Menu                                                                                                    |
| MEBx Login<br>> Intel (R) ME General Settings<br>> Intel (R) AMT Configuration<br>MEBx Exit<br>Verify Password                                |
| Intel (R) ME Password                                                                                                    |
| $[\uparrow\downarrow] =$ Move highlight [ENTER] = Select Entry [ESC] = Exit                                                                   |

5. Select Intel(R) ME General Settings then press Enter.

| Intel(R) Management Engine BIOS Extension v8.0.0.0061/Intel(I<br>Copyright(C) 2003-12 Intel Corporation. All Rights |             |
|----------------------------------------------------------------------------------------------------|-------------|
| Main Menu                                                                                                    |             |
| Intel (R) ME General Settings Intel (R) AMT Configuration MEBx Exit                                                 |             |
| $[\uparrow\downarrow] =$ Move highlight [ENTER] = Select Entry                                                      | [ESC]= Exit |

6. Select Change Intel(R) ME Password then press Enter.

You will be prompted for a password. The default password is "**admin**". Enter the default password in the space provided under Intel(R) ME New Password then press Enter.

- 8-32 characters
- Strong 7-bit ASCII characters excluding : , and " characters
- At least one digit character (0, 1, ...9)
- At least one 7-bit ASCII non alpha-numeric character, above 0x20, (e.g. !, \$, ;)
- Both lower case and upper case characters

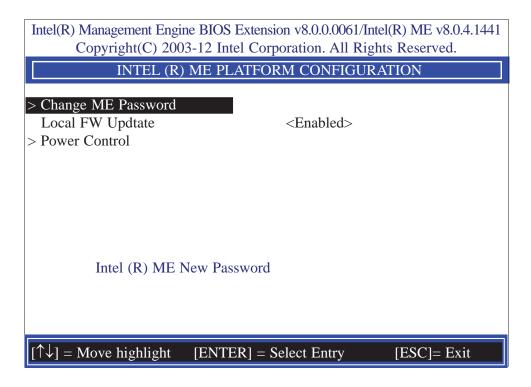

|                                                                                                 | gine BIOS Extension v8.0.0.0<br>003-12 Intel Corporation. A |                        |
|-------------------------------------------------------------------------------------------------|-------------------------------------------------------------|------------------------|
| INTEL (I                                                                                        | R) ME PLATFORM CONF                                         | IGURATION              |
| <ul> <li>&gt; Change ME Password<br/>Local FW Updtate</li> <li>&gt; Power Control</li> </ul>    | <enabled< td=""><td>l&gt;</td></enabled<>                   | l>                     |
|                                                                                                 | Disabled<br>Enabled<br>Password Protected                   |                        |
| <entry (ent)<="" td=""><td>FER&gt; = Complete Entry</td><td>[ESC]= Discard Changes</td></entry> | FER> = Complete Entry                                       | [ESC]= Discard Changes |

8. In the Intel(R) ME Platform Configuration menu, select Power Control then press Enter.

| Intel(R) Management Engine BIOS Extension v8.0.0.0061/Intel(R) ME v8.0.4.1441<br>Copyright(C) 2003-12 Intel Corporation. All Rights Reserved. |                        |             |
|----------------------------------------------------------------------------------------------------|------------------------|-------------|
| INTEL (R)                                                                                                    | ME PLATFORM CONFIGUE   | RATION      |
| <ul> <li>&gt; Change ME Password<br/>Local FW Updtate</li> <li>&gt; Power Control</li> </ul>                                                  | <enabled></enabled>    |             |
| Intel (R) ME N                                                                                                    | Jew Password           |             |
| $[\uparrow\downarrow] = Move highlight$                                                                                                    | [ENTER] = Select Entry | [ESC]= Exit |

Intel AMT Settings

9. In the Intel(R) ME Power Control menu, select Intel(R) ME ON in Host Sleep States then press Enter. Select an option then press Enter.

| Intel(R) Management Engine BIOS Extension<br>Copyright(C) 2003-12 Intel Corport |                                               |
|---------------------------------------------------------------------------------|-----------------------------------------------|
| INTEL (R) ME POW                                                                | VER CONTROL                                   |
| Intel (R) ME ON in Host Sleep States<br>Idle Timeout                            | <desktop: in="" on="" s0=""><br/>1</desktop:> |
| Desktop: ON in S0<br>Desktop: ON in S0, ME Wake in                              | S3, S4-5                                      |
|                                                                                 |                                               |
| $[\uparrow\downarrow] = Move highlight [ENTER] = Set$                           | ect Entry [ESC]= Discard changes              |

10. In the Intel(R) ME Power Control menu, select Idle Timeout then press Enter. Enter the timeout value.

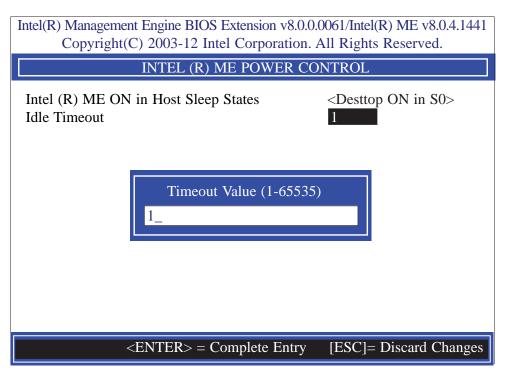

| Intel(R) Management Engine BIOS Extens<br>Copyright(C) 2003-12 Intel Cor |                              |
|--------------------------------------------------------------------------|------------------------------|
| INTEL (R) AMT C                                                          | ONFIGURATION                 |
| Manageability Feature Selection<br>> SOL/ IDER/ KVM<br>> User Consent    | < Enabled>                   |
| Password Policy<br>> Network Setup<br>Activate Netwok Access             | <anytime></anytime>          |
| Unconfigure Network Access<br>> Remote Setup And Configuration           | <full unprovision=""></full> |
|                                                                          |                              |
| $[\uparrow\downarrow] =$ Move highlight [ENTER] = 3                      | Select Entry [ESC]= Exit     |

12. In the Intel(R) AMT Configuration menu, select Manageability Feature Selection then press Enter. Select disabled then press Enter.

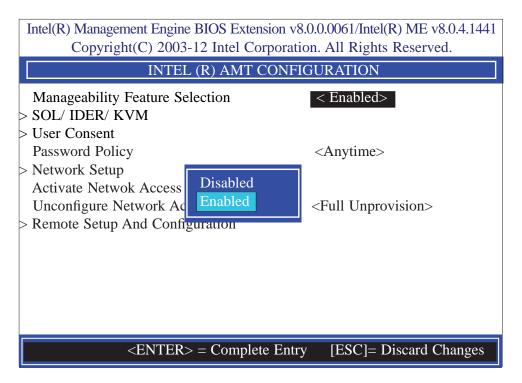

13. In the Intel(R) AMT Configuration menu, select SOL/IDER/KVM then press Enter.

| Intel(R) Management Engine BIOS Extension v8.0.0.0061/Intel(R) ME v8.0.4.1441<br>Copyright(C) 2003-12 Intel Corporation. All Rights Reserved. |                               |  |
|----------------------------------------------------------------------------------------------------|-------------------------------|--|
| SOL                                                                                                    | / IDER/ KVM                   |  |
| Username and password                                                                                                    | < Enabled>                    |  |
| SOL                                                                                                    | <enabled></enabled>           |  |
| IDER                                                                                                    | <enabled></enabled>           |  |
| KVM Feature Selection                                                                                                    | <enabled></enabled>           |  |
| Legacy Redirection Mode                                                                                                    | <disabled></disabled>         |  |
| Menu for FW Redirection C                                                                                                    | onfiguration                  |  |
| $[\uparrow\downarrow] = Move highlight [ENTE]$                                                                                                | R] = Select Entry [ESC]= Exit |  |

14. In the **SOL/IDER/KVM** menu, select **Username and Password** then press Enter. Select disabled then press Enter.

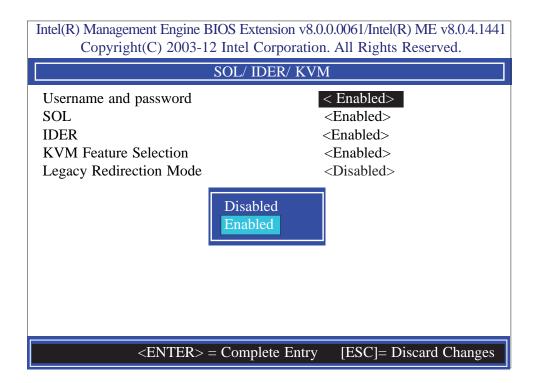

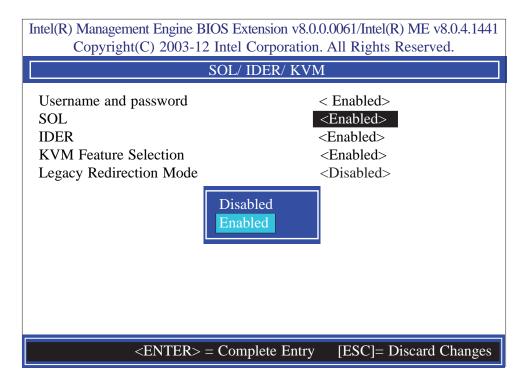

16. In the **SOL/IDER/KVM** menu, select **IDER** then press Enter. Select disabled then press Enter.

| Intel(R) Management Engine BIOS Extension v8.0.0.0061/Intel(R) ME v8.0.4.1441<br>Copyright(C) 2003-12 Intel Corporation. All Rights Reserved. |                                   |  |
|----------------------------------------------------------------------------------------------------|-----------------------------------|--|
| SOL/ II                                                                                                    | DER/ KVM                          |  |
| Username and password<br>SOL<br>IDER<br>KVM Feature Selection<br>Legacy Redirection Mode                                                      |                                   |  |
| <enter> = Comp</enter>                                                                                                    | lete Entry [ESC]= Discard Changes |  |

#### Intel AMT Settings

17. In the **SOL/IDER/KVM** menu, select **KVM** then press Enter. Select disabled then press Enter.

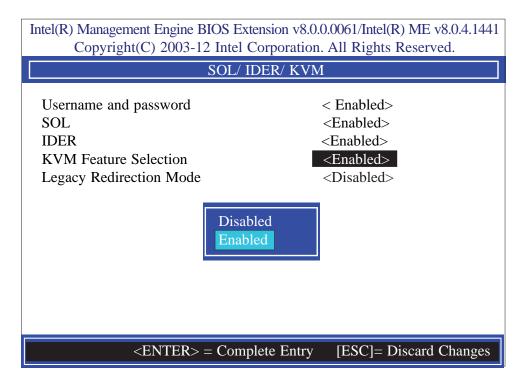

18. In the **SOL/IDER/KVM** menu, select **Legacy Redirection Mode** then press Enter.

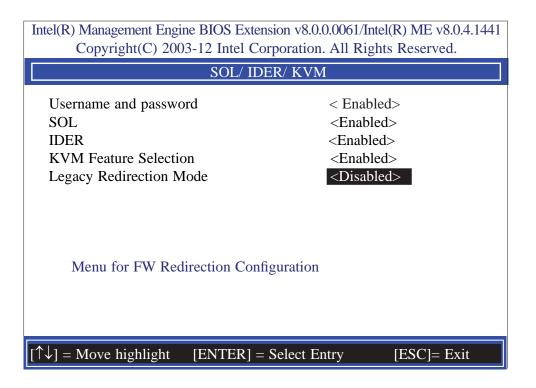

19. Select Enabled then press Enter.

|                                                                                          | IOS Extension v8.0.0.0061/Intel(R) ME v8.0.4.1441<br>2 Intel Corporation. All Rights Reserved.               |
|------------------------------------------------------------------------------------------|----------------------------------------------------------------------------------------------------|
|                                                                                          | SOL/ IDER/ KVM                                                                                               |
| Username and password<br>SOL<br>IDER<br>KVM Feature Selection<br>Legacy Redirection Mode | < Enabled><br><enabled><br/><enabled><br/><disabled><br/>Disabled<br/>Enabled</disabled></enabled></enabled> |
| <enter></enter>                                                                          | = Complete Entry [ESC]= Discard Changes                                                                      |

20. Select Previous Menu until you return to the Intel(R) AMT Configuration menu. Select User Consent then press Enter.

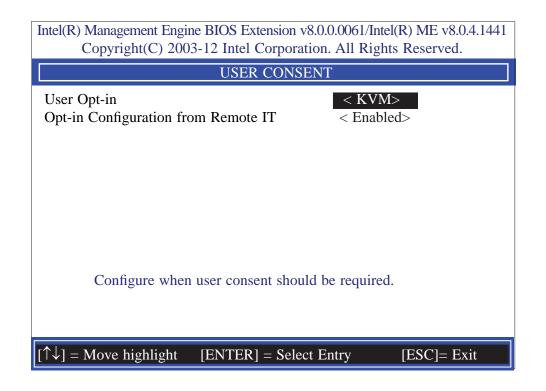

### Intel AMT Settings

21. In the User Consent Configuration menu, select User Opt-in then press Enter. Select None then press Enter.

| Intel(R) Management Engine BIOS Extension v8.0.0.0061/Intel(R) ME v8.0.4.1441<br>Copyright(C) 2003-12 Intel Corporation. All Rights Reserved. |                        |  |
|----------------------------------------------------------------------------------------------------|------------------------|--|
| USER CONSENT                                                                                                    |                        |  |
| User Opt-in<br>Opt-in Configuration from Remote IT                                                                                            | < KVM><br>< Enabled>   |  |
| <enter> = Complete Entry</enter>                                                                                                    | [ESC]= Discard Changes |  |

22. In the User Consent Configuration menu, select Opt-in Configurable from Remote IT then press Enter. Select Disable Remote Control of KVM Opt-in Policy then press Enter.

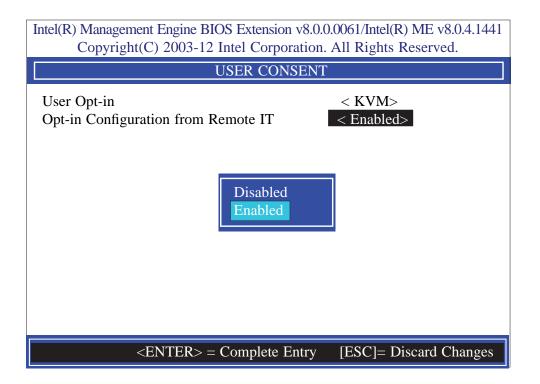

23. Select Previous Menu until you return to the Intel(R) AMT Configuration menu. Select Password Policy then press Enter.

You may choose to use a password only during setup and configuration or to use a password anytime the system is being accessed.

|                                                                                            | nt Engine BIOS Exten<br>C) 2003-12 Intel Co        |                                        | Intel(R) ME v8.0.4.1441<br>ights Reserved. |
|--------------------------------------------------------------------------------------------|----------------------------------------------------|----------------------------------------|--------------------------------------------|
|                                                                                            | INTEL (R) AMT (                                    | CONFIGURATI                            | ON                                         |
| Manageability Fe<br>> SOL/ IDER/ KVI                                                       |                                                    | < Enab                                 | led>                                       |
| <ul> <li>&gt; User Consent</li> <li>Password Policy</li> <li>&gt; Network Setup</li> </ul> |                                                    | <anyti< td=""><td>me&gt;</td></anyti<> | me>                                        |
| Activate Netwol<br>Unconfigure Ne<br>> Remote Setup A                                      | Default Password (<br>During Step And C<br>Anytime |                                        | vision>                                    |
|                                                                                            | [ENTER]                                            | = Select Entry                         | [ESC]= Exit                                |

24. In the Intel(R) AMT Configuration menu, select Network Setup then press Enter.

|                                                                                                    | nsion v8.0.0.0061/Intel(R) ME v8.0.4.1441<br>orporation. All Rights Reserved. |
|----------------------------------------------------------------------------------------------------|-------------------------------------------------------------------------------|
| INTEL (R) AMT                                                                                                    | CONFIGURATION                                                                 |
| Manageability Feature Selection<br>> SOL/ IDER/ KVM<br>> User Consent                                                      | < Enabled>                                                                    |
| <ul> <li>&gt; Oser Consent</li> <li>Password Policy</li> <li>&gt; Network Setup</li> <li>Activate Netwok Access</li> </ul> | <anytime></anytime>                                                           |
| Unconfigure Network Access<br>> Remote Setup And Configuration                                                             | <full unprovision=""></full>                                                  |
|                                                                                                    |                                                                               |
|                                                                                                    |                                                                               |
| $[\uparrow\downarrow] = Move highlight [ENTER] :$                                                                          | = Select Entry [ESC]= Exit                                                    |

25. In the Intel(R) Network Setup menu, select Intel(R) ME Network Name Settings then press Enter.

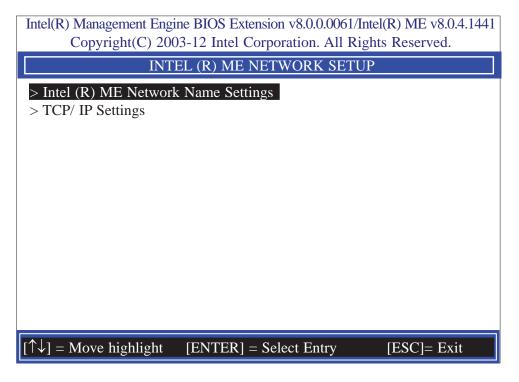

26. In the Intel(R) ME Network Name Settings menu, select Host Name then press Enter. Enter the computer's host name then press Enter.

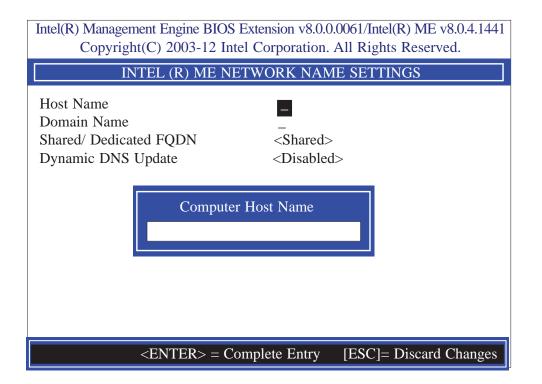

27. Select **Domain Name** then press Enter. Enter the computer's domain name then press Enter.

| Intel(R) Management Engine BIOS Extension v8.0.0.0061/Intel(R) ME v8.0.4.1441<br>Copyright(C) 2003-12 Intel Corporation. All Rights Reserved. |
|----------------------------------------------------------------------------------------------------|
| INTEL (R) ME NETWORK NAME SETTINGS                                                                                                    |
| Host NameDomain NameShared/ Dedicated FQDN <shared>Dynamic DNS Update<disabled></disabled></shared>                                           |
| Computer Domain Name                                                                                                    |
| <enter> = Complete Entry [ESC]= Discard Changes</enter>                                                                                       |

28. Select **Shared/Dedicated FQDN** then press Enter. Select Shared or Dedicated then press Enter.

| Intel(R) Management Engine BIOS Extension v8.0.0.0061/Intel(R) ME v8.0.4.1441<br>Copyright(C) 2003-12 Intel Corporation. All Rights Reserved. |                                                      |
|----------------------------------------------------------------------------------------------------|------------------------------------------------------|
| INTEL (R) ME NETWORK NAME SETTINGS                                                                                                    |                                                      |
| Host Name<br>Domain Name<br>Shared/ Dedicated FQDN<br>Dynamic DNS Update                                                                      | <pre>- <shared> <disabled></disabled></shared></pre> |
| Dedicated<br>shared                                                                                                    |                                                      |
| <enter> = Complete Entry [ESC]= Discard Changes</enter>                                                                                       |                                                      |

Intel AMT Settings

29. Select **Dynamic DNS Update** then press Enter. Select Enabled or Disabled then press Enter.

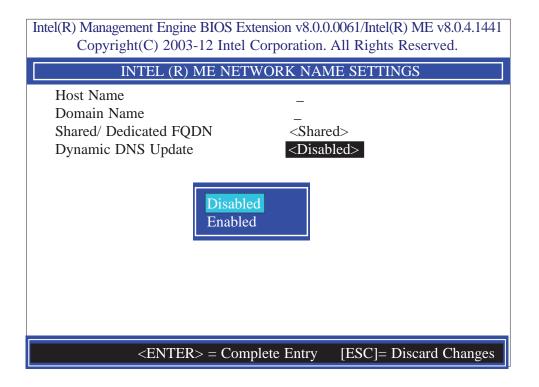

30. Select Previous Menu until you return to the Intel(R) ME Network Setup menu. Select TCP/IP Settings then press Enter.

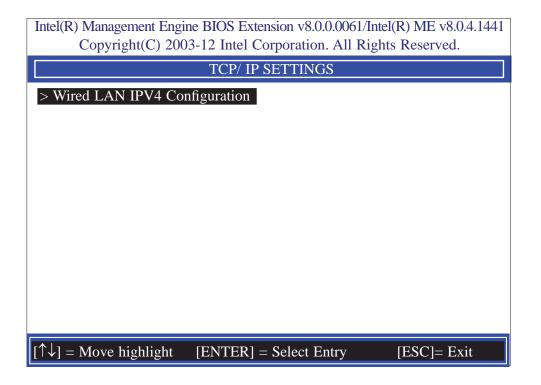

31. In the TCP/IP Settings menu, select Wired LAN IPV4 Configuration then press Enter.

Intel(R) Management Engine BIOS Extension v8.0.0.0061/Intel(R) ME v8.0.4.1441 Copyright(C) 2003-12 Intel Corporation. All Rights Reserved. WIRED LAN IPV4 CONFIGURATION DHCP Mode <Enabled Disabled Enabled

 United Disabled

 Enabled

 Enabled

32. Select Previous Menu until you return to the Intel(R) AMT Configuration menu. Select Activate Network Access then press Enter. Type Y then press Enter.

| Intel(R) Management En<br>Copyright(C) 2                                                                                | 0            | ension v8.0.0.0061/<br>Corporation. All R              |             |
|----------------------------------------------------------------------------------------------------|--------------|--------------------------------------------------------|-------------|
| IN                                                                                                    | TEL (R) AM7  | CONFIGURATI                                            | ON          |
| Manageability Featu<br>> SOL/ IDER/ KVM<br>> User Consent                                                               | re Selection | < Ena                                                  | bled>       |
| <ul> <li>&gt; Oser Consent</li> <li>Password Policy</li> <li>&gt; Network Setup</li> <li>Activate Netwok Act</li> </ul> | cess         | <anyt< td=""><td>time&gt;</td></anyt<>                 | time>       |
| Unconfigure Netw<br>> Remote Setup And                                                                                  | and opens th | current network s<br>e ME netwotk int<br>ntinue: (Y/N) | <u> </u>    |
| $[\uparrow\downarrow] = Move highlight$                                                                                 | [ENTER]      | = Select Entry                                         | [ESC]= Exit |

33. In the Intel(R) AMT Configuration menu, select Unconfigure Network Access then press Enter. Type Y then press Enter.

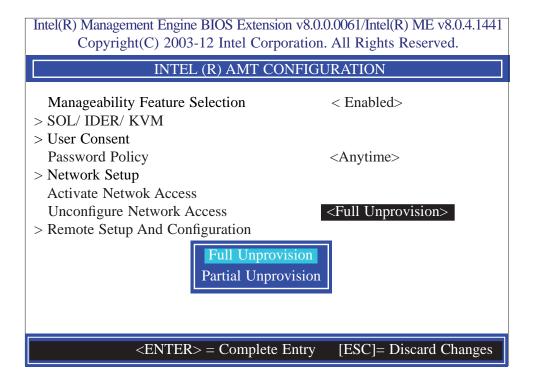

34. In the Intel(R) AMT Configuration menu, select Remote Setup And Configuration then press Enter.

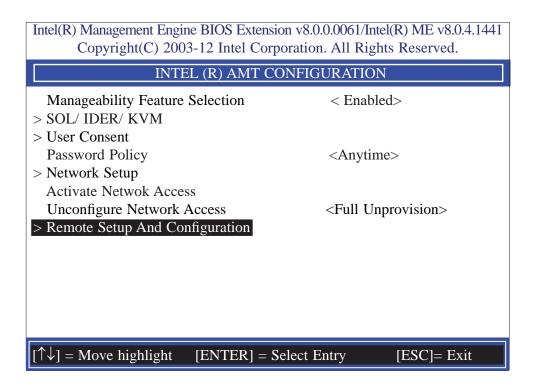

35. In the Intel(R) Automated Setup And Configuration menu, select Current Provisioning Mode then press Enter.

|                                    | nt Engine BIOS Extension v8.0.0.0061/Inte<br>(C) 2003-12 Intel Corporation. All Righ |             |
|------------------------------------|--------------------------------------------------------------------------------------|-------------|
| INTEL (R                           | ) AUTOMATED SETUP AND CONFI                                                          | GURATION    |
| Provisioning Se<br>> RCFG          | ecord<br>erver IPV4/IPV6                                                             |             |
| > TLS PSK<br>> TLS PKI             | Provisioning Mode:PKI                                                                |             |
|                                    |                                                                                      |             |
| $[\uparrow\downarrow] = Move high$ | light [ENTER] = Select Entry                                                         | [ESC]= Exit |

36. In the Intel(R) Automated Setup And Configuration menu, select Provisioning Record then press Enter.

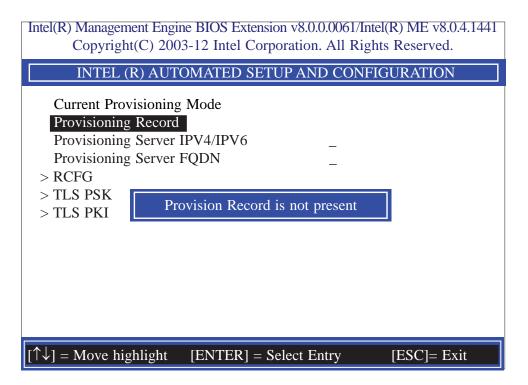

#### Intel AMT Settings

37. Select Previous Menu until you return to the Intel(R) Automated Setup And Configuration menu. Select Provisioning Server IPV4/IPV6 then press Enter. Type server address then press Enter.

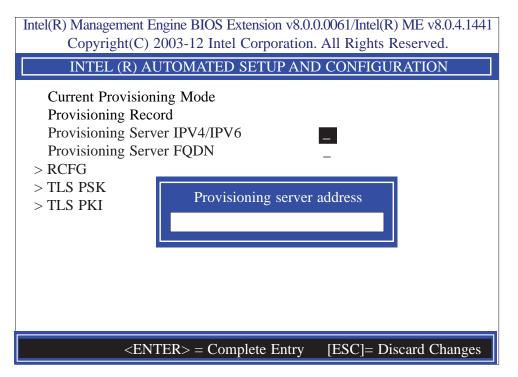

38. In the Intel(R) Automated Setup And Configuration menu, select Provisioning Server FQDN then press Enter. Type FQDN of provisioning server then press Enter.

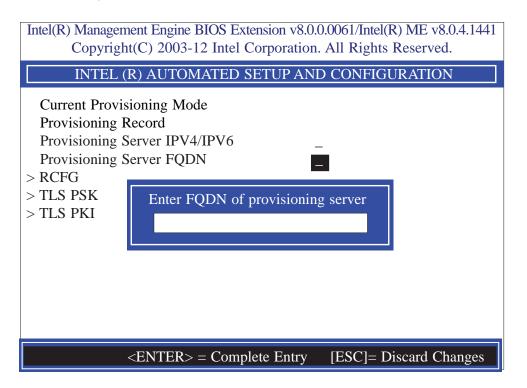

39. In the Intel(R) Remote Configuration menu, select Start Configuration then press Enter. Type Y then press Enter.

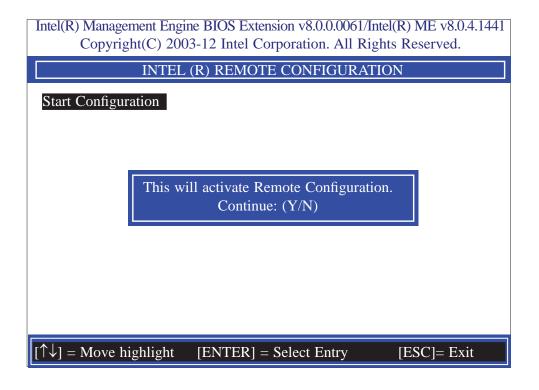

40. In the Intel(R) Automated Setup And Configuration menu, select TLS PSK then press Enter.

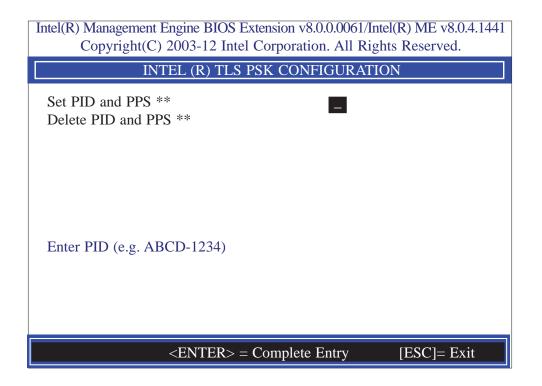

41. In the Intel(R) Remote Configuration menu, select Set PID and PPS \*\* then press Enter. Type PID code then press Enter.

| Intel(R) Management Engine BIOS Extension v8.0.0.0061/Intel(R) ME v8.0.4.1441<br>Copyright(C) 2003-12 Intel Corporation. All Rights Reserved. |
|----------------------------------------------------------------------------------------------------|
| INTEL (R) TLS PSK CONFIGURATION                                                                                                    |
| Set PID and PPS **                                                                                                    |
| Enter PID (e.g. ABCD-1234)                                                                                                    |
|                                                                                                    |
| <enter> = Complete Entry [ESC]= Exit</enter>                                                                                                  |

42. In the Intel(R) Remote Configuration menu, select Delete PID and PPS \*\* then press Enter. Type Y then press Enter.

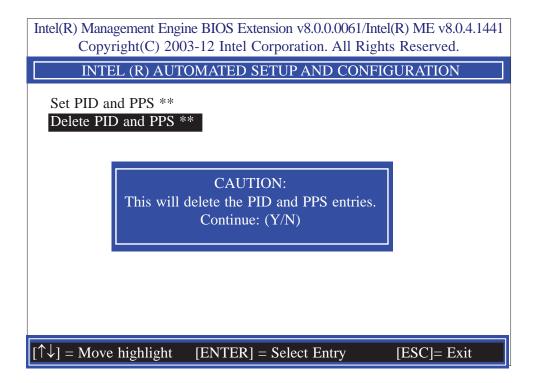

43. Select Previous Menu until you return to the Intel(R) Automated Setup And Configuration menu. Select TLS PKI then press Enter.

| Intel(R) Management Engine BIOS Extension v8.0.0.0061/Intel(R) ME v8.0.4.1441<br>Copyright(C) 2003-12 Intel Corporation. All Rights Reserved.     |
|----------------------------------------------------------------------------------------------------|
| INTEL (R) AUTOMATED SETUP AND CONFIGURATION                                                                                                    |
| Current Provisioning Mode<br>Provisioning Record<br>Provisioning Server IPV4/IPV6<br>Provisioning Server FQDN<br>> RCFG<br>> TLS PSK<br>> TLS PKI |
| $\uparrow \downarrow$ ] = Move highlight [ENTER] = Select Entry [ESC]= Exit                                                                       |

44. In the Intel(R) Remote Configuration menu, select Remote Configuration \*\* then press Enter. Select Disabled then press Enter.

| Intel(R) Management Engine BIOS Extension v8<br>Copyright(C) 2003-12 Intel Corporati |                           |
|--------------------------------------------------------------------------------------|---------------------------|
| INTEL (R) REMOTE CON                                                                 | IFIGURATION               |
| Remote Configuration **<br>PKI DNS Suffix<br>> Manage Hashes<br>Disabled<br>Enabled  | <enabled></enabled>       |
| <enter> = Complete Ent</enter>                                                       | ry [ESC]= Discard Changes |

45. In the Intel(R) Remote Configuration menu, select PKI DNS Suffix then press Enter. Type PKI DNS Suffix then press Enter.

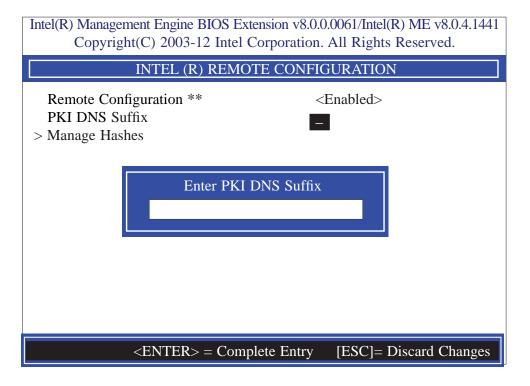

46. In the Intel(R) Remote Configuration menu, select Manage Hashes then press Enter.

| Intel(R) Management E<br>Copyright(C) 2    | ngine BIOS Extensio<br>2003-12 Intel Corpo    |                                 |           |
|--------------------------------------------|-----------------------------------------------|---------------------------------|-----------|
| INT                                        | EL (R) REMOTE C                               | CONFIGURATION                   | 1         |
| Hash Name                                  | Active                                        | Default                         | Algorithm |
| VeriSign Class 3                           | Active: [*]                                   | Default: [*]                    | SHA1      |
| VeriSign Class 3                           | Active: [*]                                   | Default: [*]                    | SHA1      |
| Go Daddy Class 2                           | Active: [*]                                   | Default: [*]                    | SHA1      |
| Comodo AAA CA                              | Active: [*]                                   | Default: [*]                    | SHA1      |
| Starfield Class 2                          | Active: [*]                                   | Default: [*]                    | SHA1      |
| VeriSign Class 3                           | Active: [*]                                   | Default: [*]                    | SHA1      |
| VeriSign Class 3                           | Active: [*]                                   | Default: [*]                    | SHA1      |
| VeriSign Class 3                           | Active: [*]                                   | Default: [*]                    | SHA1      |
| GTE CyberTrust G1                          | Active: [*]                                   | Default: [*]                    | SHA1      |
| Baltimore Cyber Tr                         | Active: [*]                                   | Default: [*]                    | SHA1      |
| Cyber Trust Global                         | Active: [*]                                   | Default: [*]                    | SHA1      |
| Verizon Global Ro                          | Active: [*]                                   | Default: [*]                    | SHA1      |
| Entrust. net CA (2                         | Active: [*]                                   | Default: [*]                    | SHA1      |
| [Ins]= Add New ash<br>[↑↓] =Move highlight | [Delete] = Delete Hash<br>[ENTER] = View Hash | [+] = Activate H<br>[Esc]= Exit | ash       |

47. Select Previous Menu until you return to the **Main Menu**. Select **Exit** then press Enter. Type **Y** then press Enter.

| Intel(R) Management Engine BIOS Extension v8.0.0.0061/Intel(R) ME v8.0.4.1441<br>Copyright(C) 2003-12 Intel Corporation. All Rights Reserved. |
|----------------------------------------------------------------------------------------------------|
| Main Menu                                                                                                    |
| <ul> <li>&gt; Intel (R) ME General Settings</li> <li>&gt; Intel (R) AMT Configuration</li> <li>MEBx Exit</li> </ul>                           |
| Are you sure you want to exit? (Y/N)                                                                                                    |
| Exit                                                                                                    |
| $[\uparrow\downarrow] =$ Move highlight [ENTER] = Select Entry [ESC]= Exit                                                                    |

## Appendix A - NLITE and AHCI Installation Guide

### nLite

nLite is an application program that allows you to customize your XP installation disc by integrating the RAID/AHCI drivers into the disc. By using nLite, the F6 function key usually required during installation is no longer needed.

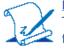

#### Note:

The installation steps below are based on nLite version 1.4.9. Installation procedures may slightly vary if you're using another version of the program.

1. Download the program from nLite's offical website.

http://www.nliteos.com/download.html

2. Install nLite.

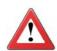

#### Important:

Due to it's coding with Visual.Net, you may need to first install .NET Framework prior to installing nLite.

3. Download relevant RAID/AHCI driver files from Intel's website. The drivers you choose will depend on the operating system and chipset used by your computer.

The downloaded driver files should include iaahci.cat, iaAHCI.inf, iastor.cat, iaStor. inf, IaStor.sys, license.txt and TXTSETUP.OEM.

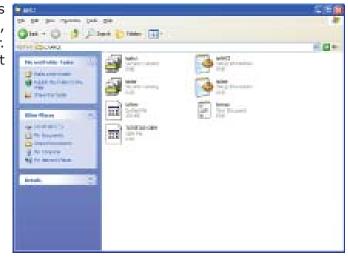

- 4. Insert the XP installation disc into an optical drive.
- 5. Launch nLite. The Welcome screen will appear. Click **Next**.

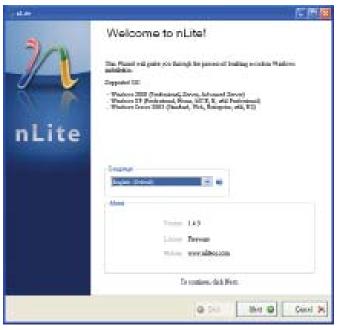

 Click Next to temporarily save the Windows installation files to the designated default folder.

> If you want to save them in another folder, click **Browse**, select the folder and then click **Next**.

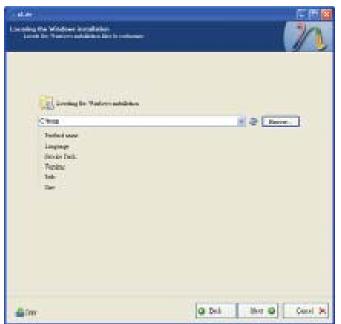

7. Click Next.

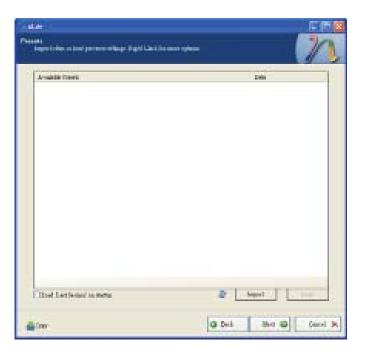

8. In the Task Selection dialog box, click **Drivers** and **Bootable ISO**. Click **Next**.

| - 11 |           |     | Secret Peak                    |   |  |
|------|-----------|-----|--------------------------------|---|--|
|      | ( Insert) | 1 B | eters, Alf-manual Darliet Date |   |  |
|      |           | +   | lave .                         |   |  |
| 1    | boom      | +   | Compounds                      | 0 |  |
|      |           | 1   | Landet                         | 3 |  |
|      | 240       |     | Optime                         |   |  |
| 10   |           |     | Tweeler                        |   |  |
|      | Case      | 1   | Bonde (20)                     |   |  |

## A

### NLITE and AHCI Installation Guide

9. Click **Insert** and then select **Multiple driver folder** to select the drivers you will integrate. Click **Next**.

| Zardini | Bulls Trip | Teite | Den Seli |
|---------|------------|-------|----------|
|         |            |       |          |
|         |            |       |          |
|         |            |       |          |
|         |            |       |          |
|         |            |       |          |
|         |            |       |          |
|         |            |       |          |
|         |            |       |          |

10. Select only the drivers appropriate for the Windows version that you are using and then click **OK**.

> Integrating 64-bit drivers into 32-bit Windows or vice versa will cause file load errors and failed installation.

| Mallel 10                                                                                                    |                                                        |                                                  |
|----------------------------------------------------------------------------------------------------|--------------------------------------------------------|--------------------------------------------------|
|                                                                                                    |                                                        |                                                  |
|                                                                                                    |                                                        |                                                  |
|                                                                                                    |                                                        |                                                  |
|                                                                                                    |                                                        |                                                  |
|                                                                                                    |                                                        |                                                  |
|                                                                                                    |                                                        |                                                  |
|                                                                                                    |                                                        |                                                  |
|                                                                                                    |                                                        |                                                  |
|                                                                                                    |                                                        |                                                  |
|                                                                                                    |                                                        |                                                  |
|                                                                                                    |                                                        |                                                  |
|                                                                                                    |                                                        |                                                  |
|                                                                                                    |                                                        |                                                  |
|                                                                                                    |                                                        |                                                  |
| anefoil The supe to select only appropriate /                                                                          | lowes for your Windows                                 | venico. For councile il                          |
| anefoil The sous to select only appropriate i<br>on mingrate 54 but textmode drivers into 32<br>retelliction will feel | trivers for your Windows<br>fat Washowt there will be  | version. For exemple if<br>file load error and   |
| arefoli The oue to select only appropriate i<br>on mitigante filikal techninde érriver: into Ta<br>réaliséon will fiel | trivers for your Wandows<br>bet Maxforws there will be | vesion. For coungle if<br>file inst error sait   |
| anefoli Te sure tu select ordy appropriate d<br>ru më gjutë 54 ku teotande draverr nën 12<br>rëtileton will feil       | loiven for your Windows<br>for Wandows there will be   | version. For concepte if<br>file load errors and |

 If you are uncertain of the southbridge chip used on your motherboard, select all RAID/AHCI controllers and then click OK.

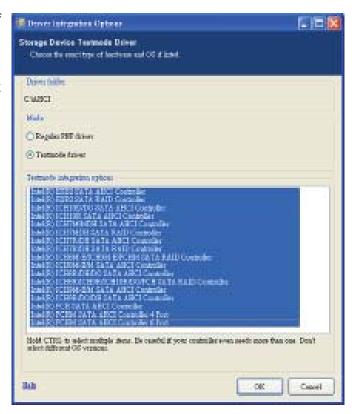

#### 12. Click Next.

| Description<br>Local<br>Table<br>Local<br>Local | No.44         Tays           121         -           121         -           121         -           121         -           121         -           121         -           121         -           121         -           121         -           121         -           121         -           121         -           121         -           121         -           121         -           121         -           121         -           121         -           121         -           121         -           121         -           121         -           121         -           121         -           121         - | Testim<br>900 1100<br>900 1000<br>900 1000<br>900 1000<br>900 1000<br>900 1000<br>900 1000<br>900 1000<br>900 1000<br>900 1000<br>900 1000<br>900 1000<br>900 1000<br>900 1000<br>900 1000<br>900 1000 | Das Salt<br>BASTING CARD<br>MARTING CARD<br>MARTIN |
|----------------------------------------------------------------------------------------------------|----------------------------------------------------------------------------------------------------|----------------------------------------------------------------------------------------------------|----------------------------------------------------------------------------------------------------|
| Dide de unit                                                                                                    |                                                                                                    | -                                                                                                    |                                                                                                    |

13. The program is currently integrating the drivers and applying changes to the installation.

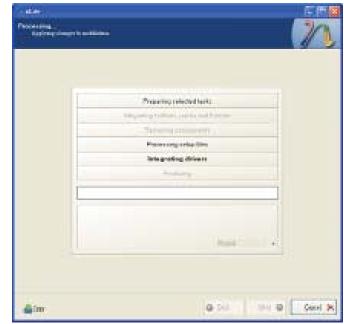

14. When the program is finished applying the changes, click **Next**.

| 1                                 |            | ÷ |
|-----------------------------------|------------|---|
| Property rele                     |            |   |
| The party of the second           | end have a |   |
| -Tarana as                        |            | 4 |
| Patronya                          |            |   |
| Integrating                       |            | + |
|                                   |            |   |
| Findle                            |            |   |
|                                   |            |   |
| all shares the second second      |            |   |
| Award Indones 6711188             |            |   |
| Takgabi dawa 1 (883               |            |   |
| The task details give by 0.31819. |            |   |
| Terre an accession                |            |   |
|                                   |            |   |
|                                   |            |   |

15. To create an image, select the **Create Image** mode under the General section and then click **Next**.

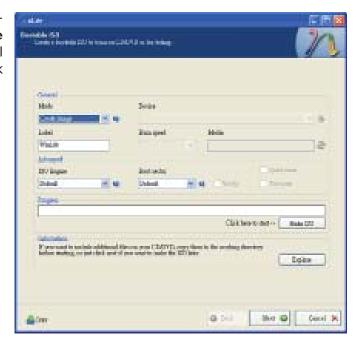

 Or you can choose to burn it directly to a disc by selecting the Direct Burn mode under the General section.

> Select the optical device and all other necessary settings and then click **Next**.

| Second 101         Consel         Hole         Hole <th>det.</th> <th>(1) (1) (1) (1) (1) (1) (1) (1) (1) (1)</th>                                                                                                    | det.                                                                                                    | (1) (1) (1) (1) (1) (1) (1) (1) (1) (1)                                                                                                    |
|----------------------------------------------------------------------------------------------------|----------------------------------------------------------------------------------------------------|----------------------------------------------------------------------------------------------------|
| Concel<br>Hole Dorbe<br>Link formula Drives Tri-Lind I.D<br>Let formula Drives Tri-Lind I.D<br>Let formula<br>Drives<br>Let formula<br>Drives<br>Let formula<br>Drives<br>Let formula<br>Drives<br>Let formula<br>Drives<br>Drives                                                                                                    |                                                                                                    | 10                                                                                                    |
| Hels Dobe<br>Dobe<br>Link South Broker Privilia Di Dobe<br>Link South Broker Privilia Di Dobe<br>Hels Broker<br>Hels Broker<br>Dobe<br>Dobe | Contraction and the second                                                                                                    | 1 2                                                                                                    |
| Moh     Doriet       Moh     Doriet       Moh     Moh       Moh     Moh       Moh     <                                                                                                    |                                                                                                    |                                                                                                    |
| Mole     Dovie       Mole     Mole       Link     Mole       Link     Mole       Mole     Mole       Mole     Mole                                                                                                    |                                                                                                    |                                                                                                    |
| Intel market     Intel market     Intel market       Intel     Intel market     Intel market       Intel     Intel market     Intel market                                                                                                    |                                                                                                    | 4042                                                                                                    |
| Lated Bunk gred Holis<br>Visit Bunk Bunk gred Holis<br>Visit Bunk Bunk Bunk Bunk Bunk Bunk Bunk Bunk                                                                                                    | and the second second se |                                                                                                    |
| Visit     Monant       Monant     Monant       Monant     Monant                                                                                                    |                                                                                                    |                                                                                                    |
| Minuted         Bolt and a         Sectored a         Sectored a           Minuted         Minuted         Minuted         Sectored a         Sectored a           Minuted         Clark hear to make a sectored a sectore back the Sectored a         Sectored a         Sectored a           Minuted         Experimental sectored as a sectored back the Sectored as Sectored as a sectored back the Sectored as a sectored back the Sectored as a                                                                                                    |                                                                                                    |                                                                                                    |
| Di lagar Andreds Conner<br>Santa Sinta Sinta                                                                                                    |                                                                                                    |                                                                                                    |
| Children and                                                                                                    | and the second second second second second second second second second second second second second second second                                                                                                    | Interio Conten                                                                                                    |
| Child Serve And                                                                                                    |                                                                                                    | Dates - 4 Cheety Chever                                                                                                    |
| Club barro not                                                                                                    | Prove in case                                                                                                    |                                                                                                    |
| Egy and it with althout Server are 12070, got the h for ending denters                                                                                                    |                                                                                                    | Constant and the second second s |
| Experient is unlist additional theory are (12017), one then is the realing dentity.<br>Each or stating, or particular and it are tools in the Effects                                                                                                    |                                                                                                    | Clair New York And Frank                                                                                                    |
| Eges                                                                                                    |                                                                                                    | - sate encoded and the second second                                                                                                    |
|                                                                                                    | 2 promoted in tentinic additional Size<br>balance matrice, on patients and if pre-<br>tables.                                                                                                    | ern pron ("LATYTL copy films in the analysis discriment<br>in which in solar the XIT lines                                                                                                    |
|                                                                                                    |                                                                                                    |                                                                                                    |
|                                                                                                    |                                                                                                    |                                                                                                    |
|                                                                                                    |                                                                                                    |                                                                                                    |
| the second processing processing and the second processing and the second processing and the sec                                                                                                    |                                                                                                    | and the second production production of                                                                                                    |
| Alm O Dul Ber O Coul K                                                                                                    | 4 Im                                                                                                    | @ Dal Blart @ Const 34                                                                                                    |

## A

#### NLITE and AHCI Installation Guide

17. You have finished customizing the Windows XP installation disc. Click **Finish**.

Enter the BIOS utility to configure the SATA controller to RAID/AHCI. You can now install Windows XP.

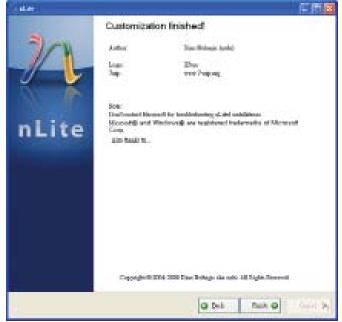

## AHCI

The installation steps below will guide you in configuring your SATA drive to AHCI mode.

- 1. Enter the BIOS utility and configure the SATA controller to IDE mode.
- 2. Install Windows XP but do not press F6.
- 3. Download relevant RAID/AHCI driver files supported by the motherboard chipset from Intel's website.

Transfer the downloaded driver files to C:\AHCI.

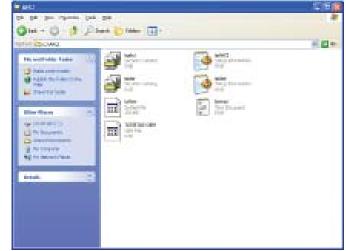

4. Open Device Manager and right click on one of the Intel Serial ATA Storage Controllers, then select **Update Driver**.

If the controller you selected did not work, try selecting another one.

| Git Certair Manager                                                                                                    |                                                  |   |
|----------------------------------------------------------------------------------------------------|--------------------------------------------------|---|
| The Actors time rela                                                                                                    |                                                  | 5 |
| B ## B # # # #                                                                                                    |                                                  |   |
| President for stat     Fig. Constant     The Delectors     Solutions     Solutions                                                                                                    |                                                  |   |
| Control Control Control     Control Control     Control Control     Control     Contr |                                                  |   |
| Control 5 Security Mill Server (Figure 1)<br>Control 5 Security Mill Server (Figure 1)<br>Control 5 Million 10 Control<br>Control 7 Million 10 Control                                                                                                    | Ander Sover Samel al La Samour Constraint - 1823 |   |
| - B Annexiev IX Owned<br>G Secretery IX Channel                                                                                                    | Note the barchage-sharpes                        |   |
| <ul> <li>Systematic</li> </ul>                                                                                                    | Properties                                       |   |
| Proceedings     Proceedings     Proceedings     Proceedings     Proceedings     Proceedings     Proceedings     Proceedings     Proceedings     Proceedings                                                                                                    |                                                  |   |
| 4 📽 Processors                                                                                                    |                                                  | - |
| and in the Reducer duble Was d'other sector                                                                                                    | d devale.                                        |   |

 In the Hardware Update Wizard dialog box, select "No, not this time" then click Next.

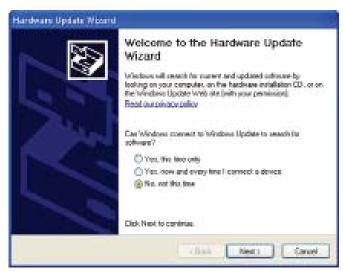

 Select "Install from a list or specific location (Advanced)" and then click Next.

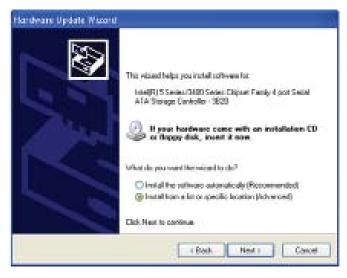

 Select "Don't search. I will choose the driver to install" and then click Next.

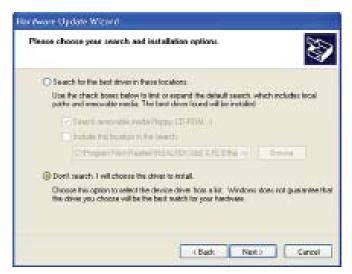

8. Click "Have Disk".

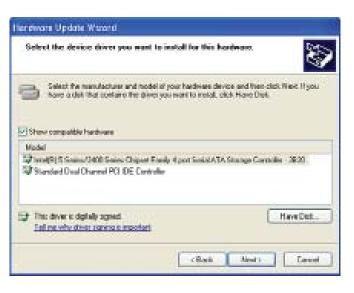

9. Select C:\AHCI\iaAHCI.inf and then click **Open**.

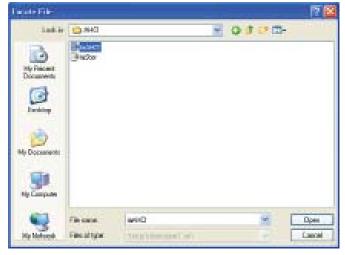

 Select the appropriate AHCI Controller of your hardware device and then click Next.

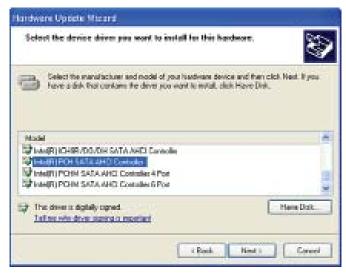

11. A warning message appeared because the selected SATA controller did not match your hardware device.

Ignore the warning and click **Yes** to proceed.

12. Click Finish.

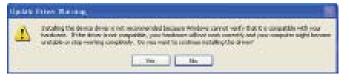

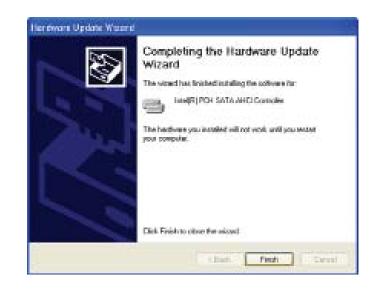

System Setting: Charge

On yourself in restort your compiler and?

2)

- The system's settings have been changed. Windows XP requires that you restart the computer. Click Yes.
- 14. Enter the BIOS utility and modify the SATA controller from IDE to AHCI. By doing so, Windows will work normally with the SATA controller that is in AHCI mode.

| Colore Lange                                                                                                    |  |
|----------------------------------------------------------------------------------------------------|--|
| We Adam Rev Hop                                                                                                    |  |
| 回 信母 戊 善 七書                                                                                                    |  |
| Processor     Processor     Processor |  |

Your backness settings have changed. You want restart your computer his these changes in late effect

Yest No.

## Appendix B - Watchdog Sample Code

;Software programming example:

| ;;(1) Enter Super IO Configuration mode                                           |                                             |                                   |  |  |
|-----------------------------------------------------------------------------------|---------------------------------------------|-----------------------------------|--|--|
| ;<br>MOV<br>MOV<br>OUT<br>OUT                                                     | DX,2EH<br>AL,87H<br>DX,AL<br>DX,AL<br>DX,AL |                                   |  |  |
| ;;(2) Configuration Logical Device 7, register CRF5/CRF6 (WDT Control /WDT timer) |                                             |                                   |  |  |
| ,<br>MOV<br>MOV<br>OUT                                                            | DX,2EH<br>AL,07H<br>DX,AL                   | ;Ready to Program Logical Device  |  |  |
| MOV<br>MOV<br>OUT                                                                 | DX,2FH<br>AL,07H<br>DX,AL                   | ;Select Logical Device 7          |  |  |
| MOV<br>MOV<br>OUT                                                                 | DX,2EH<br>AL, F6H<br>DX,AL                  | ;Select watchdog timer register   |  |  |
| MOV<br>MOV<br>OUT                                                                 | DX,2FH<br>AL,10H<br>DX,AL                   | ;Set watchdog timer value         |  |  |
| MOV<br>MOV<br>OUT                                                                 | DX,2EH<br>AL, F5H<br>DX,AL                  | ;Select watchdog Control Register |  |  |
| MOV<br>MOV<br>OUT                                                                 | DX,2FH<br>AL,61H<br>DX,AL                   | ;Set Watchdog Control Value       |  |  |
| ;;(1) Exit extended function mode                                                 |                                             |                                   |  |  |
| ;<br>MOV<br>MOV<br>OUT                                                            | DX,2EH<br>AL,AAH<br>DX,AL                   |                                   |  |  |

## Appendix C - System Error Message

When the BIOS encounters an error that requires the user to correct something, either a beep code will sound or a message will be displayed in a box in the middle of the screen and the message, PRESS F1 TO CONTINUE, CTRL-ALT-ESC or DEL TO ENTER SETUP, will be shown in the information box at the bottom. Enter Setup to correct the error.

## Error Messages

One or more of the following messages may be displayed if the BIOS detects an error during the POST. This list indicates the error messages for all Awards BIO-Ses:

#### CMOS BATTERY HAS FAILED

The CMOS battery is no longer functional. It should be replaced.

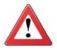

#### Important

Danger of explosion if battery incorrectly replaced. Replace only with the same or equivalent type recommended by the manufacturer. Dispose of used batteries according to the battery manufacturer's instructions.

#### CMOS CHECKSUM ERROR

Checksum of CMOS is incorrect. This can indicate that CMOS has become corrupt. This error may have been caused by a weak battery. Check the battery and replace if necessary.

#### DISPLAY SWITCH IS SET INCORRECTLY

The display switch on the motherboard can be set to either monochrome or color. This indicates the switch is set to a different setting than indicated in Setup. Determine which setting is correct, either turn off the system and change the jumper or enter Setup and change the VIDEO selection.

#### FLOPPY DISK(S) fail (80)

Unable to reset floppy subsystem.

#### FLOPPY DISK(S) fail (40)

Floppy type mismatch.

Hard Disk(s) fail (80)

HDD reset failed.

Hard Disk(s) fail (40)

HDD controller diagnostics failed.

### System Error Message

Hard Disk(s) fail (20)

HDD initialization error.

Hard Disk(s) fail (10)

Unable to recalibrate fixed disk.

Hard Disk(s) fail (08)

Sector Verify failed.

Keyboard is locked out - Unlock the key

The BIOS detects that the keyboard is locked. Keyboard controller is pulled low.

Keyboard error or no keyboard present

Cannot initialize the keyboard. Make sure the keyboard is attached correctly and no keys are being pressed during the boot.

Manufacturing POST loop

System will repeat POST procedure infinitely while the keyboard controller is pull low. This is also used for the M/B burn in test at the factory.

BIOS ROM checksum error - System halted

The checksum of ROM address F0000H-FFFFFH is bad.

Memory test fail

The BIOS reports memory test fail if the memory has error(s).

## Appendix D - Troubleshooting

## Troubleshooting Checklist

This chapter of the manual is designed to help you with problems that you may encounter with your personal computer. To efficiently troubleshoot your system, treat each problem individually. This is to ensure an accurate diagnosis of the problem in case a problem has multiple causes.

Some of the most common things to check when you encounter problems while using your system are listed below.

- 1. The power switch of each peripheral device is turned on.
- 2. All cables and power cords are tightly connected.
- 3. The electrical outlet to which your peripheral devices are connected is working. Test the outlet by plugging in a lamp or other electrical device.
- 4. The monitor is turned on.
- 5. The display's brightness and contrast controls are adjusted properly.
- 6. All add-in boards in the expansion slots are seated securely.
- 7. Any add-in board you have installed is designed for your system and is set up correctly.

## Monitor/Display

#### If the display screen remains dark after the system is turned on:

- 1. Make sure that the monitor's power switch is on.
- 2. Check that one end of the monitor's power cord is properly attached to the monitor and the other end is plugged into a working AC outlet. If necessary, try another outlet.
- 3. Check that the video input cable is properly attached to the monitor and the system's display adapter.
- 4. Adjust the brightness of the display by turning the monitor's brightness control knob.

**Troubleshooting** 

#### The picture seems to be constantly moving.

- 1. The monitor has lost its vertical sync. Adjust the monitor's vertical sync.
- 2. Move away any objects, such as another monitor or fan, that may be creating a magnetic field around the display.
- Make sure your video card's output frequencies are supported by this monitor.

#### The screen seems to be constantly wavering.

1. If the monitor is close to another monitor, the adjacent monitor may need to be turned off. Fluorescent lights adjacent to the monitor may also cause screen wavering.

## Power Supply

#### When the computer is turned on, nothing happens.

- 1. Check that one end of the AC power cord is plugged into a live outlet and the other end properly plugged into the back of the system.
- 2. Make sure that the voltage selection switch on the back panel is set for the correct type of voltage you are using.
- 3. The power cord may have a "short" or "open". Inspect the cord and install a new one if necessary.

## Floppy Drive

#### The computer cannot access the floppy drive.

- 1. The floppy diskette may not be formatted. Format the diskette and try again.
- 2. The diskette may be write-protected. Use a diskette that is not write-protected.
- 3. You may be writing to the wrong drive. Check the path statement to make sure you are writing to the targeted drive.
- 4. There is not enough space left on the diskette. Use another diskette with adequate storage space.

## Hard Drive

#### Hard disk failure.

- 1. Make sure the correct drive type for the hard disk drive has been entered in the BIOS.
- 2. If the system is configured with two hard drives, make sure the bootable (first) hard drive is configured as Master and the second hard drive is configured as Slave. The master hard drive must have an active/bootable partition.

#### Excessively long formatting period.

If your hard drive takes an excessively long period of time to format, it is likely a cable connection problem. However, if your hard drive has a large capacity, it will take a longer time to format.

## Serial Port

The serial device (modem, printer) doesn't output anything or is outputting garbled characters.

- 1. Make sure that the serial device's power is turned on and that the device is on-line.
- 2. Verify that the device is plugged into the correct serial port on the rear of the computer.
- 3. Verify that the attached serial device works by attaching it to a serial port that is working and configured correctly. If the serial device does not work, either the cable or the serial device has a problem. If the serial device works, the problem may be due to the onboard I/O or the address setting.
- 4. Make sure the COM settings and I/O address are configured correctly.

## **Keyboard**

Nothing happens when a key on the keyboard was pressed.

- 1. Make sure the keyboard is properly connected.
- 2. Make sure there are no objects resting on the keyboard and that no keys are pressed during the booting process.

## System Board

- 1. Make sure the add-in card is seated securely in the expansion slot. If the add-in card is loose, power off the system, re-install the card and power up the system.
- 2. Check the jumper settings to ensure that the jumpers are properly set.
- 3. Verify that all memory modules are seated securely into the memory sockets.
- 4. Make sure the memory modules are in the correct locations.
- 5. If the board fails to function, place the board on a flat surface and seat all socketed components. Gently press each component into the socket.
- 6. If you made changes to the BIOS settings, re-enter setup and load the BIOS defaults.